# 112年公文線上簽核暨檔案管理教育訓練

時 間:112年11月8日 (星期三) 10:00~12:00 Google Meet: <https://meet.google.com/kwt-ovvj-hgo> 主 講 人:總務處文書組吳冠麟、林靜宜O # DE#E O # DE | # 1 mil E O # 0 E

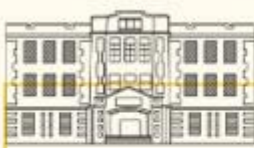

# 年公文線上簽核暨檔案管理教育訓練 課程名稱 時間 主講人 至總務處文書組洽公需知 10:00~10:10(10分) 吳冠麟 公文線上簽核系統 10:10~10:30(20分) 吳冠麟 ※課程結束將於畫面顯示「線上簽到表單及問卷調查」 QR Code及連線網址,請填寫表單問卷以獲得學習時數。

 用印需知及發文錯誤態樣 10:30~11:10(40分) 林靜宜 檔案管理面面觀 11:20~12:00(40分) 吳冠麟

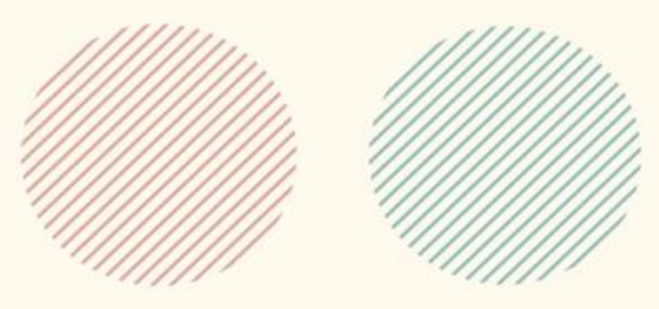

# 至總務處文書組洽公需知

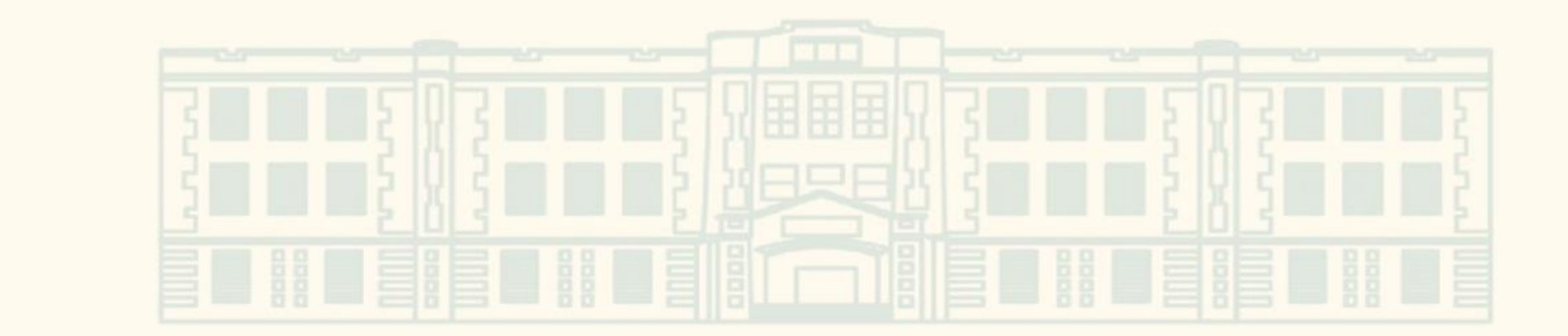

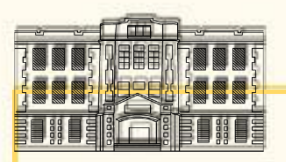

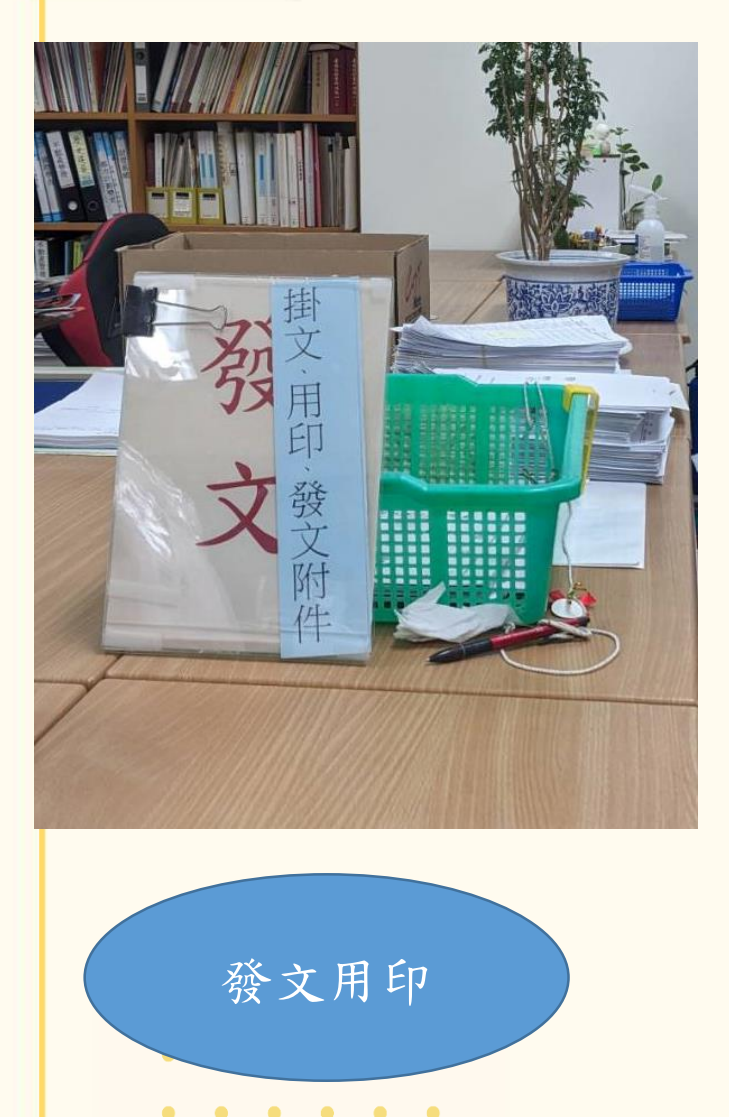

 $\begin{array}{cccccccccccccc} \bullet & \bullet & \bullet & \bullet & \bullet & \bullet \end{array}$ 

依據ISMS規定,公文放置櫃台 有遺失風險,故移至發文人員 及歸檔人員座位旁邊。

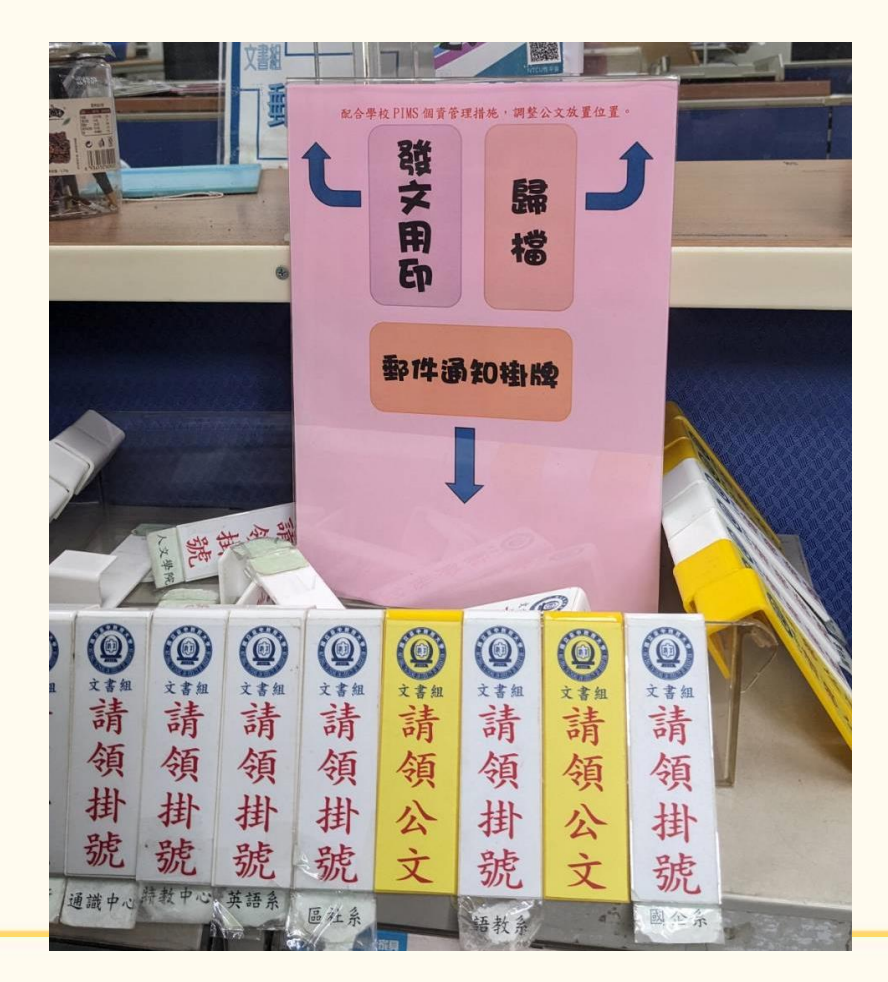

歸檔

4

 $\bullet\bullet\bullet$ 

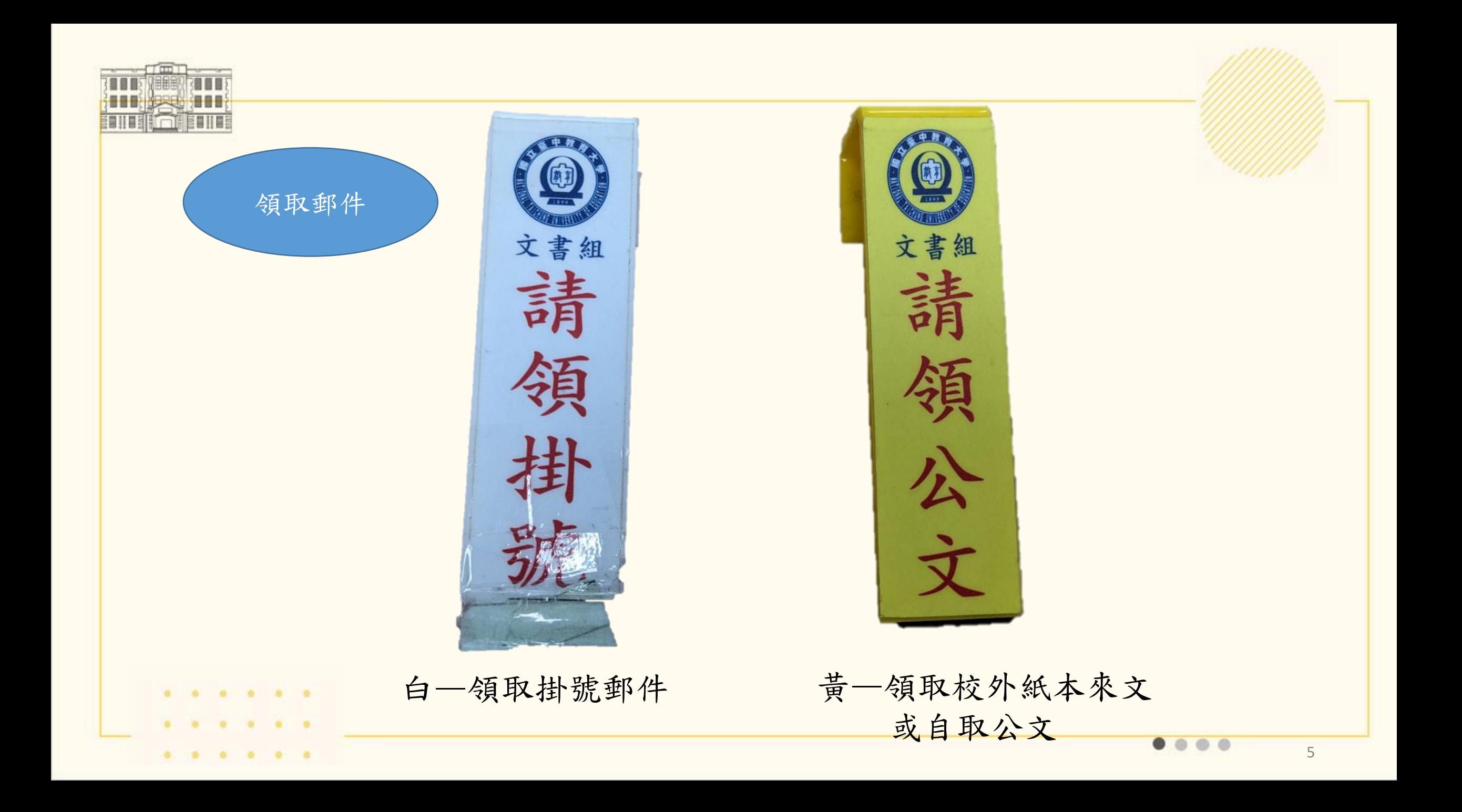

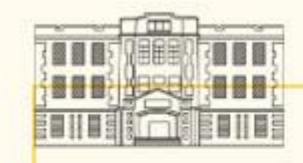

郵件交寄

■攜帶單位之郵件登記簿→文書組點收,填寫櫃台郵件登 記簿。

■計畫寄送之郵件請勾選計畫、自費,稱重後將所需郵費 交給袁小姐,並留聯絡方式,本組將聯絡拿取購票憑證。 ■寄送郵件五件以上請填寫「交寄大宗掛號函件執據」(至 總務處網站/文書組/表單下載/郵務管理下載)。 ■本組寄送郵件交通工具為機車,如寄送郵件過多(以郵費 超過一千元估算),將分天寄,請各單位自行評估時效。 如為大量之大型郵件處理及其他特殊需求請聯絡文書組。 ■文書組每日下午4:00去郵局寄信,託寄郵件、發文需紙 本郵寄之案件請下午3:30以前送來。

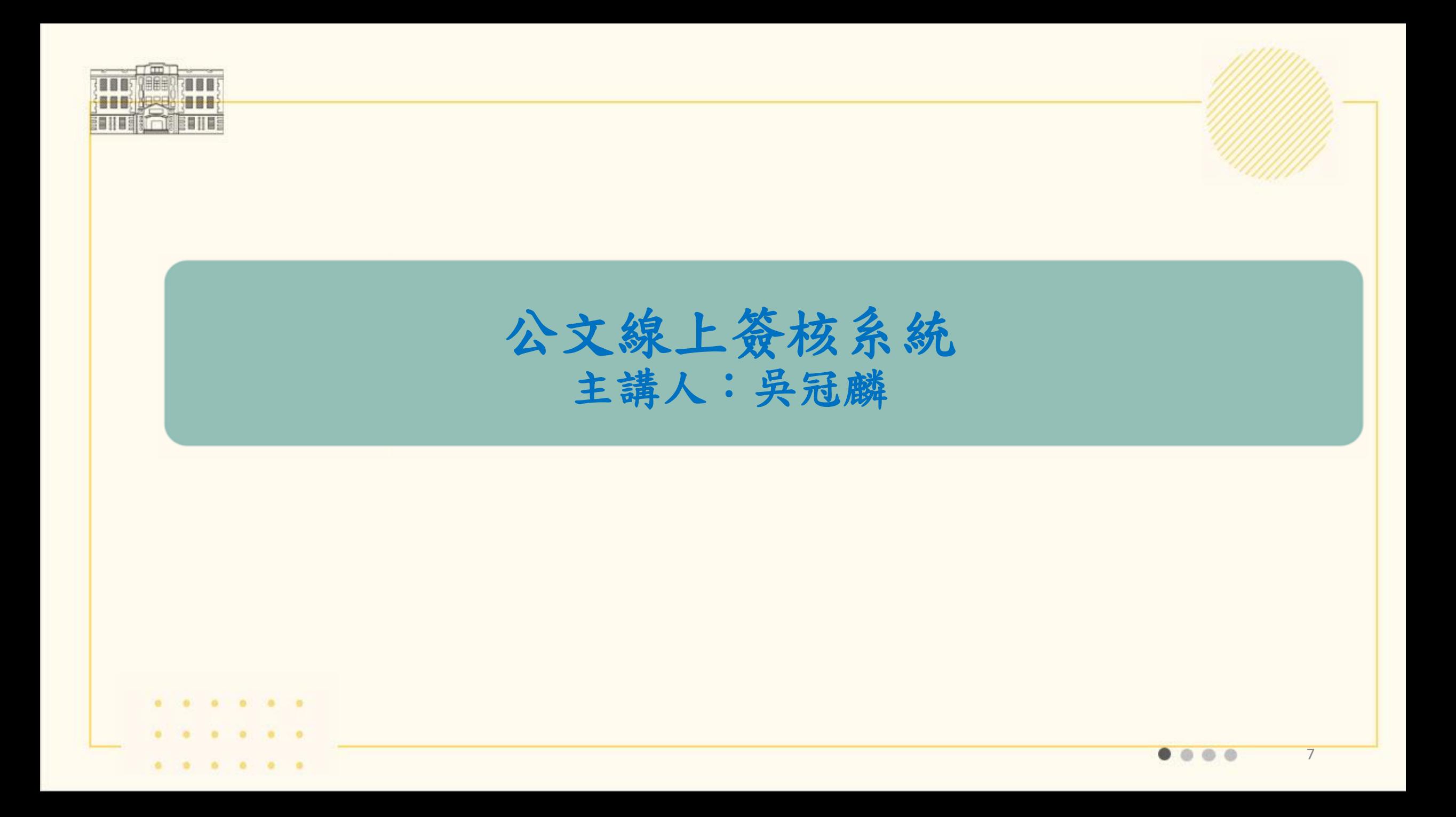

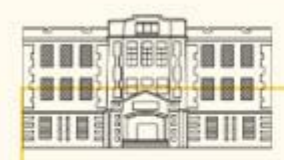

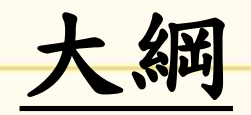

前言

一、公文系統諮詢管道

二、公文系統安裝程式(列印簽章工具)

三、公文流程操作

(一)線上簽核流程

(二)書面陳核流程

四、校外操作

(一)安裝SSL VPN程式(計網中心)

(二)行動簽核

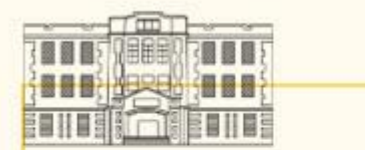

前言

改版公文系統於111年4月25日上線。操作上大致相同。升 級功能主要如下:

- ■可使用Google Chrome及Microsoft Edge開啟,已不支援IE 11(微軟已於111年6月正式終止支援)。
- 流程自動化,點選傳送自動跳出下一關的傳送方式及收件者。 如果對於系統跳出的傳送方式及收件者有疑慮,可洽文書組。 新進郵件、待補簽通知、稽催通知皆以E-mail即時通知。 新增雲端空間,可儲存個人範本、簽擬草稿等。

■透過連接本校SSL VPN,可於校外操作公文系統及使用手機或 平板操作。

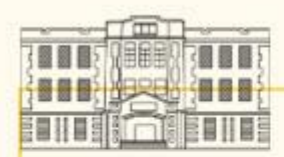

### 一、公文系統諮詢管道

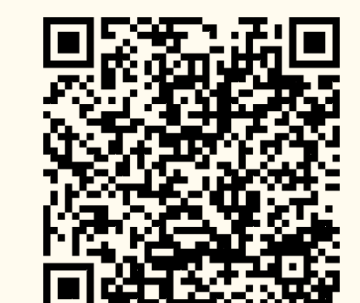

(一)公文線上簽核系統 線上使用手冊 (<https://sites.google.com/view/edocntcu> ) (總務處網站/文書組/相關連結) (二)公文系統操作手冊(PDF) (總務處網站/文書組/表單下載/公文系統操作手冊) (三)總務處文書組(分機3191、3194):系統操作諮詢、 錯誤反應(請截圖)。

(四)計算機與網路中心:讀卡機問題、相關程式安裝。 (需至校園資訊系統填寫電腦叫修申請單)

國立臺中教育 大學公文線上 簽核系統 線上 使用手冊

公文線上簽核系統線上 使用手冊

▼ I新手上路

▼ II 承辦人員手冊

Ⅲ登記桌手冊

▼ IV長官手冊

▼ V常見問題

工具區下載

# 公文線上簽核系統 線上使用手冊

- 一、同仁可至此公文線上簽核線上使用手冊查詢各式操作流程步驟,可直接搜尋關鍵字查找。
- 二、歡迎同仁反應需再補充之操作流程步驟 (分機: 3194吳先生 E-mail: wu168@mail.ntcu.edu.tw)。
- 三、如查無相關流程,歡迎洽文書組諮詢。

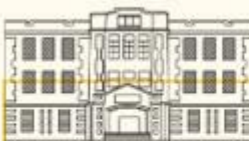

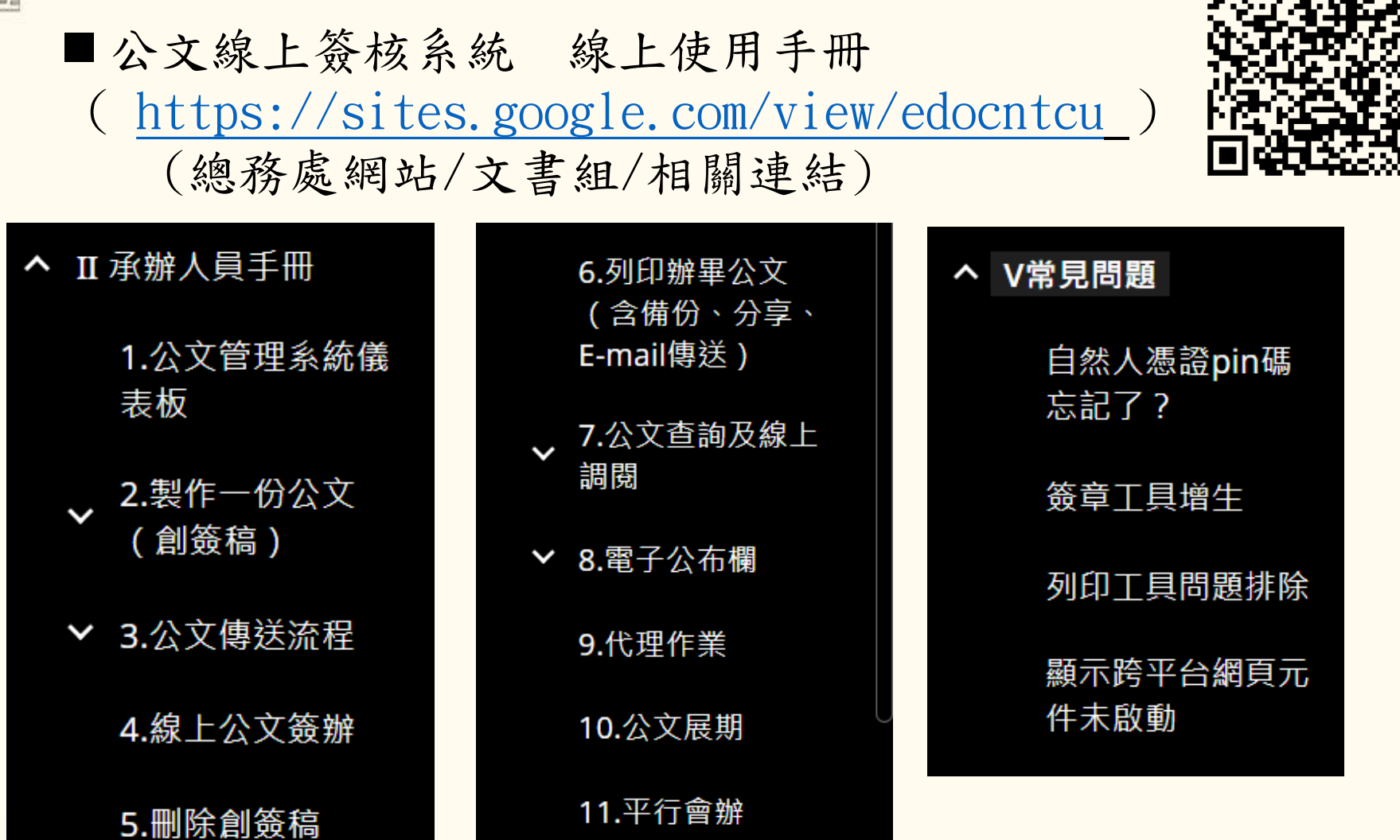

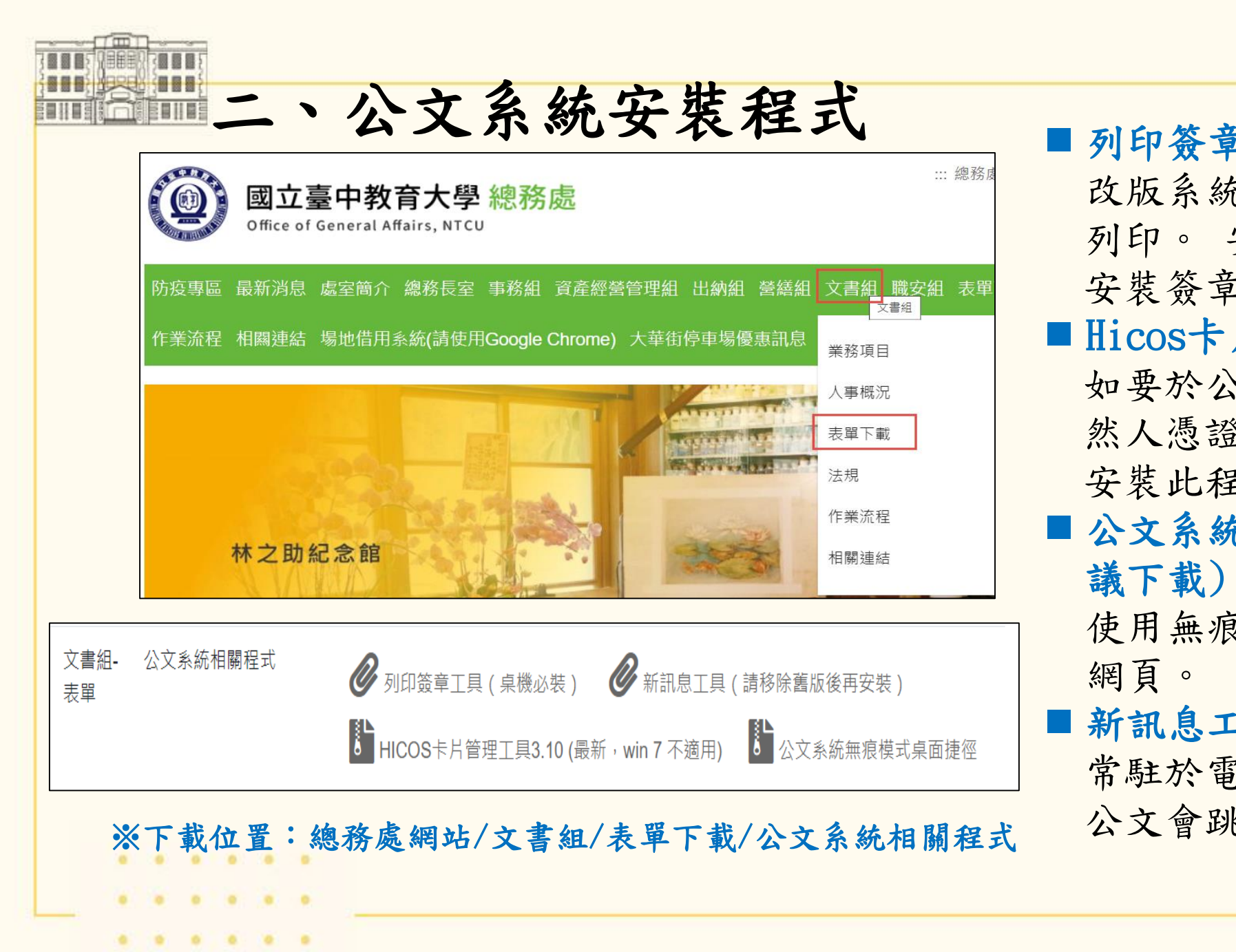

 列印簽章工具(必裝): 改版系統使用該程式加簽及 列印。 安裝此一程式會同時 安裝簽章工具及列印工具。 ■Hicos卡片管理工具: 如要於公文系統網站使用自 然人憑證登入系統的話需要 安裝此程式。 公文系統無痕模式捷徑(建 議下載):點取捷徑可直接 使用無痕模式開啟公文系統 新訊息工具(選用):

常駐於電腦右下角,有新進 公文會跳出提醒。

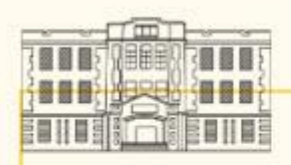

列印簽章工具(必裝)

安裝完成後於桌面產生兩個捷徑。 此兩個程式開機時會預載為常駐程 式,開機約延遲20秒啟動。

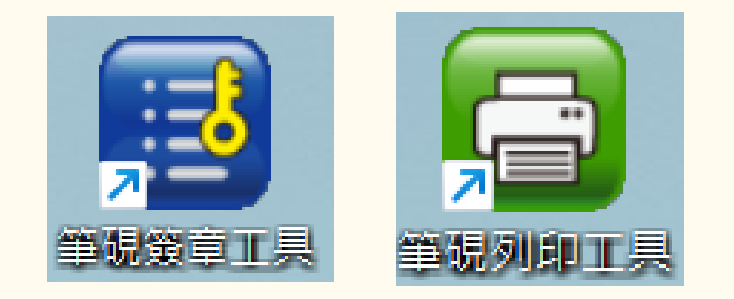

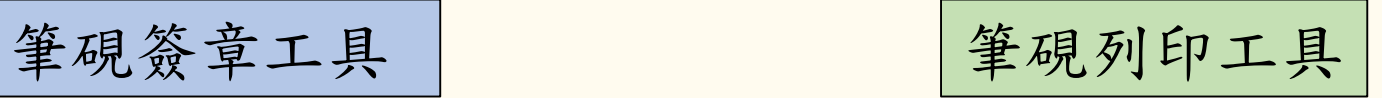

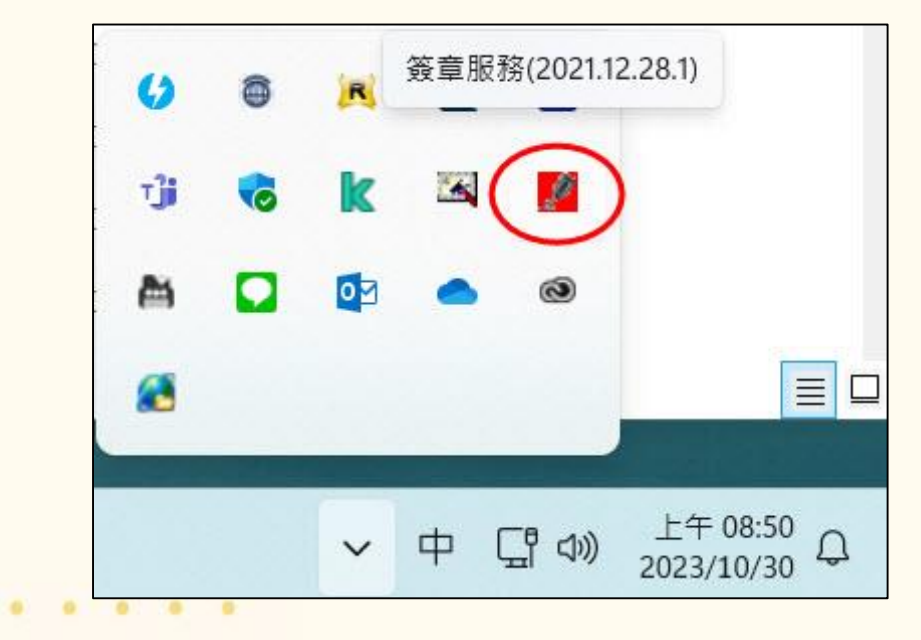

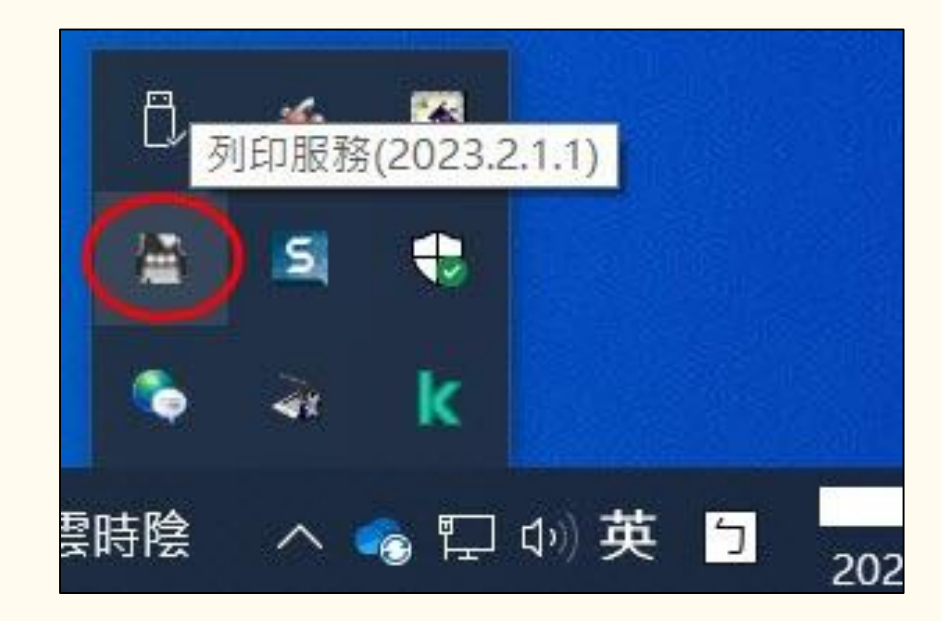

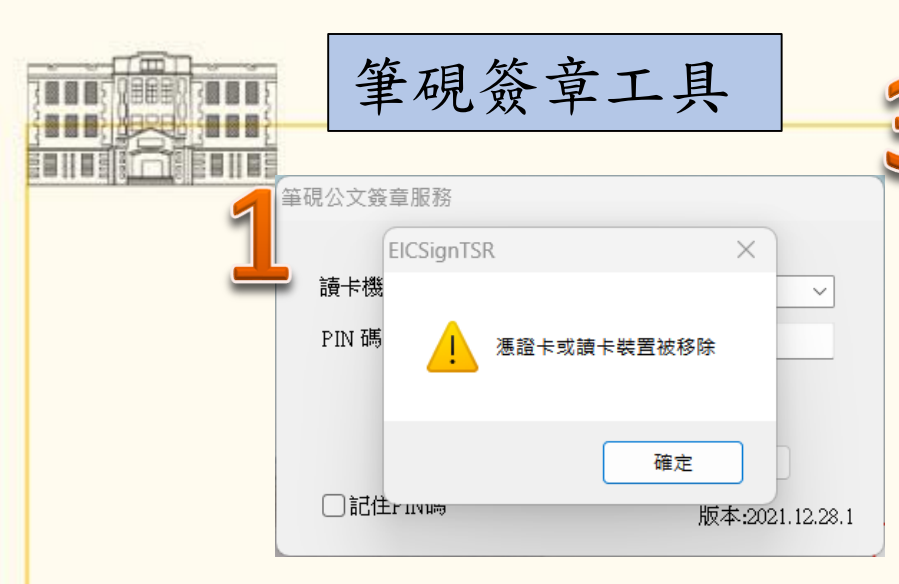

開機時如果無憑證,會跳 出此訊息,點選確定即可。 程式會自動縮小為右下角 常駐程式。

放入自然人憑證,注

意燈號有無閃爍。

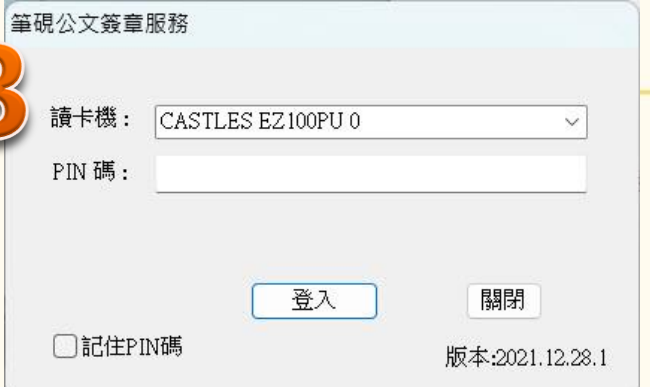

程式偵測到憑證後,跳出對話 框,輸入PIN碼即可登入程式。 如果勾選記住PIN碼,下次登入 時便會直接登入。

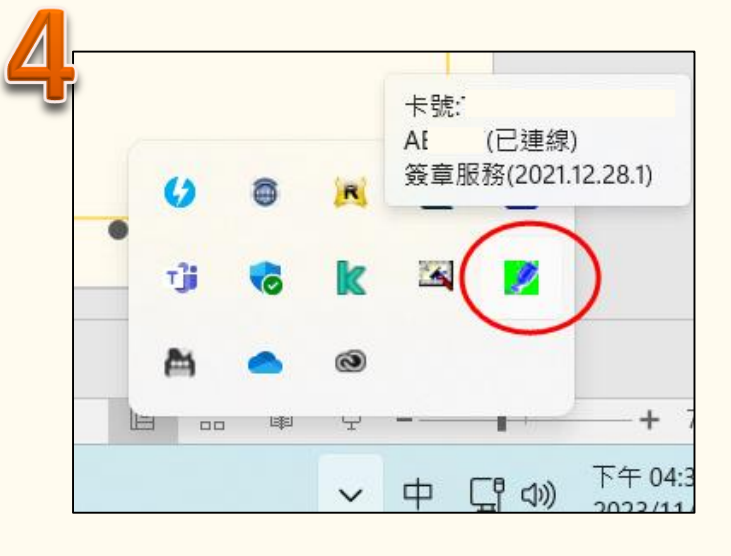

成功登入後,簽章工具亮綠燈。

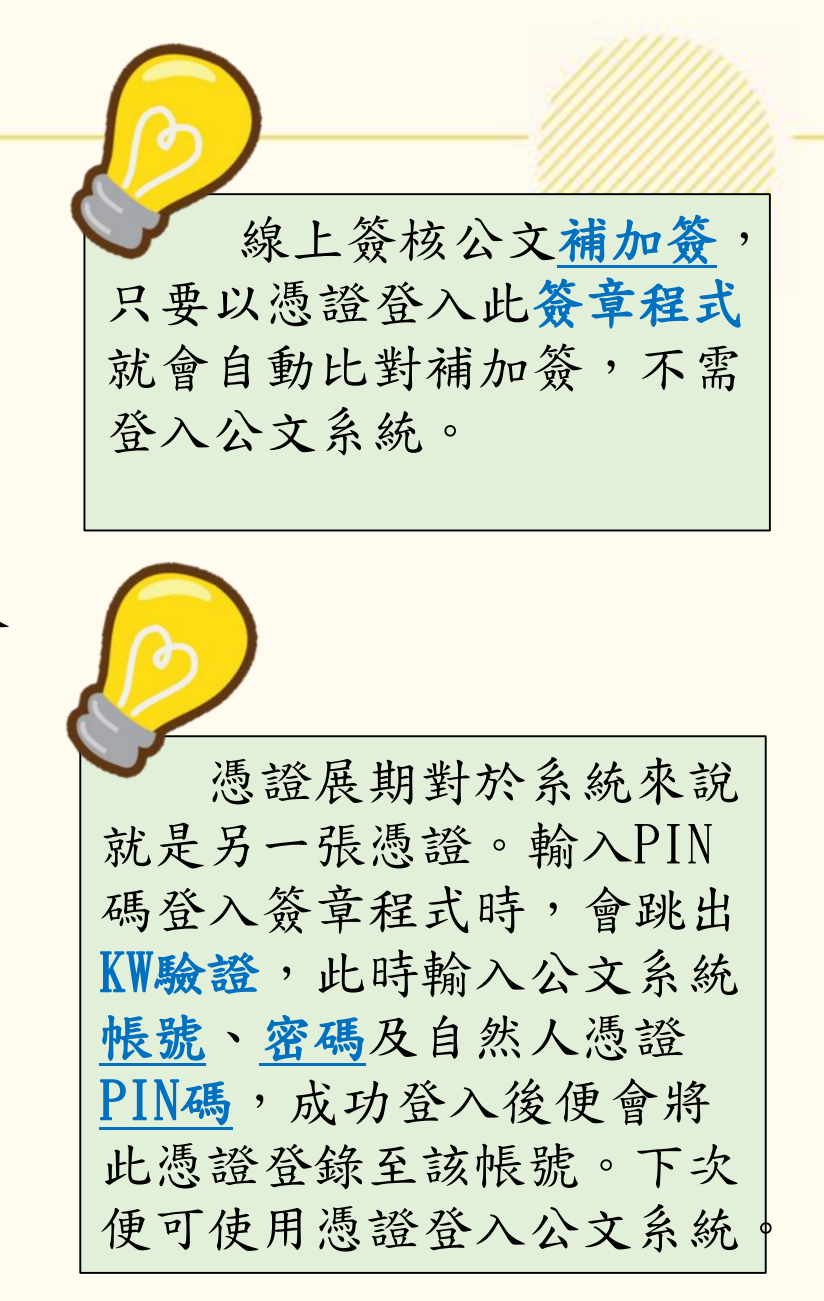

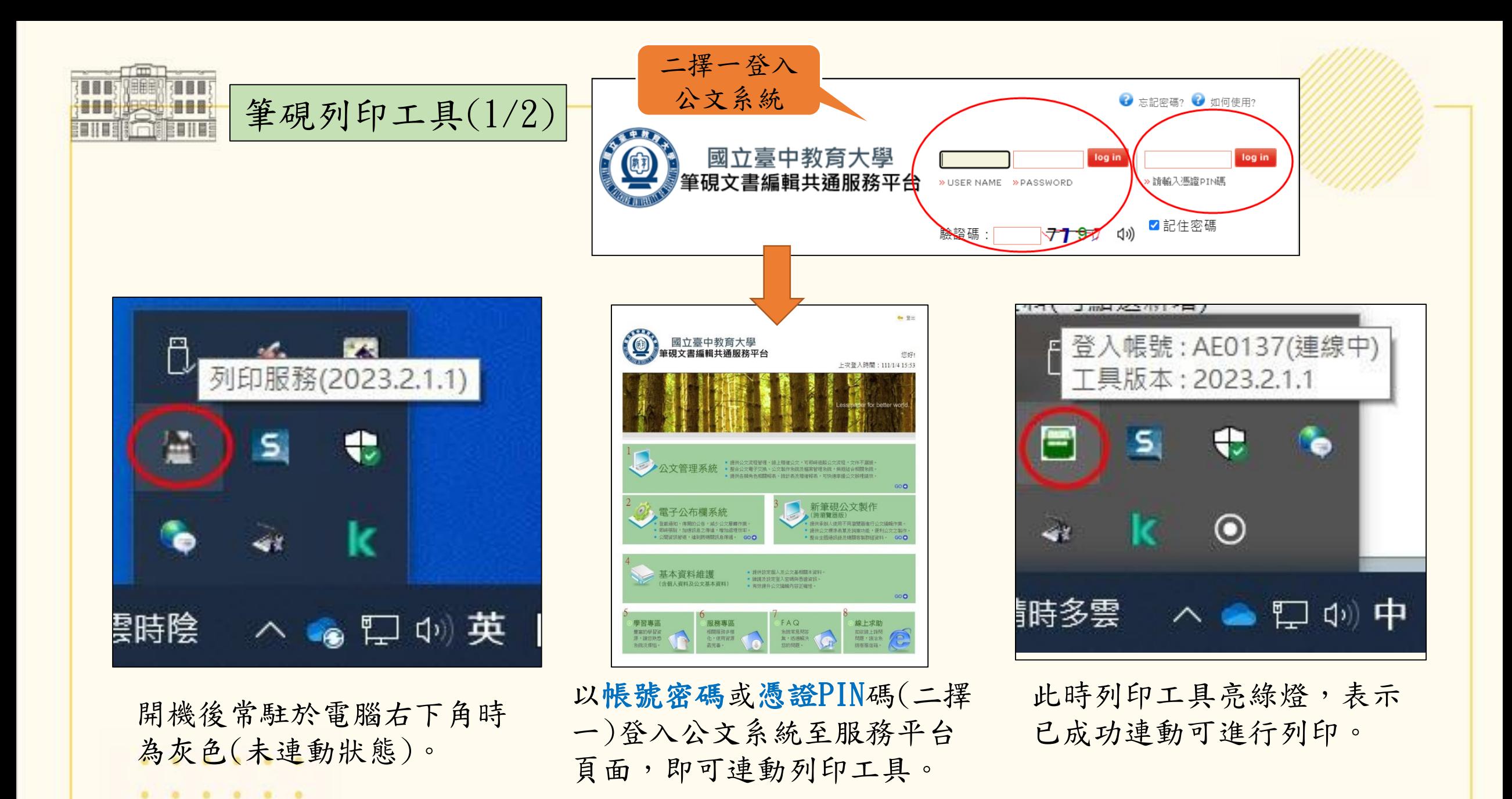

 $^{\circ}$  $\circ$ 16

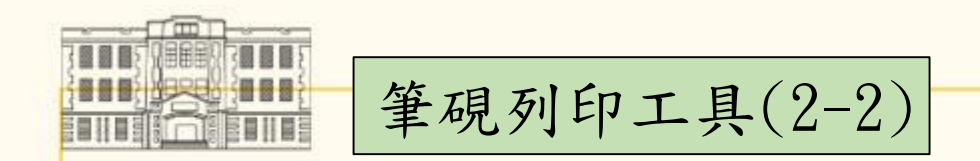

#### 如果是以「訊息工具」直接連至公文管理系統,因為沒有經過該服 務平台,所以列印工具不會被連動。

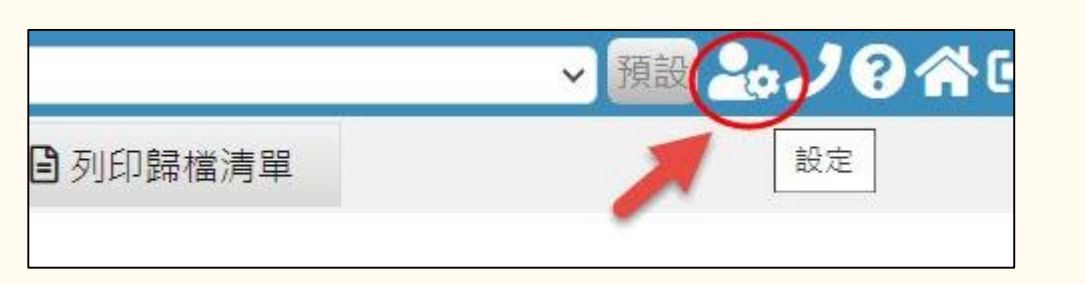

此時點選右上角設定圖式,便可回 到服務平台頁面。至平台頁面便可 連動列印工具。(如列印工具沒有變 綠色的,可試著來回點幾次)

※如仍由疑問可至 線上使用手冊 <https://sites.google.com/view/edocntcu/> 常見問題/ 3.列印工具問題排除

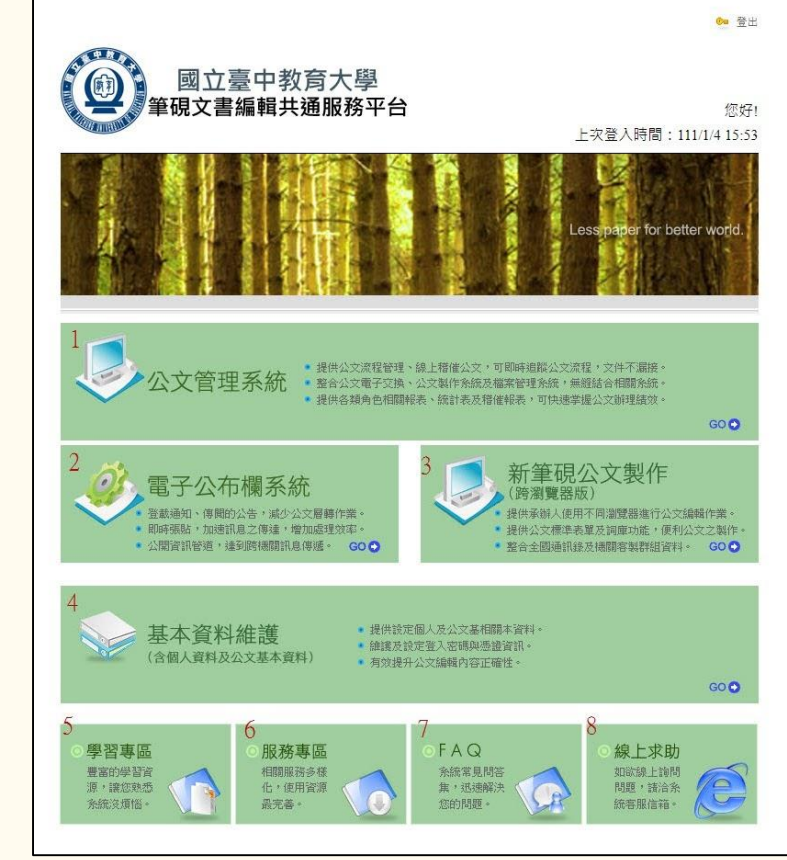

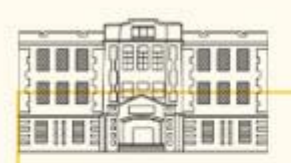

成功登入

筆號鑽章工具

簽章程式

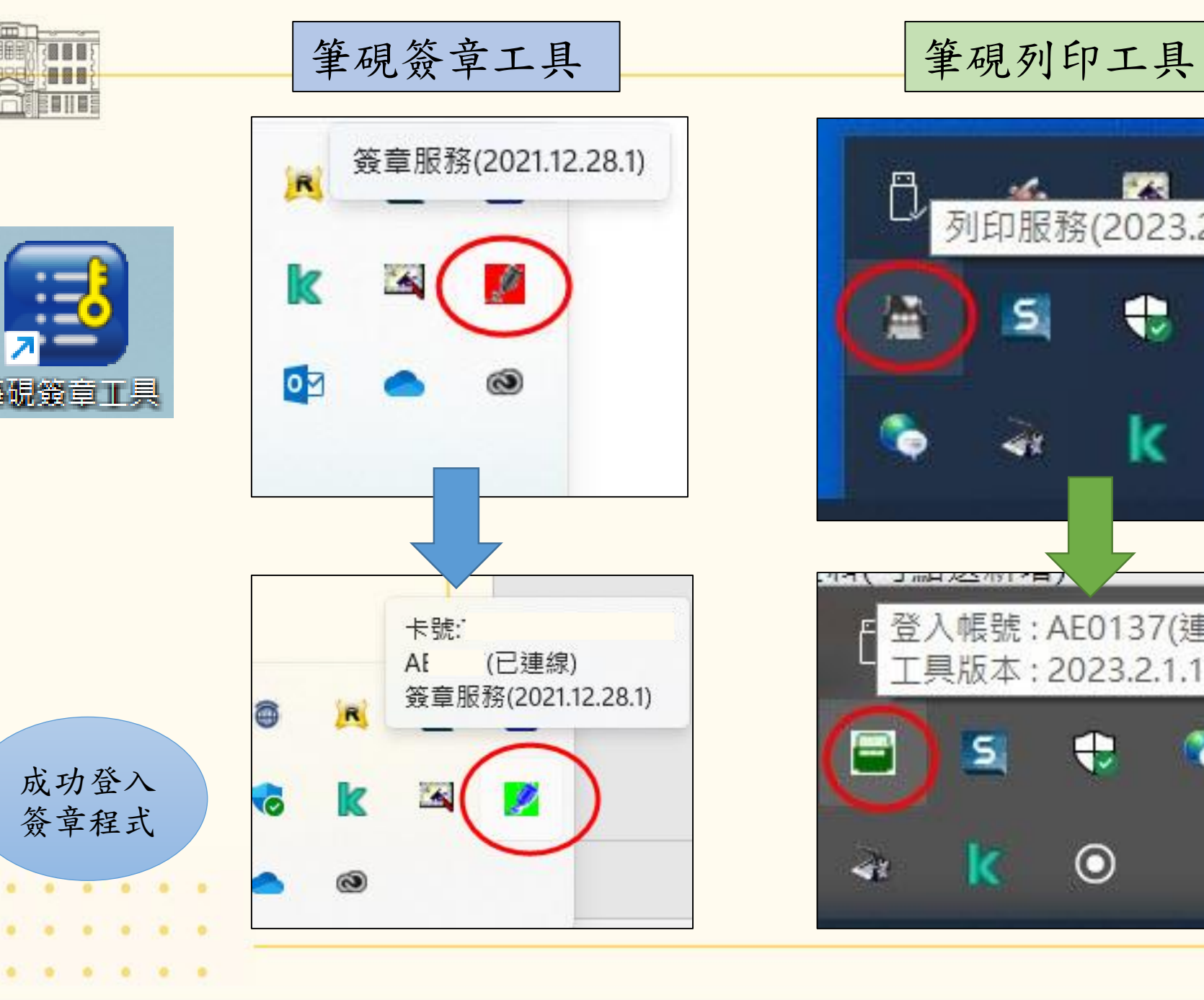

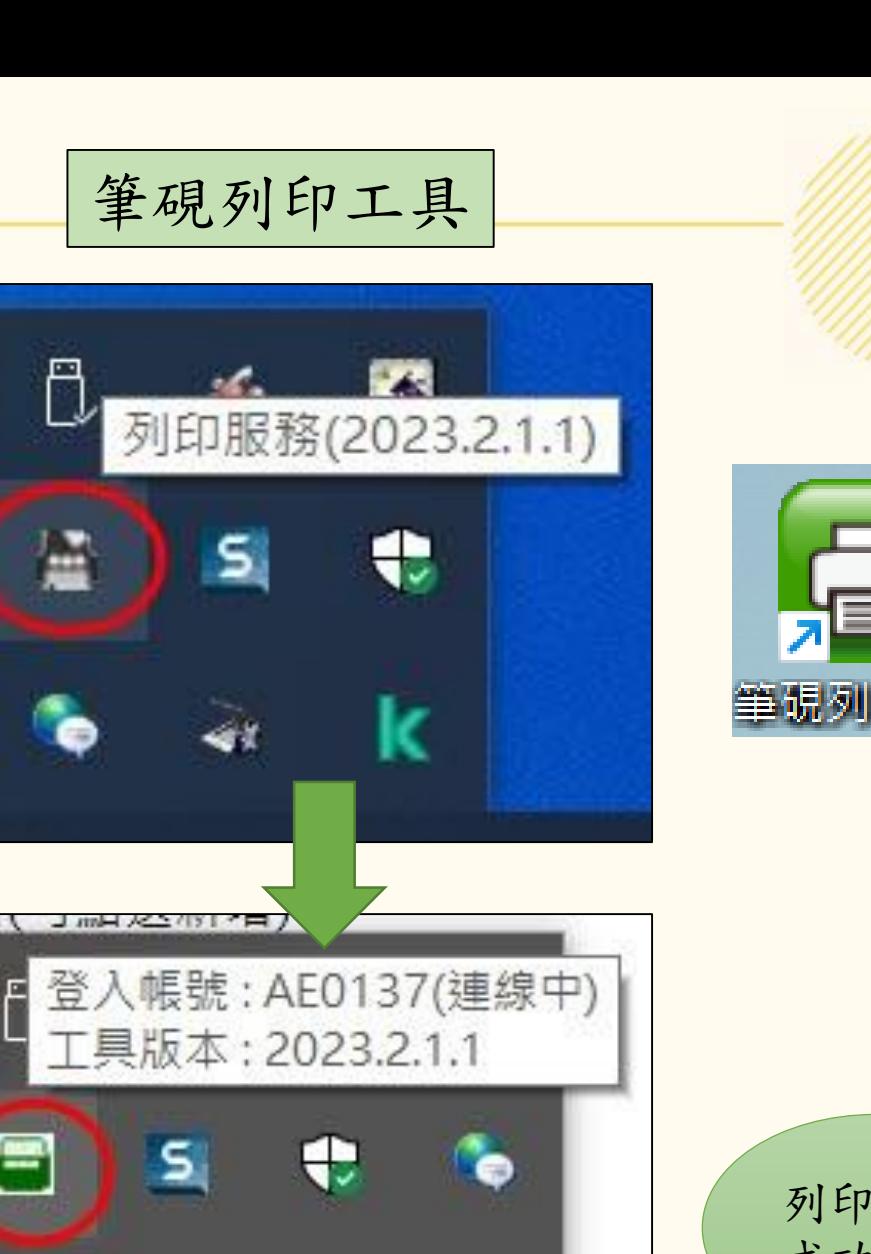

 $\odot$ 

41

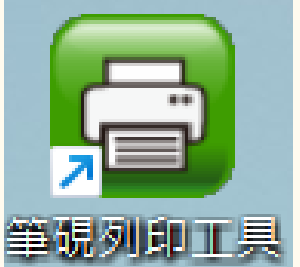

列印工具 成功連動

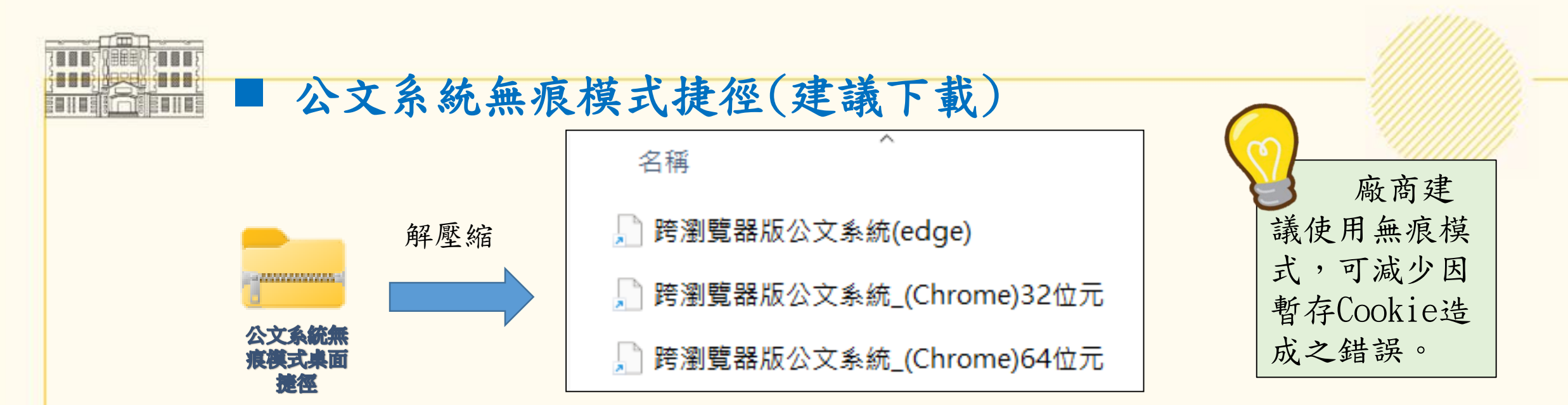

解壓縮得到3個捷徑,留自己電腦瀏覽器版本的捷徑即可。如 不知道為何版本,可每個都點看看,看哪一個可成功開啟網頁。

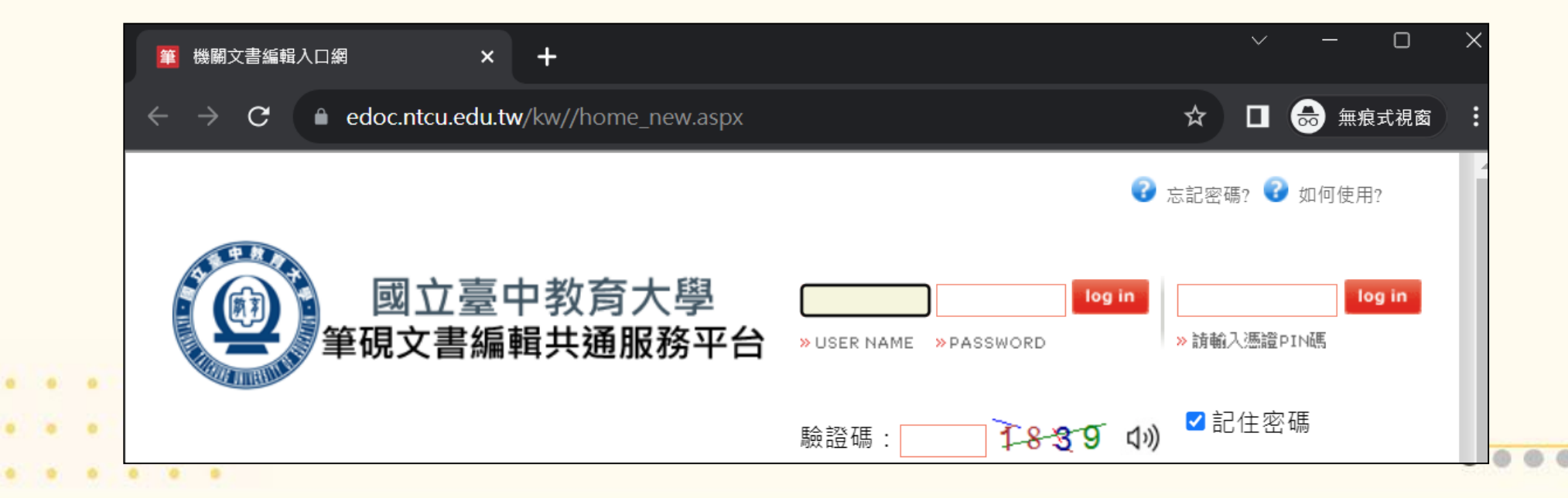

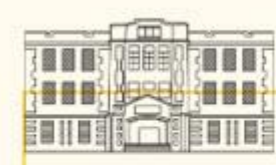

三、公文流程操作

線上簽核 ■案情簡單之案件 附件少於10頁

■夾帶附件小於 30MB

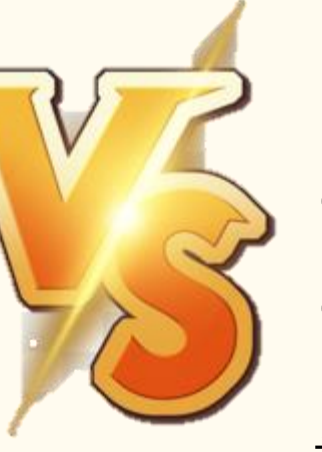

書面陳核

●案情複雜之案件

超過10頁以上

※應以書面陳核方式辦理

分類號保存年限為永久

密件

紙本來文

●夾帶附件超過上限30MB

20

已規範至目

前刻正陳核中

的本校線上簽

核作業要點

(草案)。

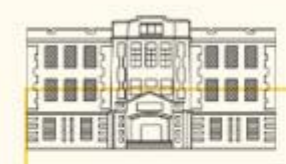

(一)線上簽核流程(1/3)

 需使用自然人憑證登入簽章程 式才可傳送下一關,請查看簽 章程式是否亮綠燈。

 點選「傳送」自動跳出下一關的傳 送方式及收件者。現流程是自動化 的,預設的傳送方式及收件者是正 確的,不宜隨便更動。

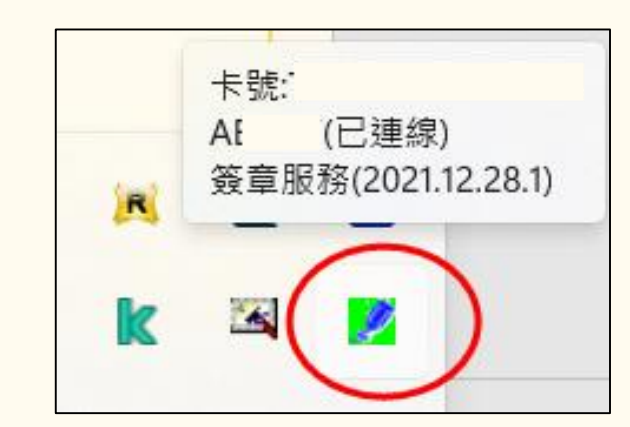

※如果對於系統跳出的傳送方式及收件者 有疑慮,可洽文書組。

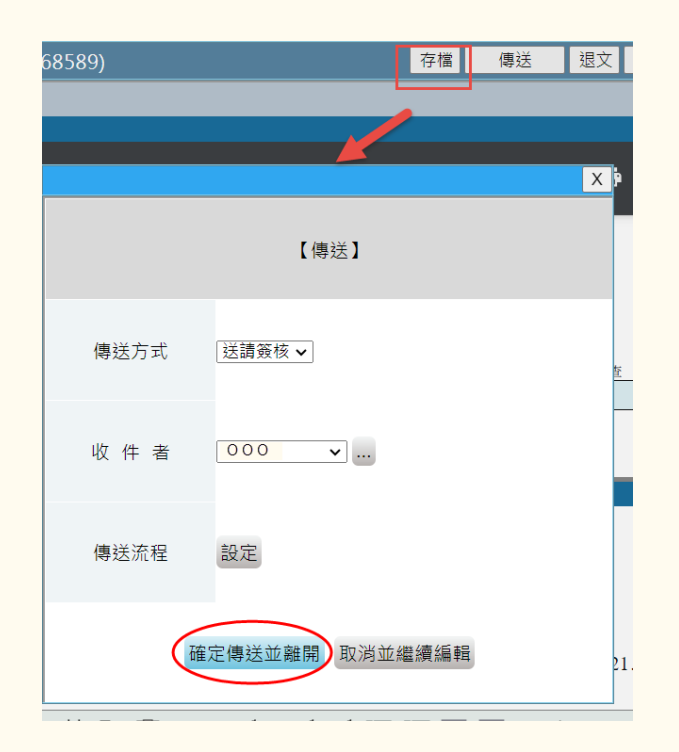

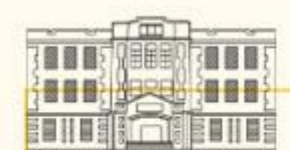

#### (一)線上簽核流程(2/3)

特殊動作才需自行點選收件者

#### 退文

需退給二級登記桌或一級單 位登記桌改分,再由一級單位登記桌改分,再由一級單 位登記桌退文至總收文。 (非退至文書組!!請勿自行 至組織樹選擇文書組)

#### 回承辦人 收件者留空不需選擇

给計畫主持人簽核 给訂 童 工的 人有向文書組申 如計畫王衍八分1200万,則可 請 特殊用巴作<br>從收件者直接下拉選擇計畫 從收件有且按 | 仁織樹裡面 選擇。

#### 退回上一個單位 如收件者下拉沒有上一個單 位(登記桌),才從組織樹裡 去選擇。

※需要從組織樹去選取收件者的情況很少~

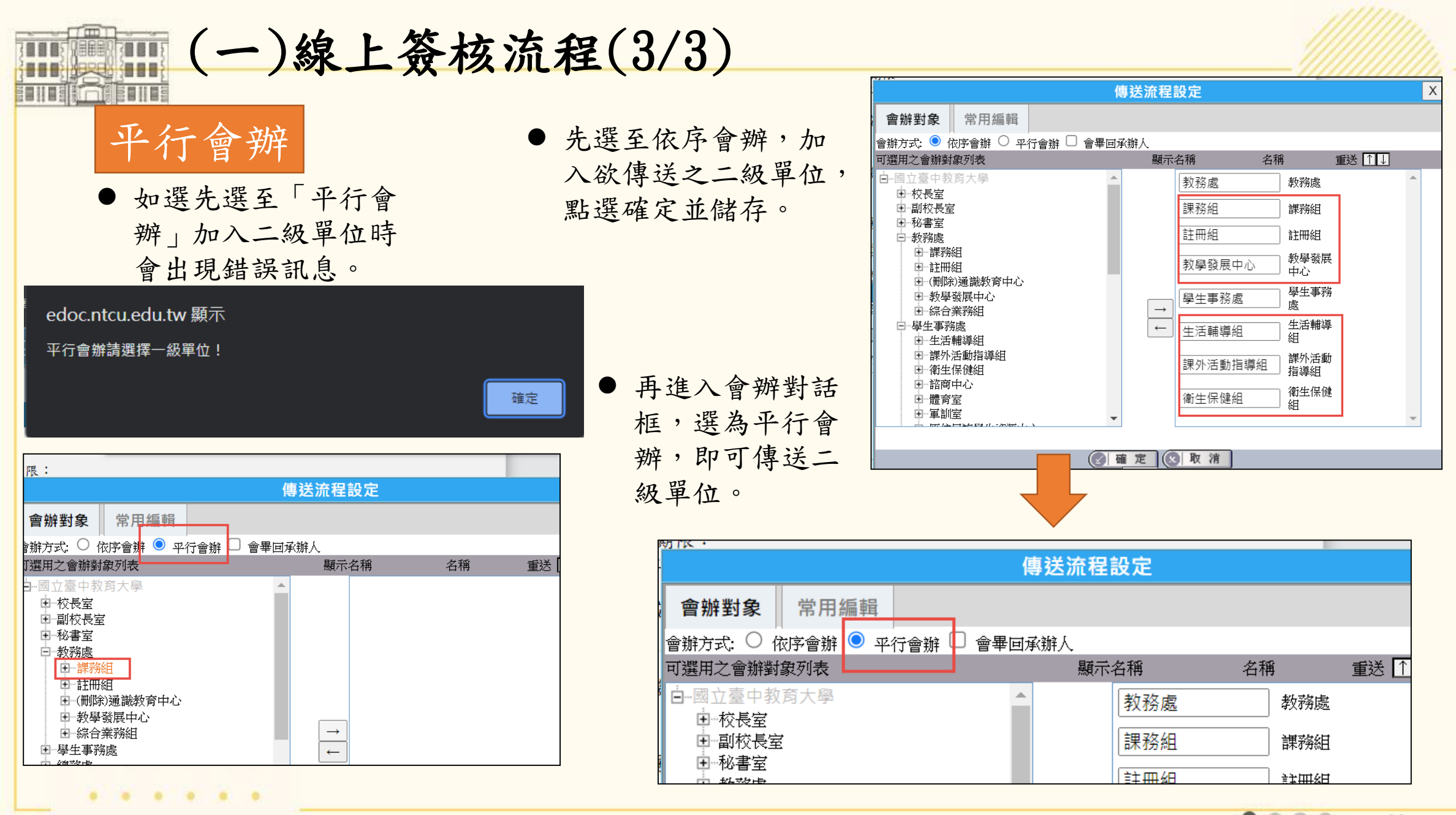

 $\mathbf{A}^{\prime}=\mathbf{A}^{\prime}=\mathbf{A}^{\prime}=\mathbf{A}^{\prime}=\mathbf{A}^{\prime}=\mathbf{A}^{\prime}=\mathbf{A}^{\prime}=\mathbf{A}^{\prime}$ 

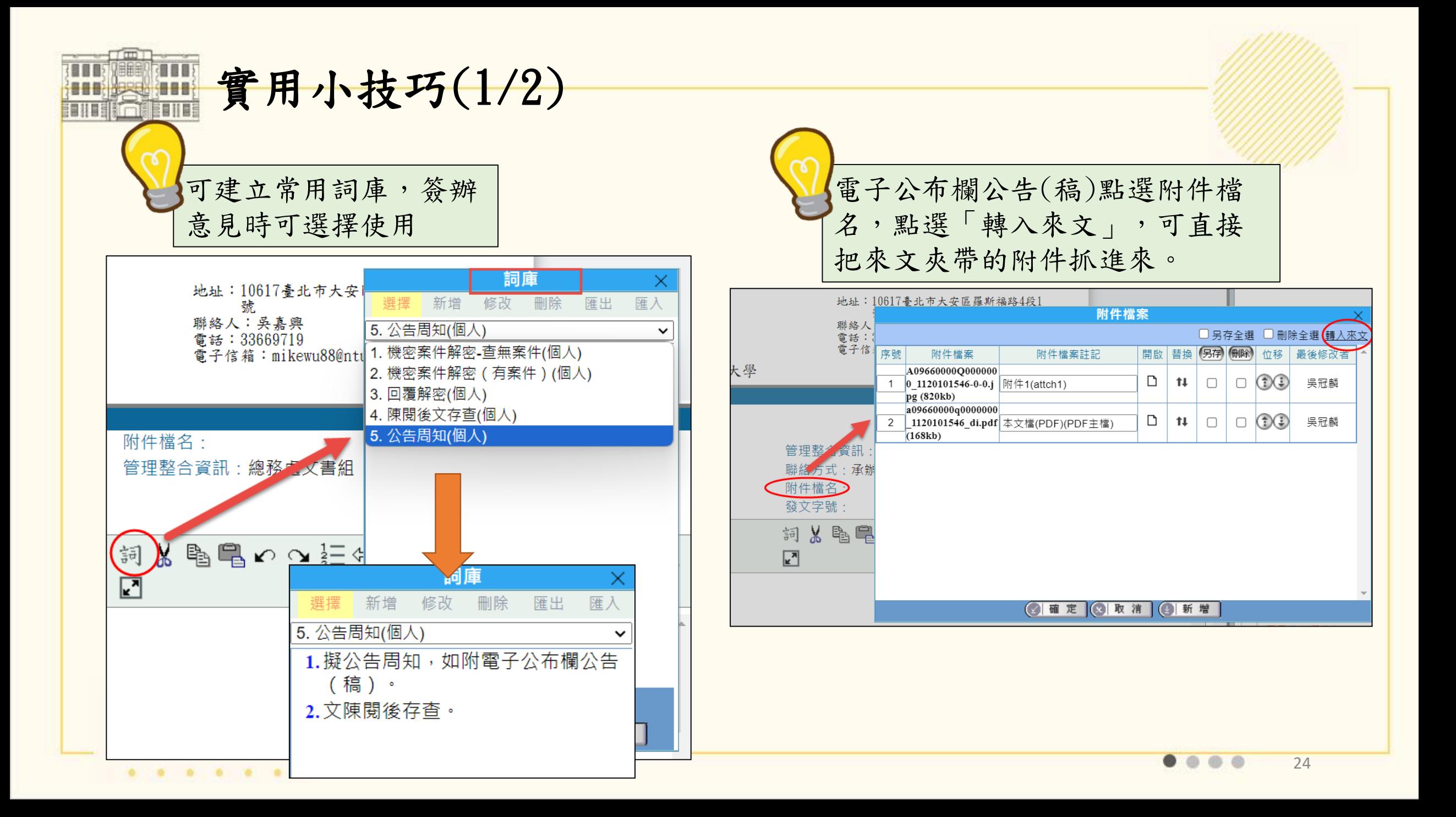

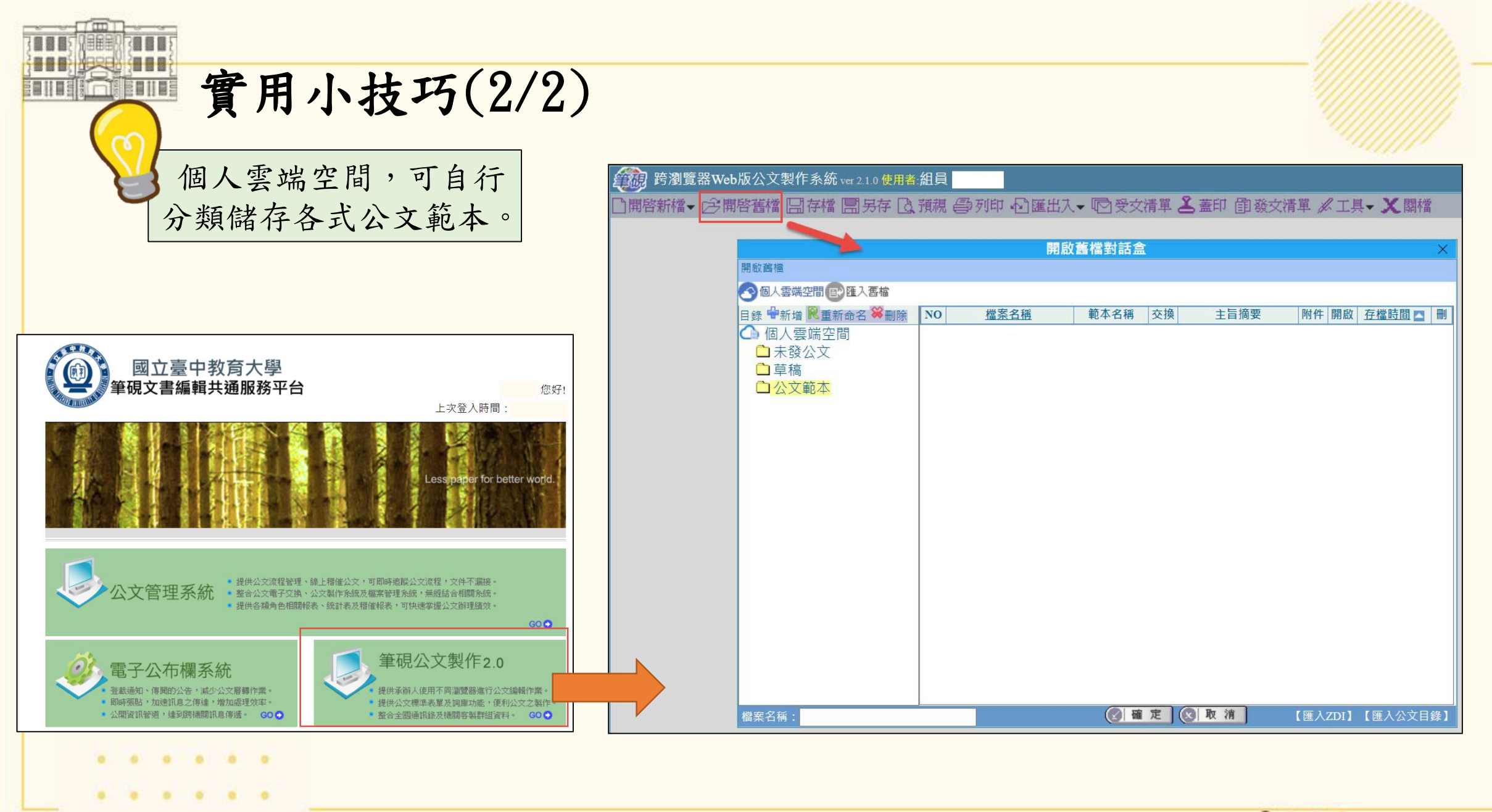

. . . 25

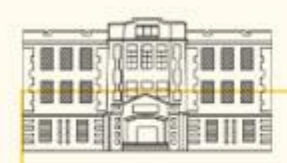

### (二)書面陳核流程(1/6)

#### 1.來文函覆與否:

(1)需函覆:點選「處理」選擇公文範本,儲存後系統會賦予該 回文與總收文號相同之文號,此即「收發同號」。 儲存後相關資料將回寫至登錄承辦資訊欄位。

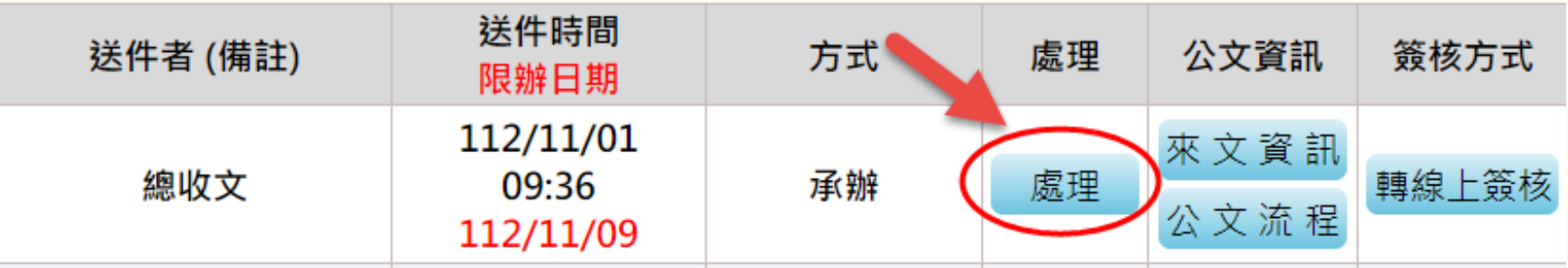

※永久保存之檔案須以書面紙本方式辦理,如分類號年限為永久保存,於 線上簽核傳送會跳出提醒無法傳送,需轉成書面陳核方式辦理(開會通知 單稿及電子公布欄公告稿除外)

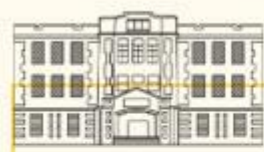

## (二)書面陳核流程(2/6)

(2)不需函覆:

方式1.點選「處理」,創簡易簽辦:點選處理開啟對話盒,左上角點到 「其他」選擇「簡易簽辦」。相關欄位填寫後將回寫至登錄承辦資訊 欄位。於簡易簽辦加入會辦單位,後續傳送流程才可選到會辦單位。

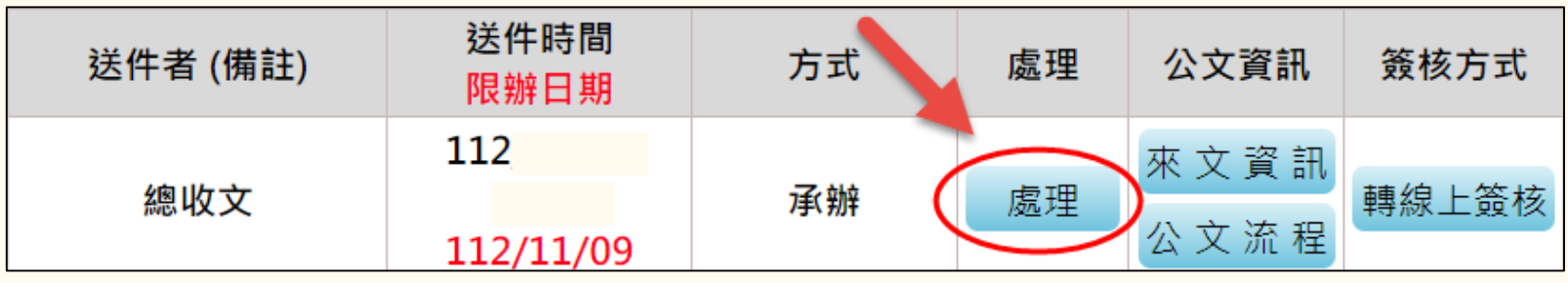

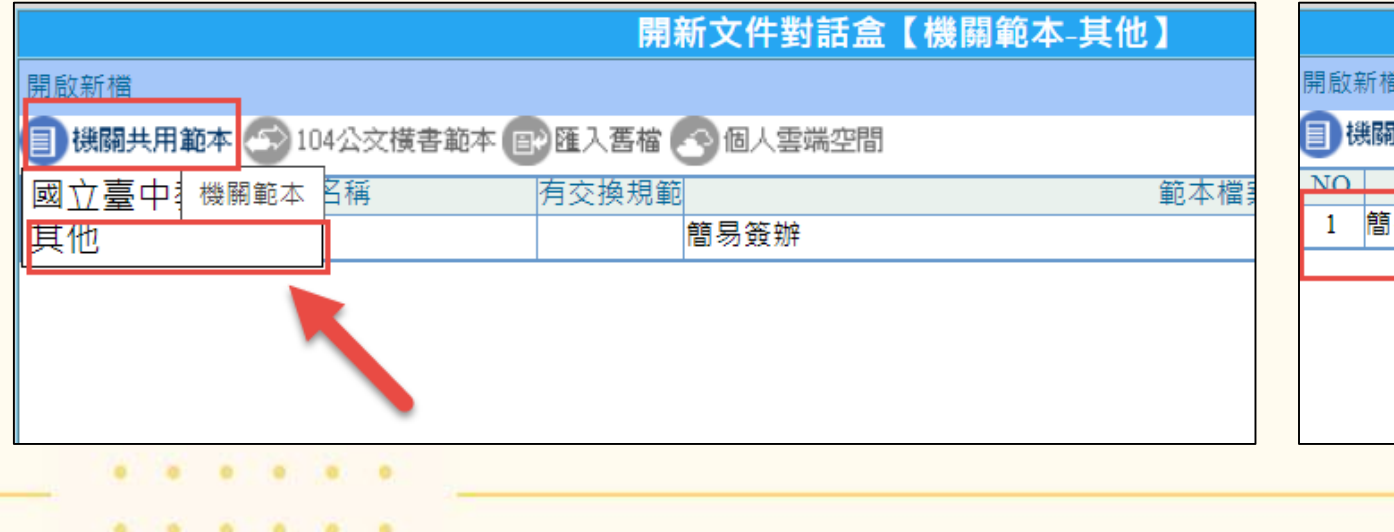

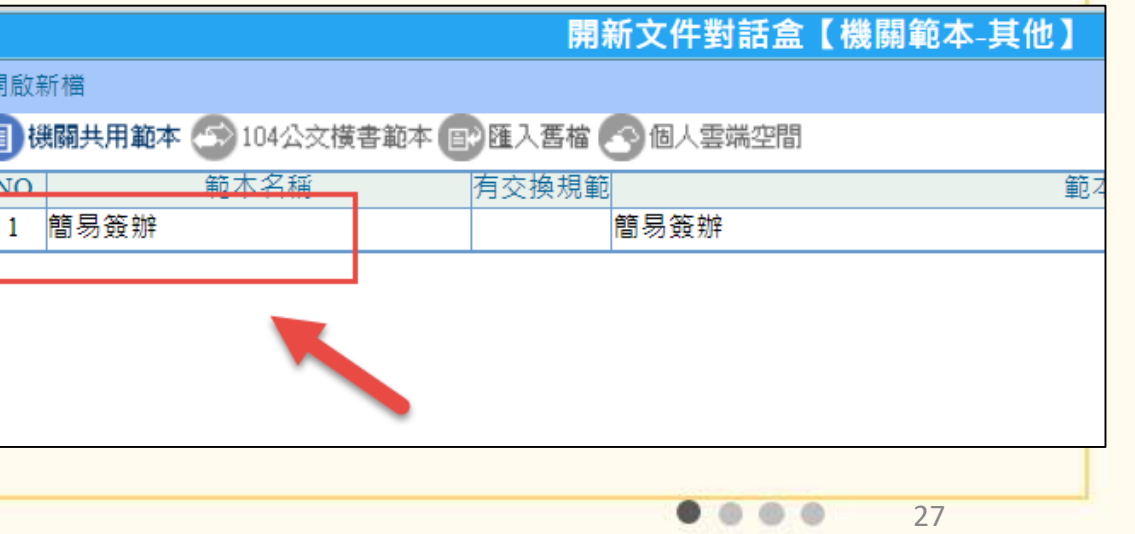

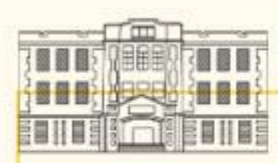

### (二)書面陳核流程(3/6)

方式2.直接登入承辦資訊:點選「來文資訊」→「登錄承辦資訊」。

(因本方式無法抓取會辦單位,適用無會辦單位之情形)

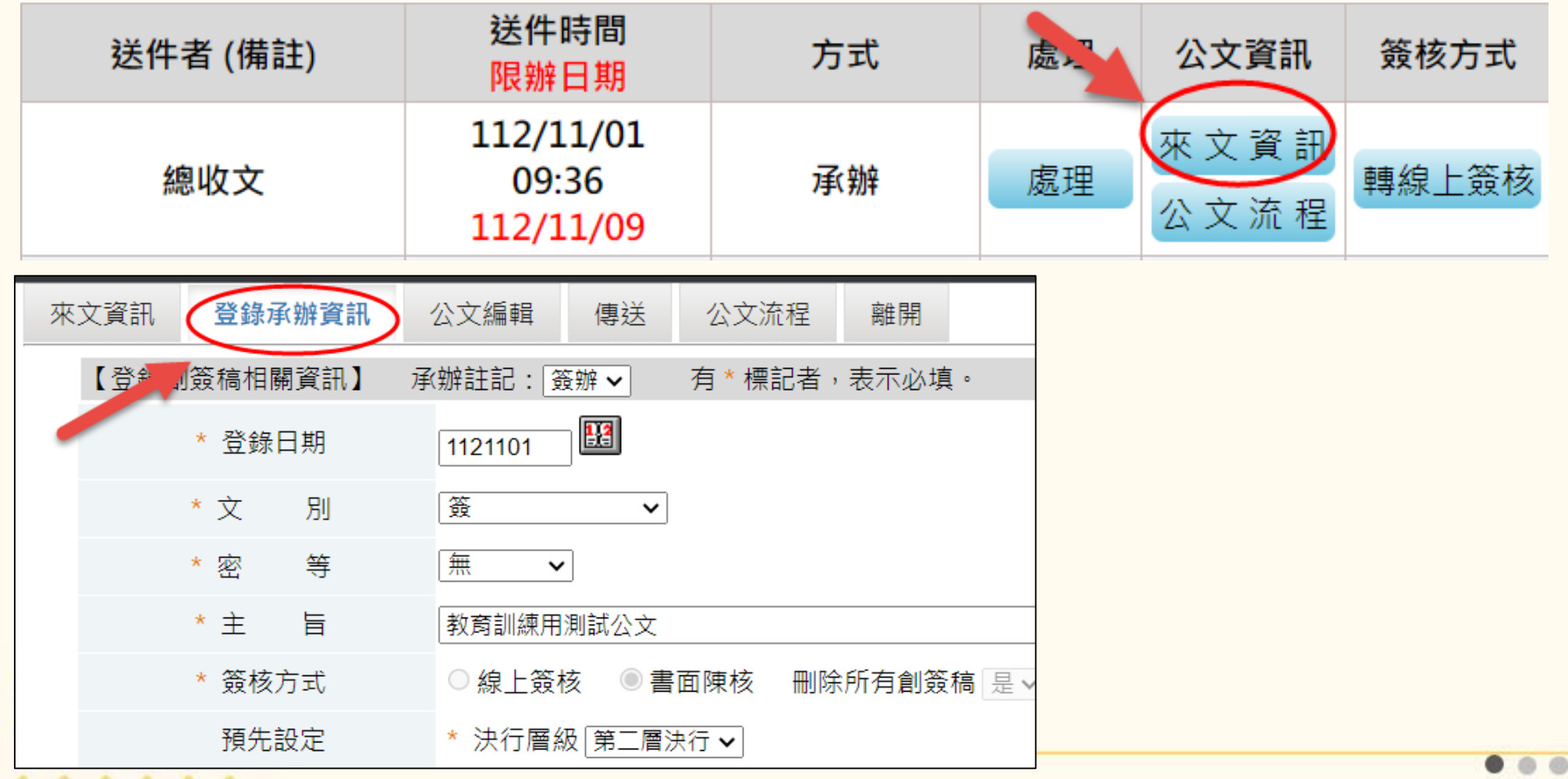

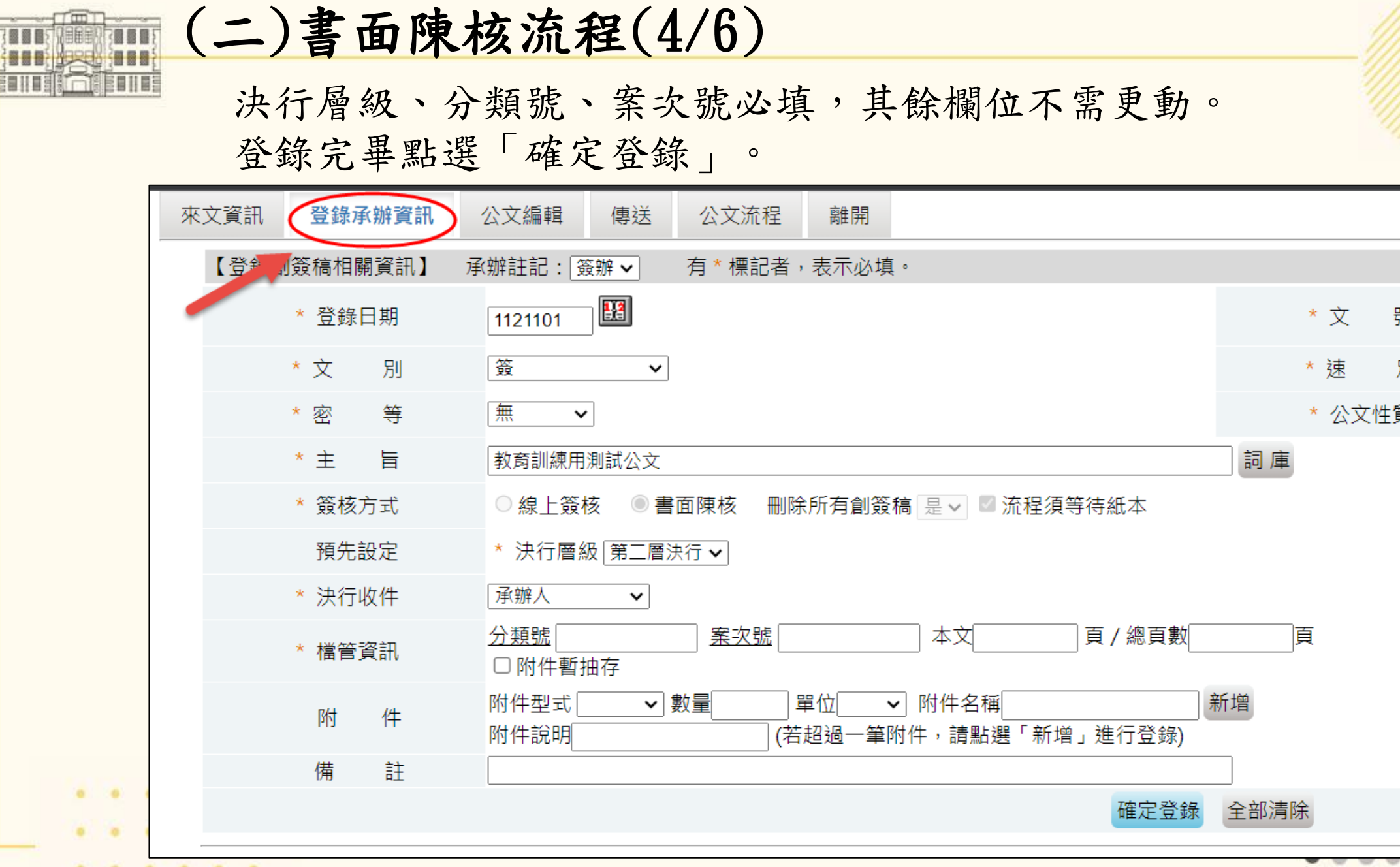

-

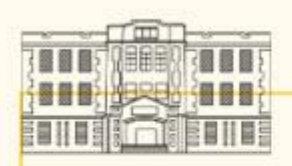

### (二)書面陳核流程(5/6)

- 2.書面陳核系統傳送:
	- 點選「來文資訊」或「公文流程」至下個頁面→點選上列「傳送」
	- ‧二、三層決行:送請簽核/所屬單位(請登記桌決行註記)
	- ‧一層決行:送請簽核/秘書室
	- ‧有會辦單位:請會辦/會辦之單位 (需使用簡易簽辦才可抓取會辦單位) ※書面陳核系統紀錄不需點給主管,僅需點給登記桌,作為流程追蹤用。

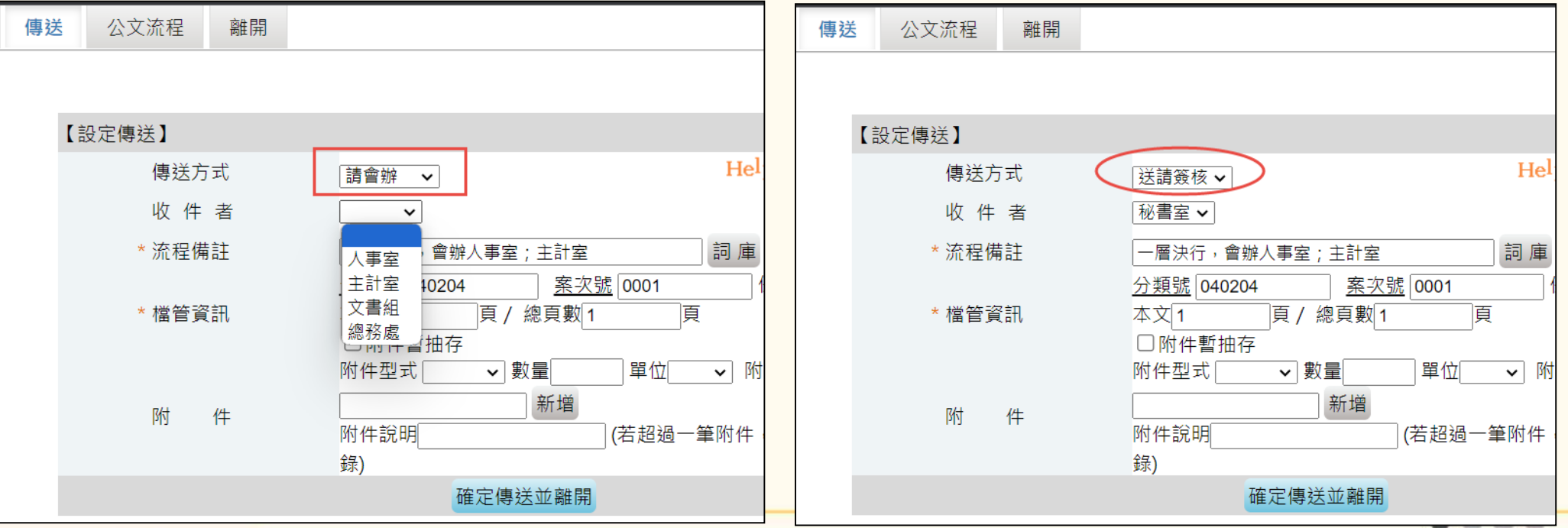

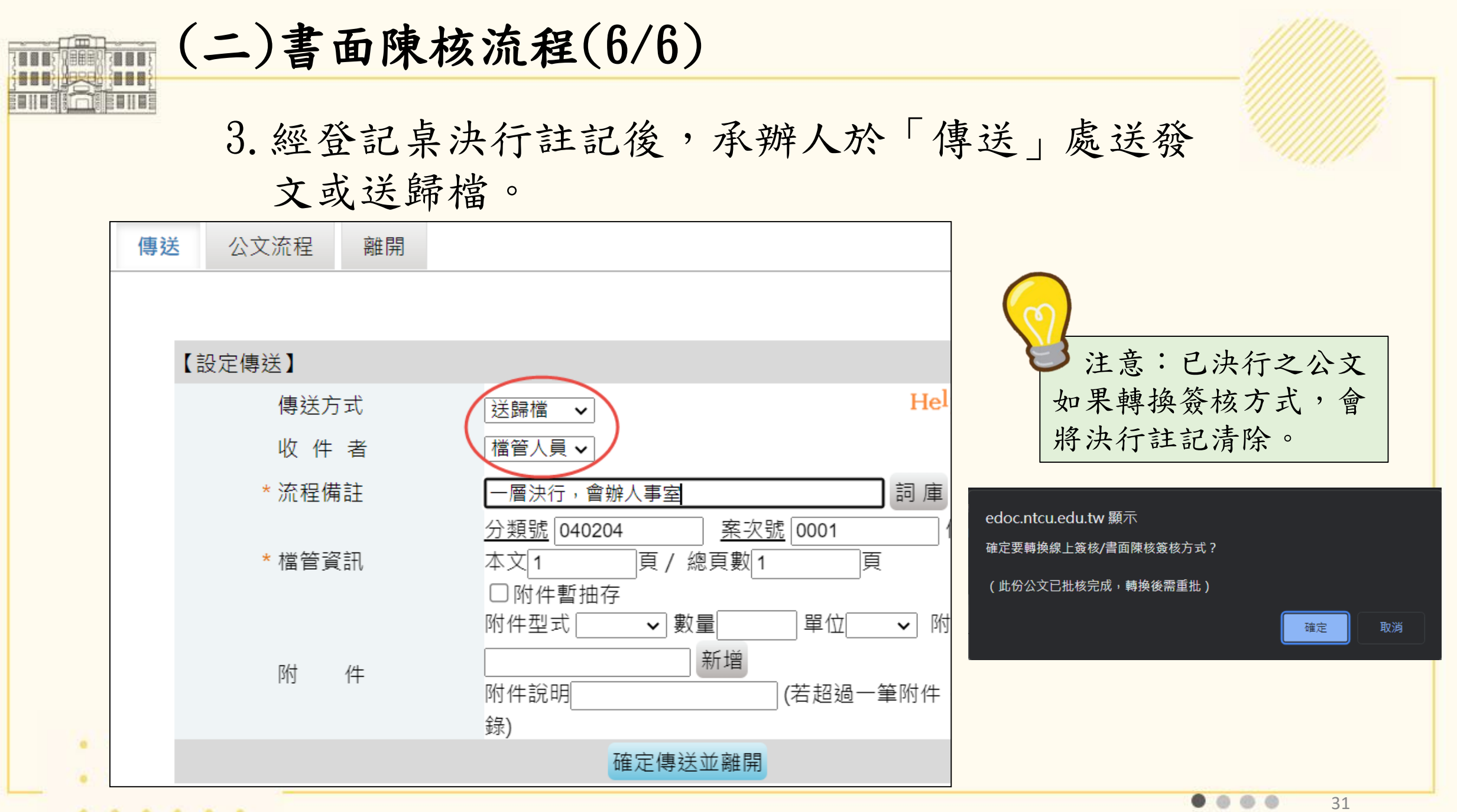

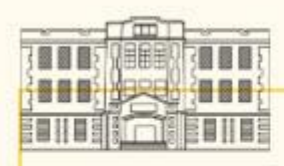

## 四、校外操作

### (一)安裝SSL VPN程式(計網中心)

因資安考量,公文系統無法由校外IP連入,電腦、平板、 手機需安裝SSL VPN,連入學校網域後,才可連入公文系統。 詳參首頁資訊服務/SSLVPN教學,如有問題請洽計網中心。

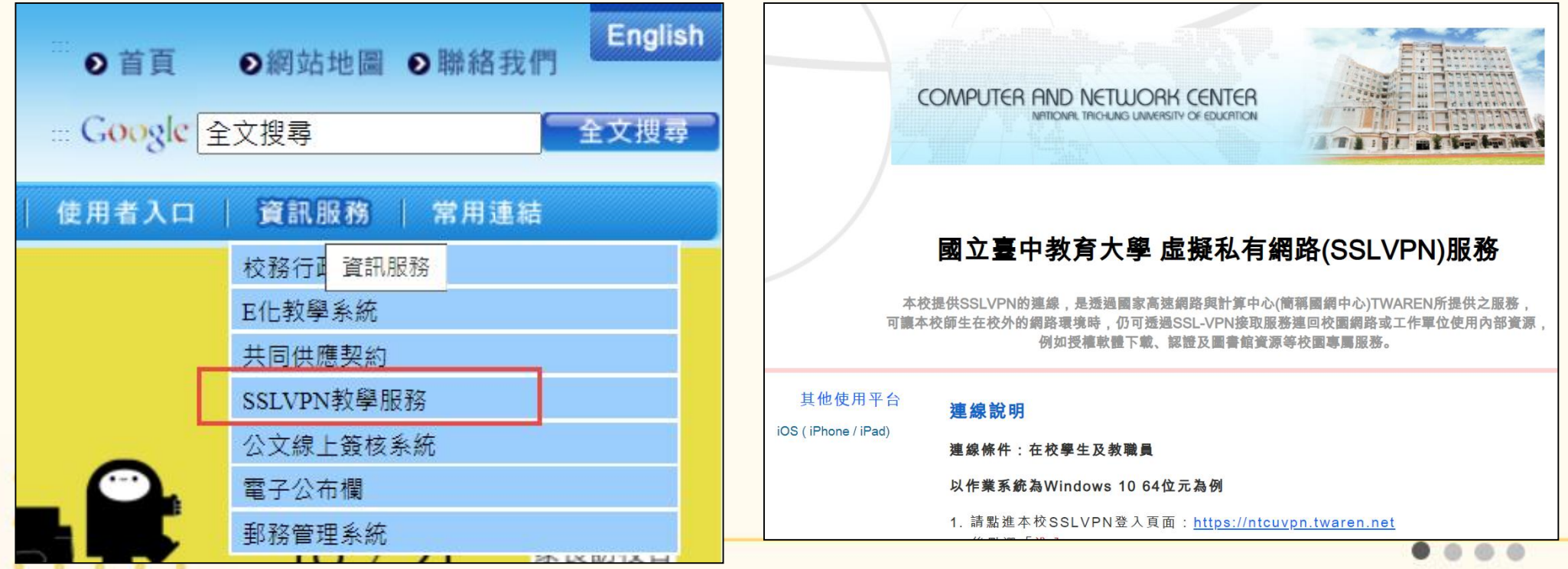

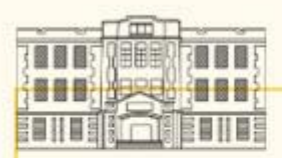

(二)行動簽核

 $\begin{array}{ccccccccccccccccc} 0 & 0 & 0 & 0 & 0 & 0 \end{array}$ 

連結之網址同公文系統網址 [\(https://edoc.ntcu.edu.tw/](https://edoc.ntcu.edu.tw/kw/) kw/),系統會自動判別,如 為使用行動裝置連線,將自動 轉址至行動簽核系統頁面。

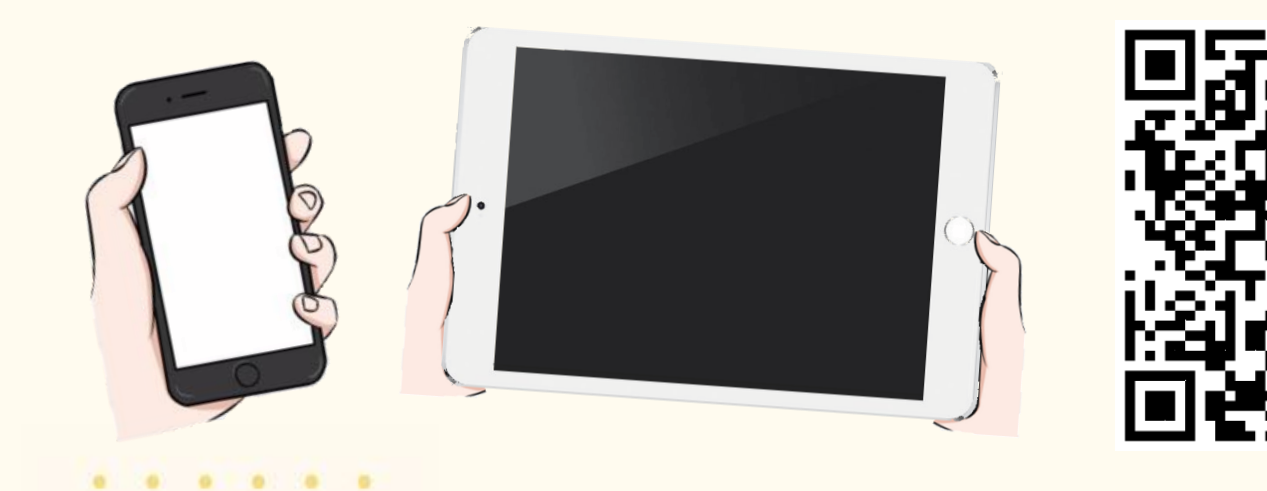

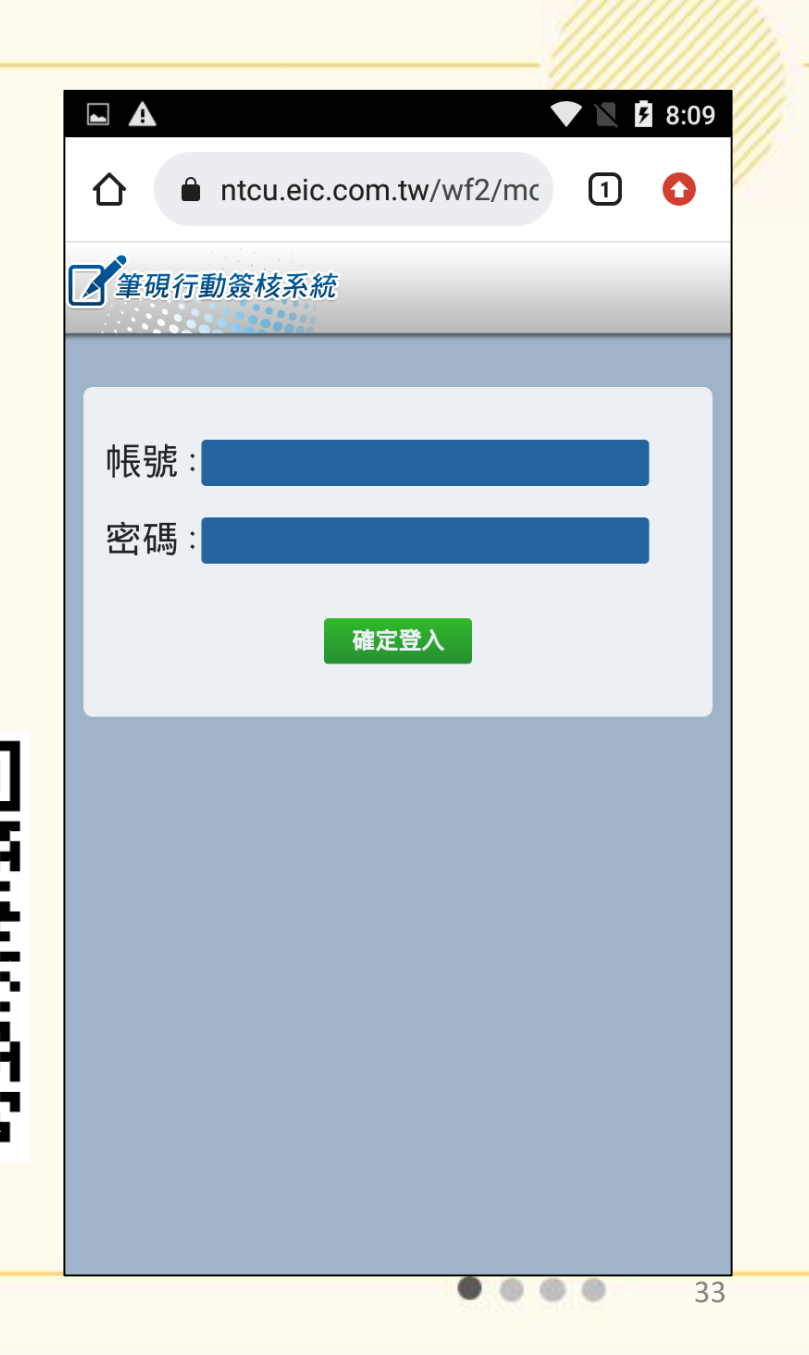

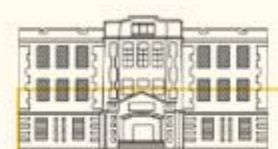

行動簽核介面較簡單,可切換個人帳號跟登記桌。 個人帳號有待處理公文、待分文公文及公文查詢 (簡易版)。 於行動簽核裡傳送

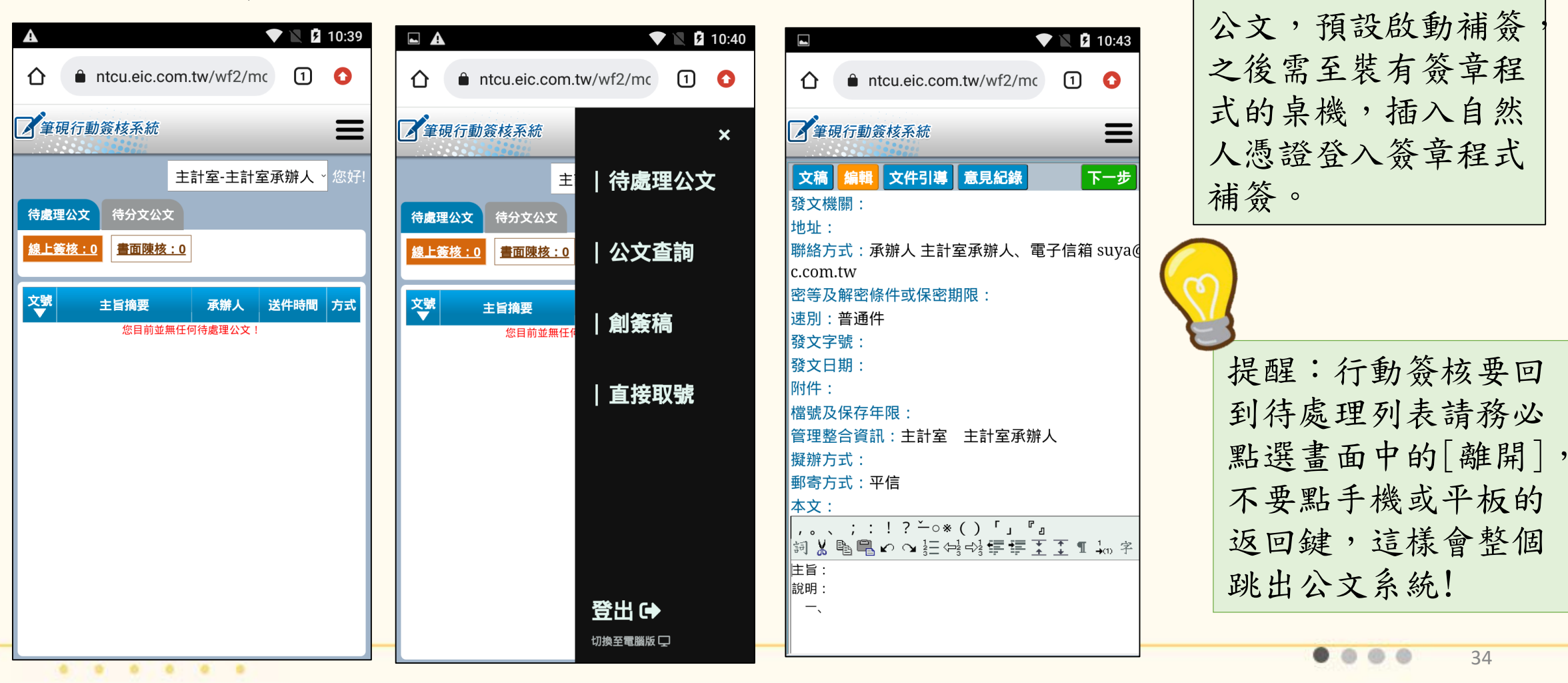

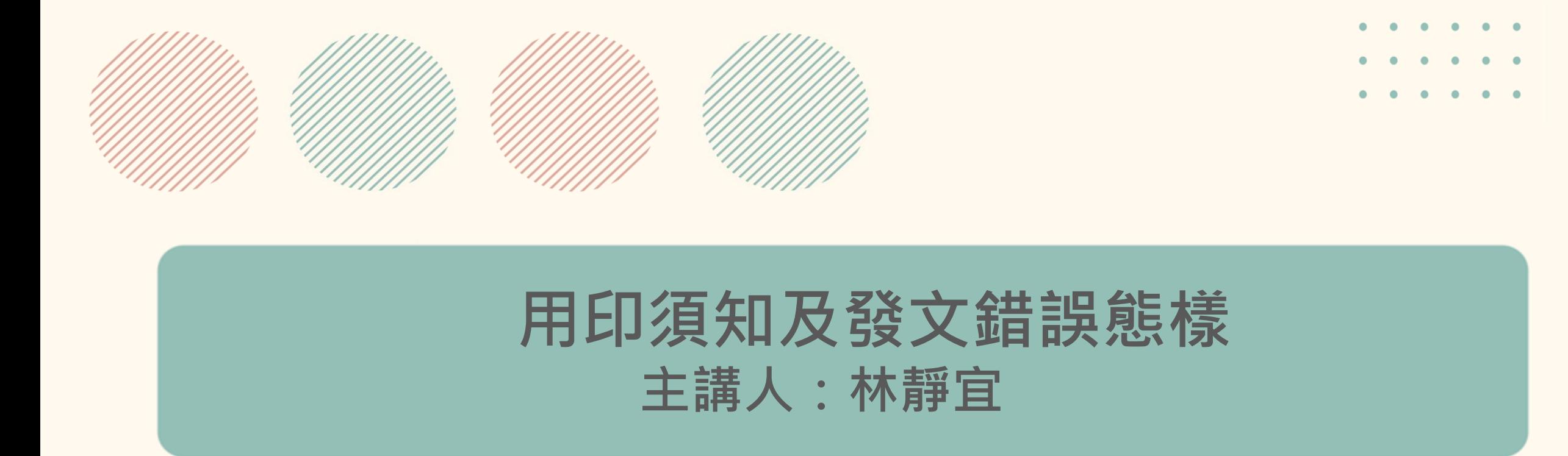

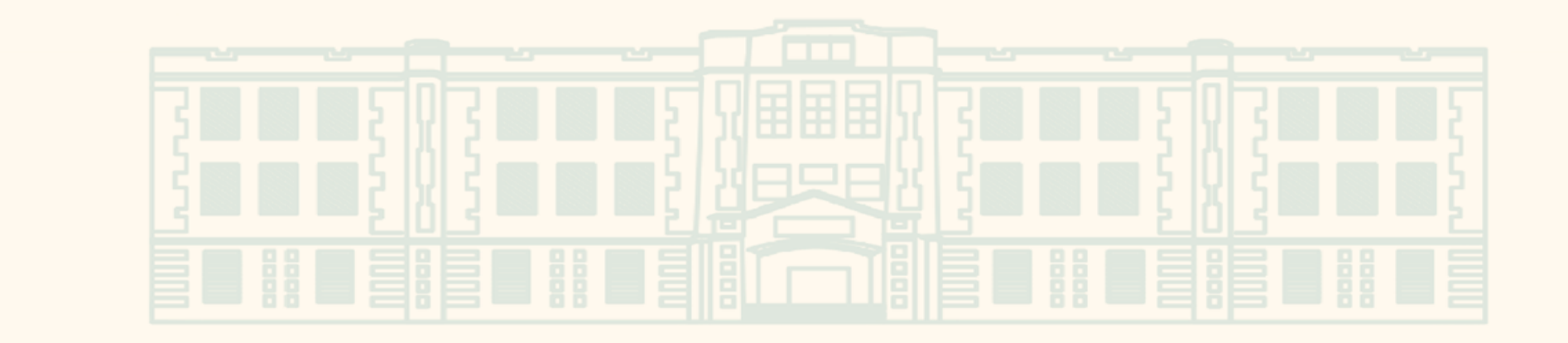

- 
- 

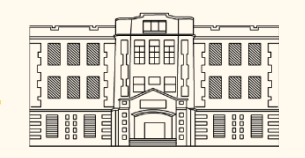

一.用印 二.撰稿 三.發文 四.併 案 五. 退 文 六.刪除創簽稿

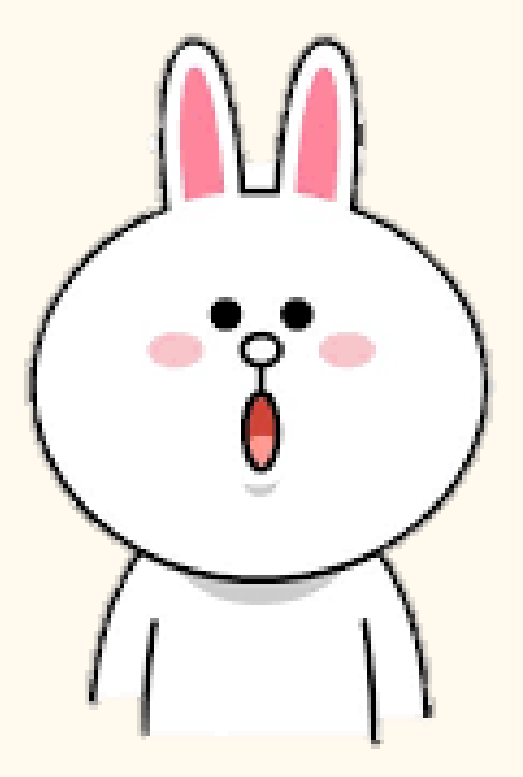

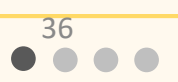
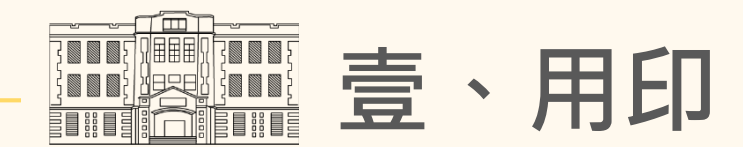

- 一、用印須知:
	- 1. 法源依據:文書處理手冊第40點第9款「不辦文稿之文件,如需蓋用印信時,應先由申

請人填具「蓋用印信申請表」」。

2.用印作業時間:一般文件為三天,急件請來電約定;另視用印量調整作業時間 3.注意事項:

(1)如有留空欄位,請於申請單敘明原因

(2)用印文件為兩張紙以上請勾騎縫章

(3)使用一層決行之簽/函影本送印時,請敘明用印種類,簽呈/函稿不須會辦文書組

(4)用印文件請以標籤紙標註蓋印頁面,必用鉛筆標註蓋印處

(5)製作證書時,請留足夠用印位置(大印7\*7CM,校長簽字章3\*7CM)

編號:

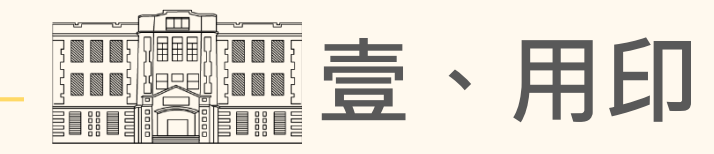

二、用印申請單(草案):

國立臺中教育大學用印申請單 (草案) 文件名稱(主旨) 請印項目 □投標單及投標相關文件(請詳列: ) □合約書 □聘書 □證(明)書 □獎狀 □感謝狀 □獎學金申請文件 □其他(請詳填): |用 途| ( 請詳細填寫 ) ■用印文件欄位留空 | 留空欄位:□日期 □其他 (請詳填): | 原因(無留空免填) 原因: 文 接受對象 \*如欄位不敷填寫,請檢附人員清冊。 份數 式 份 請印種類 及 管有單位 秘書室 1.□校長私章:每份\_\_\_\_個章,共 個章 2.□校長英文簽字章:每份\_\_\_\_個章,共 個章 |總 務 處|2.□校長小簽字章:每份\_\_\_\_個章,共\_\_\_個章 文 書 組3.□校長姓名簽字章<mark>(僅校長姓名)</mark>:每份\_\_\_\_個章,共\_\_\_個章 1.□本校大印:每份 個章,共 個章 (用印日期章:是 □ 否 □ ) \*採購契約書一律蓋用印日期章 4.□本校鋼印:每份\_\_\_\_個章,共 個鋼印 5.□騎縫章:共 份(兩張紙以上用印文件請勾選此項) 申請人 (承辦人)畢位主管秘 書 室決 單位 姓名 分機 申請日期: 年 月 附註: 一、依據文書管理手冊第 40 條第 9 款及本校分層負責明細表規定辦理: (一)已完成一層決行之公文(如簽呈、函稿等),將已核准之公文正本(含影本 1 份)及用印 文件,逕送文書組用印。 (二)除已一層決行公文及人事室在(離)職證明書外,凡須蓋用各項印信之文件,應填寫 本申請單並奉核定後,至文書組用印。 (三)填寫本申請者,並應一併提出該案件核准文件,如函稿、簽呈、紀錄或其他。 二、送印文件為二頁以上請以標籤紙標註蓋印頁面;用印文件請以鉛筆標註蓋印處。 三、學生如需蓋用印信,應透過相關單位(如系所、教務處、學務處…等)。 四、影本文件申請用印,應由承辦人審核後並註明「核與正本相符」字樣。

38<br>**OCC**  $\bullet$ 

用印人: 用印日期:

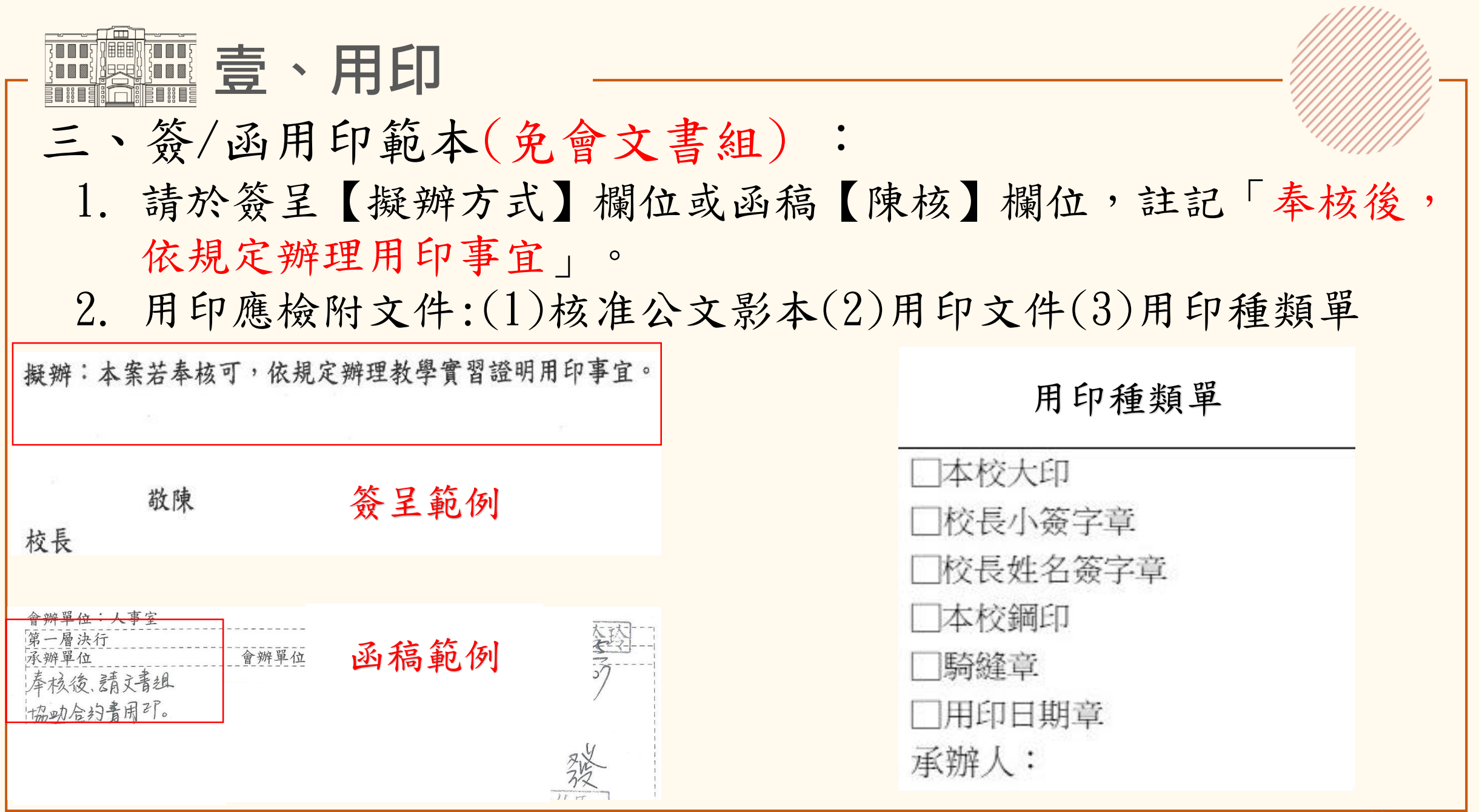

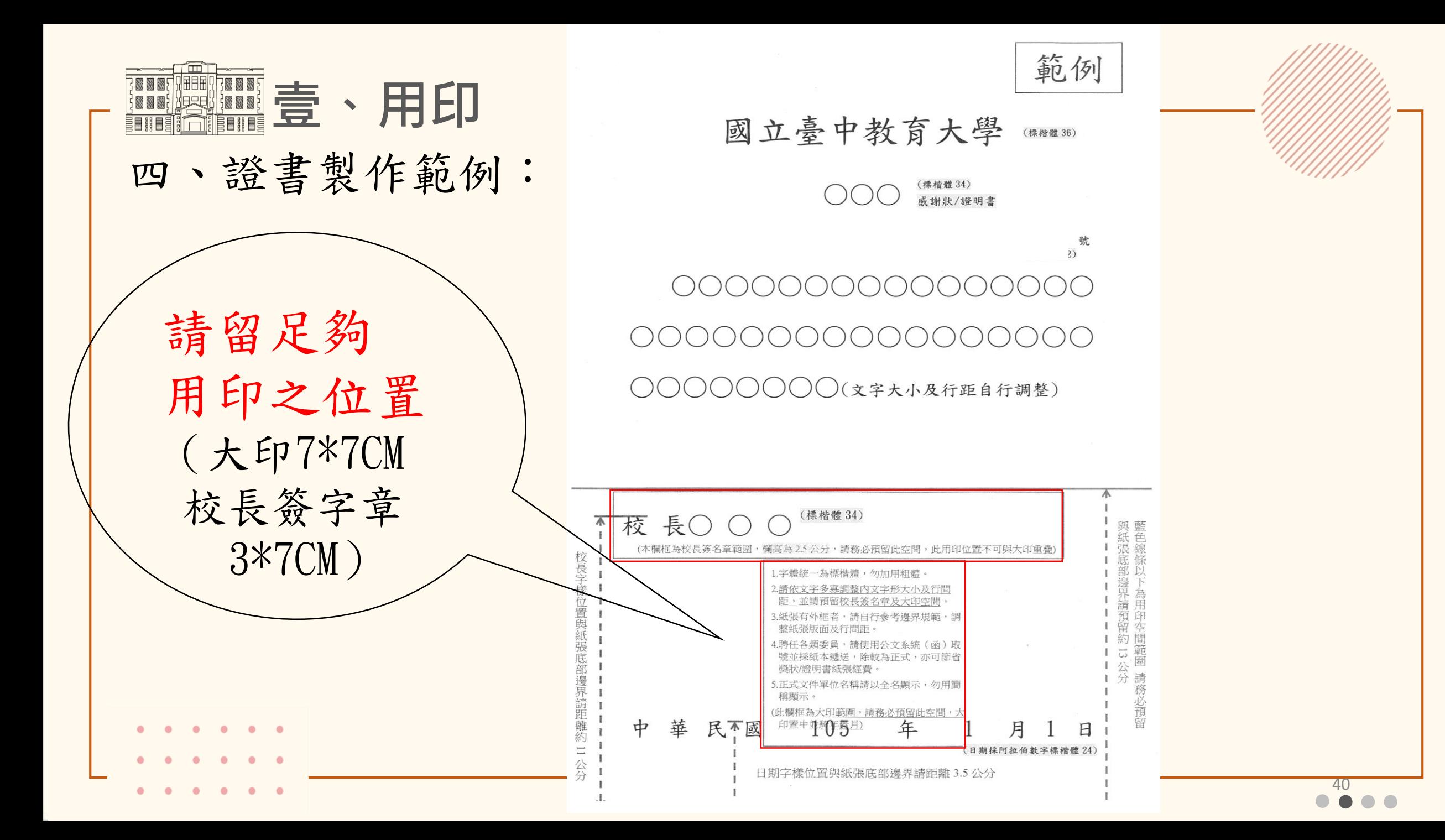

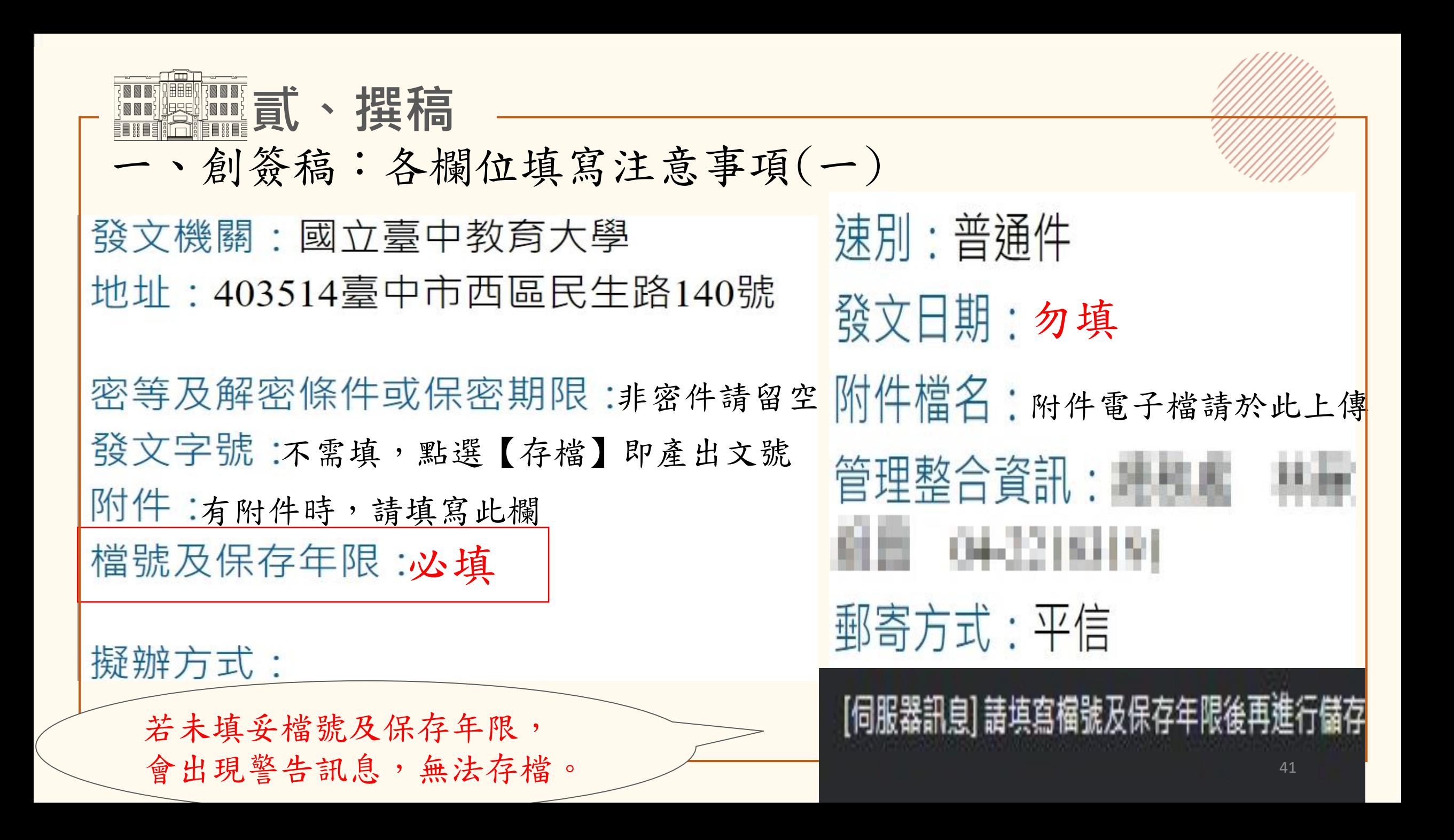

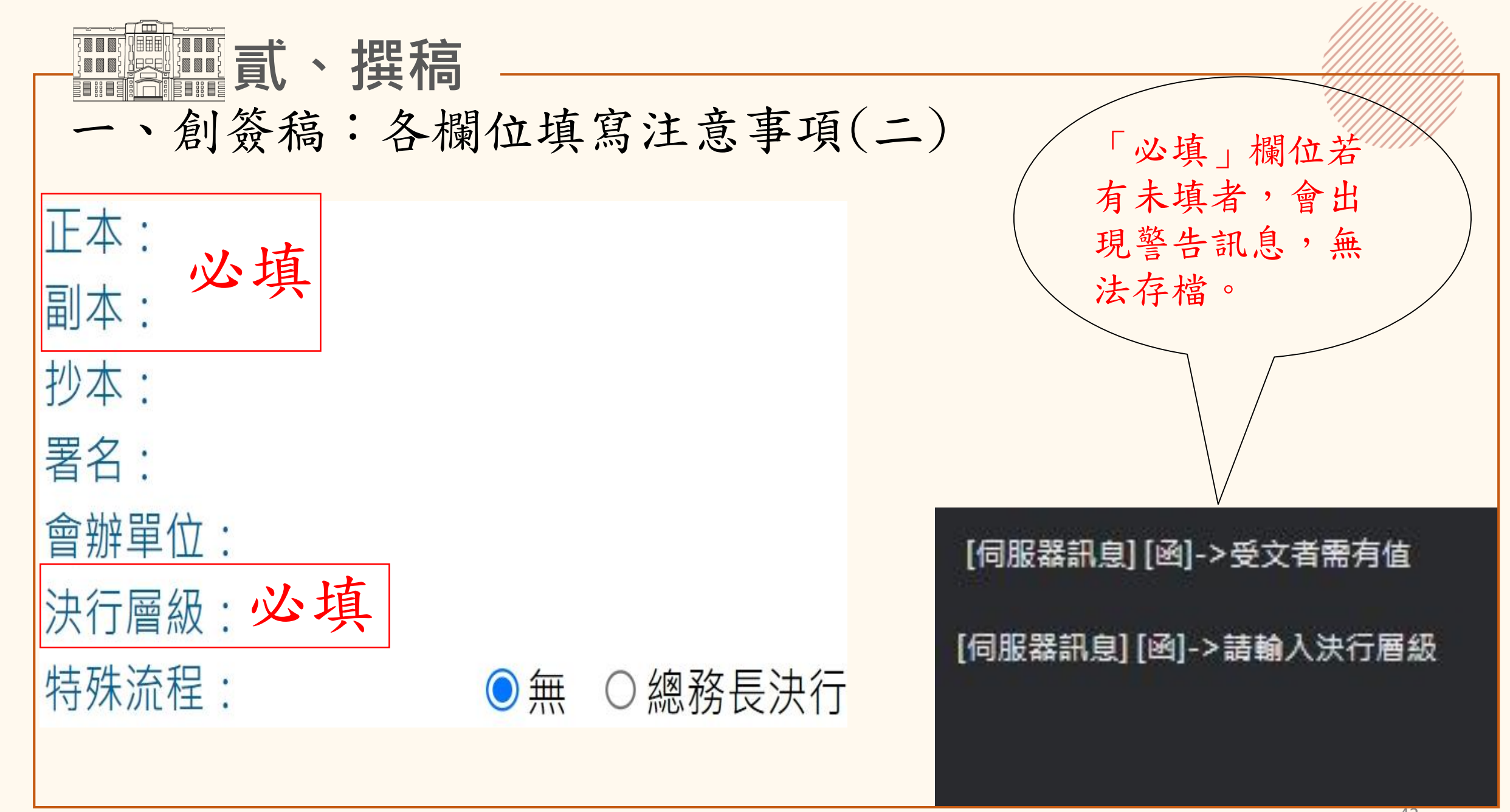

42

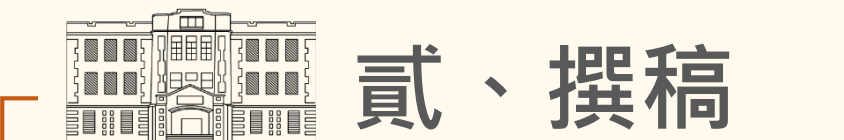

二、全形標點符號:

請使用全形標點符號(系統內建),否則會出現警告訊息

檔號及保存年限: 擬辦方式:

說明:

主旨:,./():;-半形 ,。/( ):;-全形

edoc.ntcu.edu.tw 顯示

#### 本文未使用標準編號,將會造成電子交換後排版不正確

$$
\begin{array}{c}\n 43 \\
\bullet \\
\bullet \\
\end{array}
$$

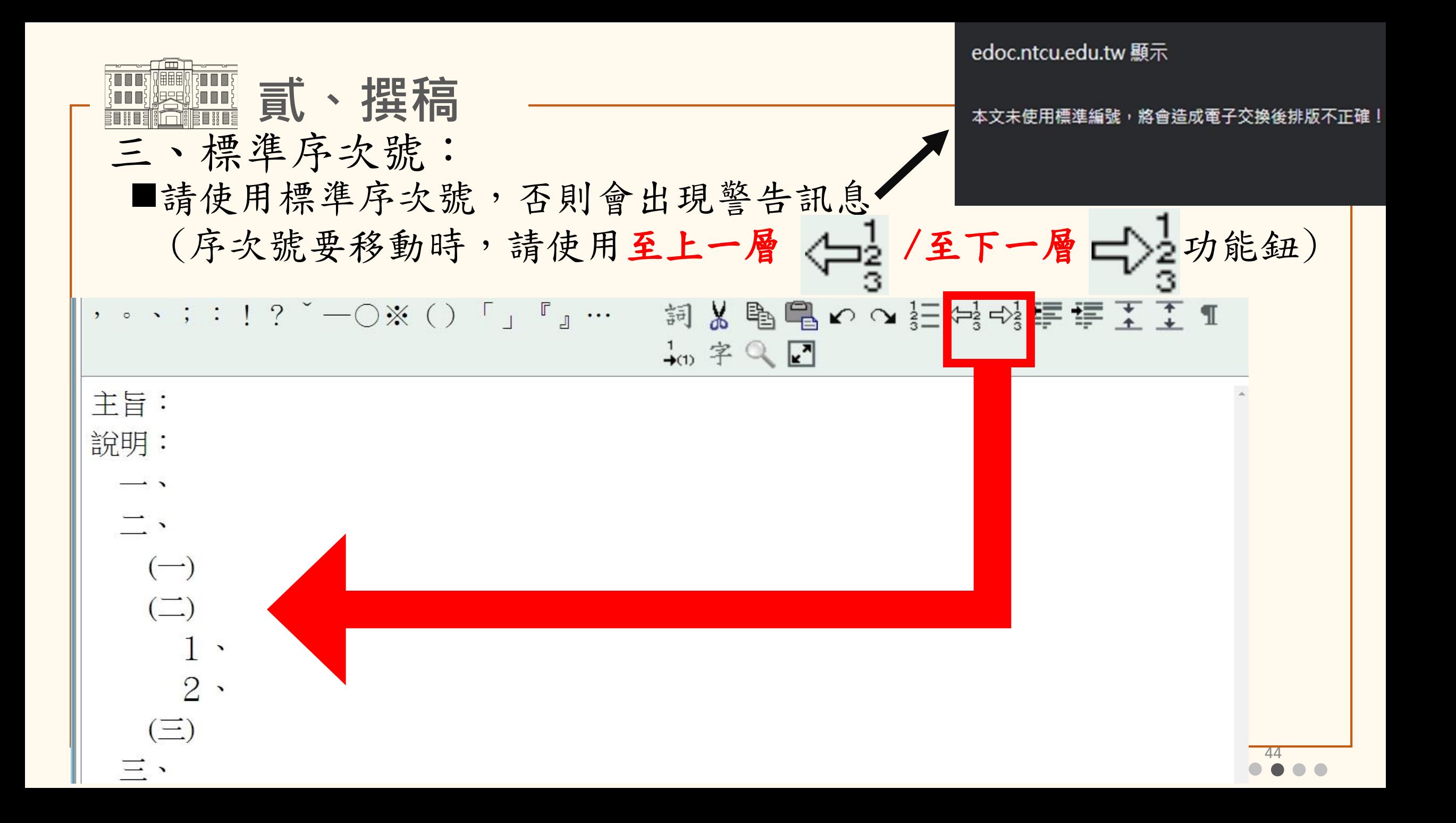

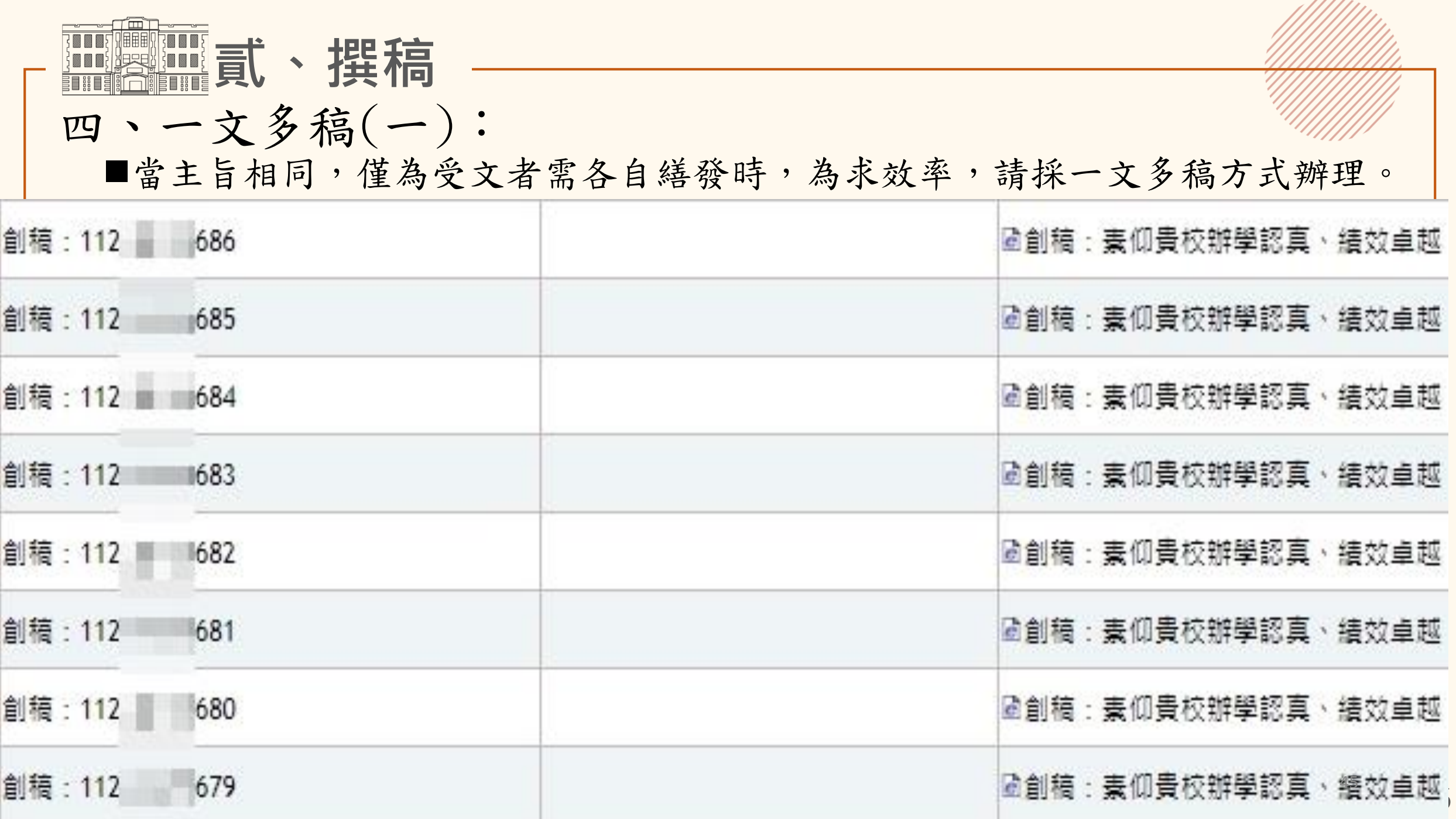

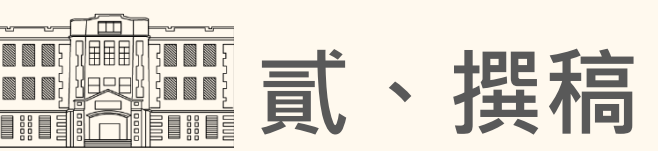

#### 四、一文多稿(二):

 操作方式:點選公文編輯頁面右下角【簽稿資料(可點選新增)】,即可新增 新文稿。.

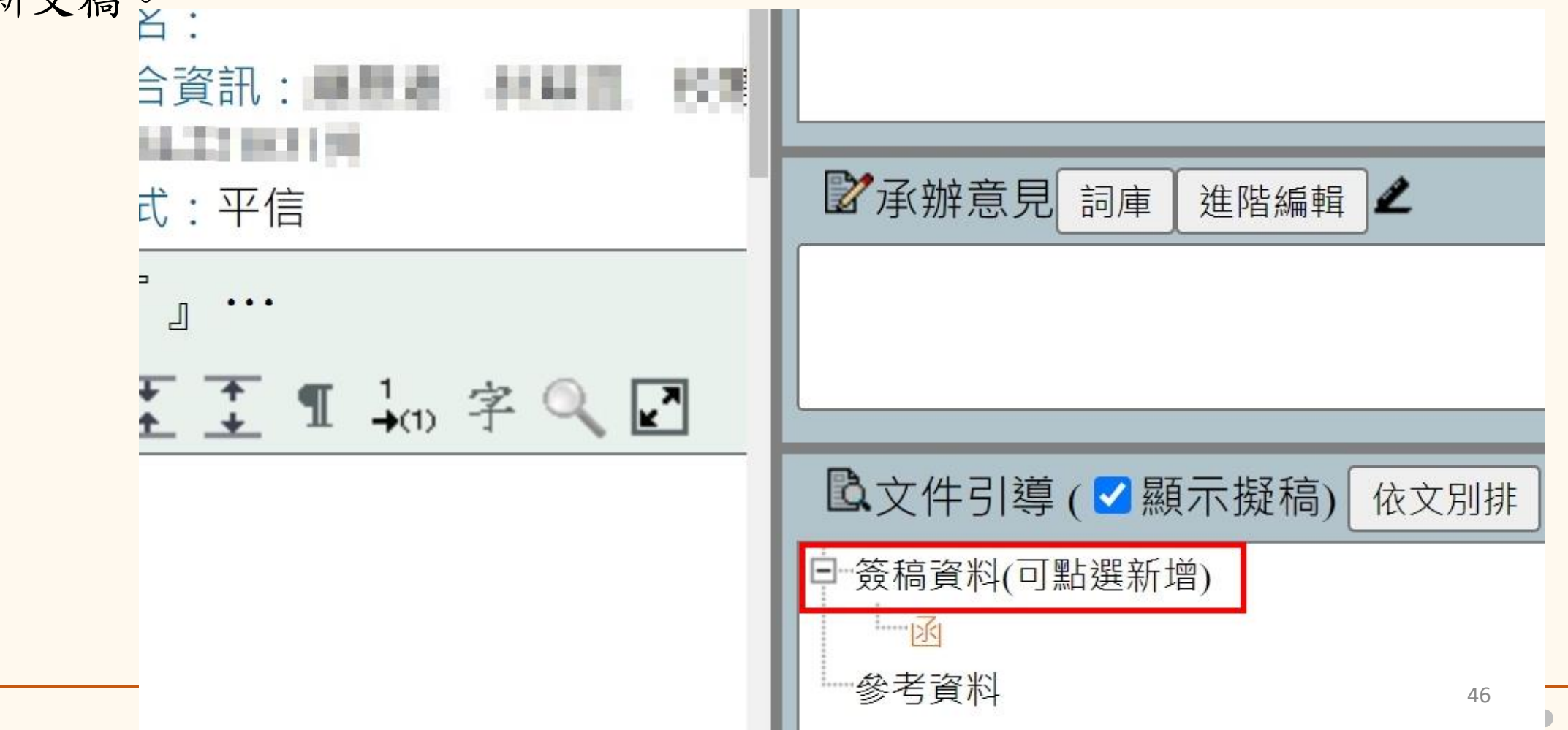

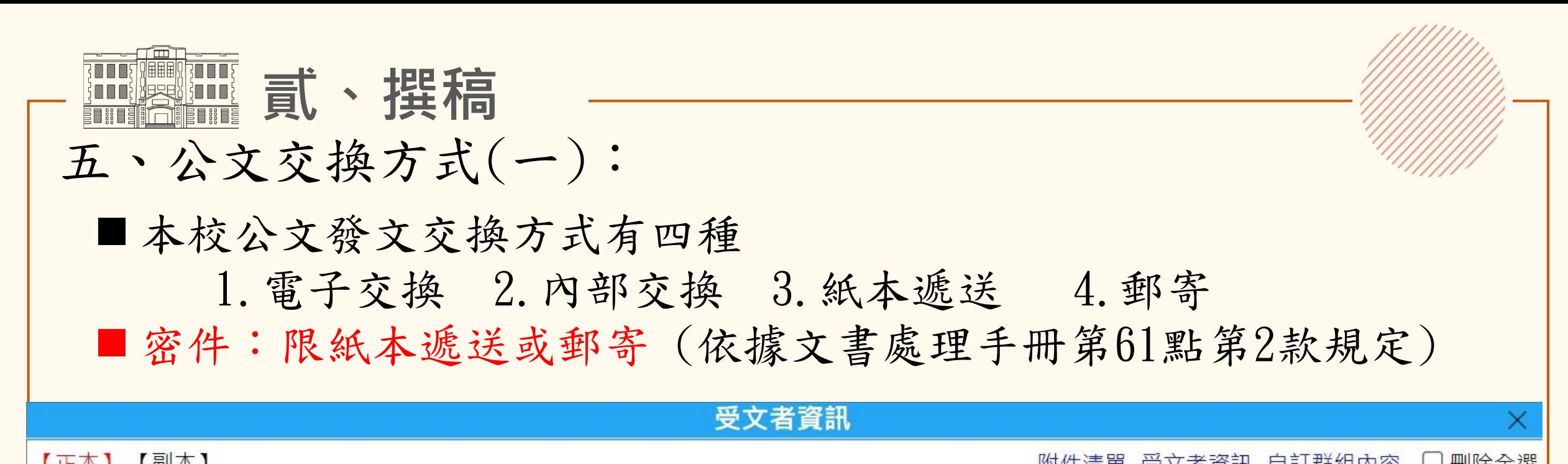

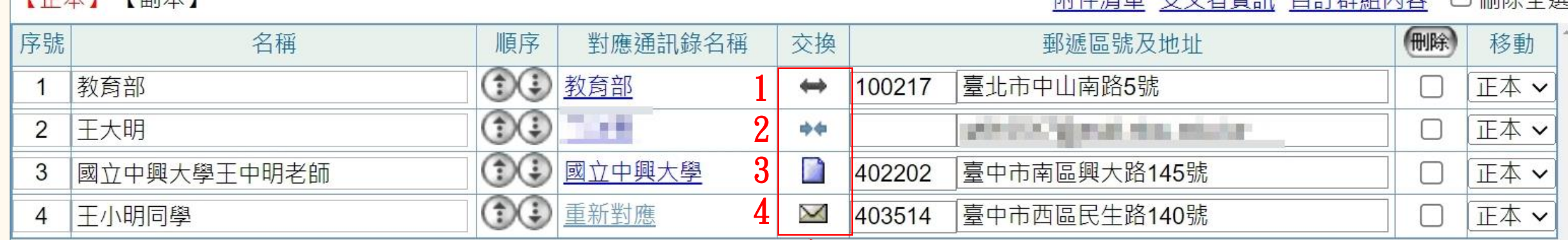

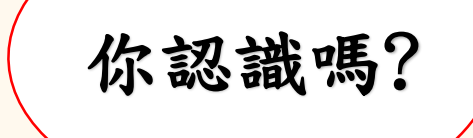

47

**貳、撰稿** 電子交換:系統內建,對應全國通訊錄 內部交換:只對應有開設公文系統帳號之校內教職員工 紙本遞送:請於【擬辦方式】註記公文全部自取或公文部分自取,未 註記將分送至文書組外實體交換信箱。\*聘函一律自取\* 郵寄:請輸入完整郵遞區號及地址 五、公文交換方式(二): 48

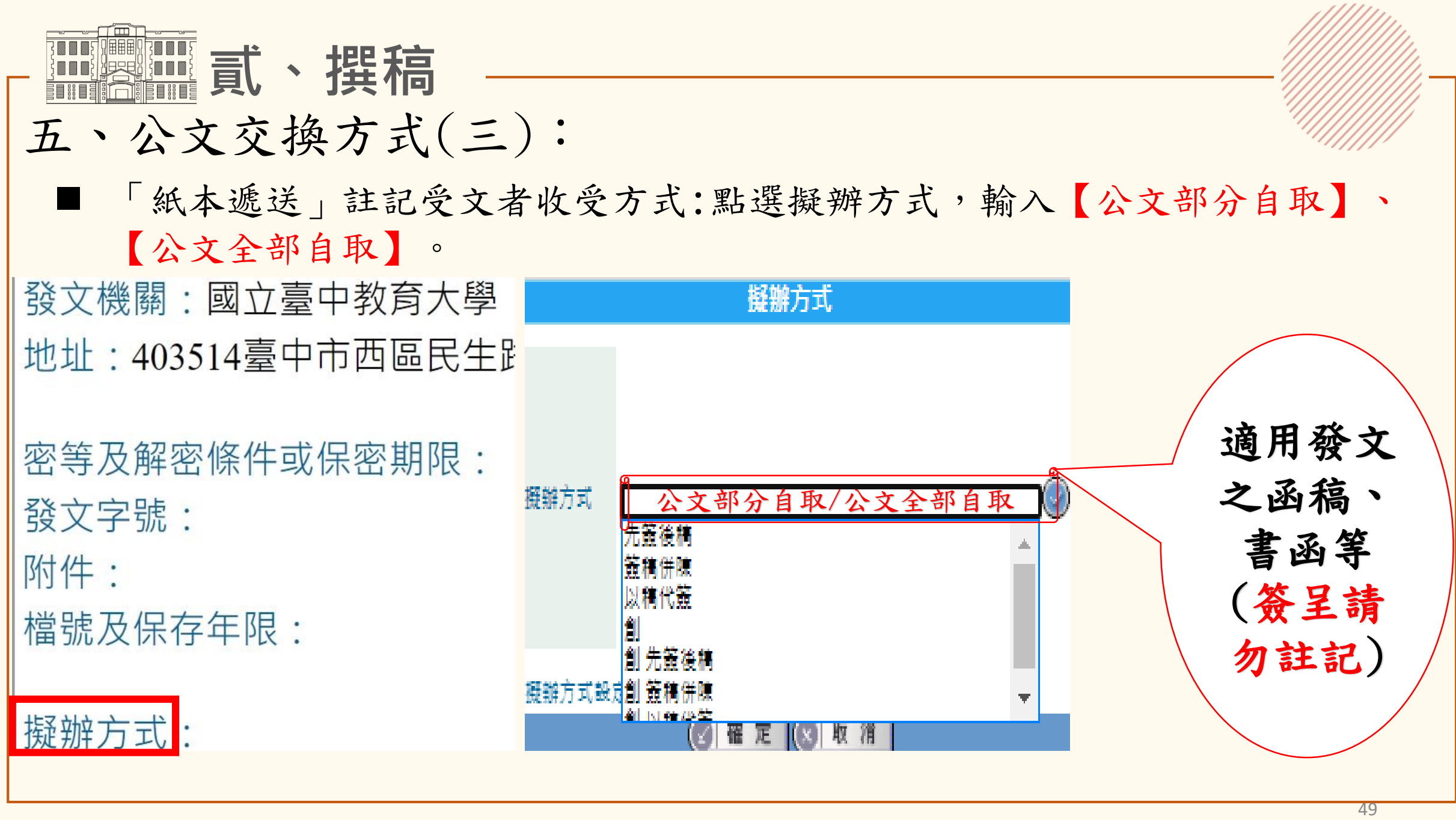

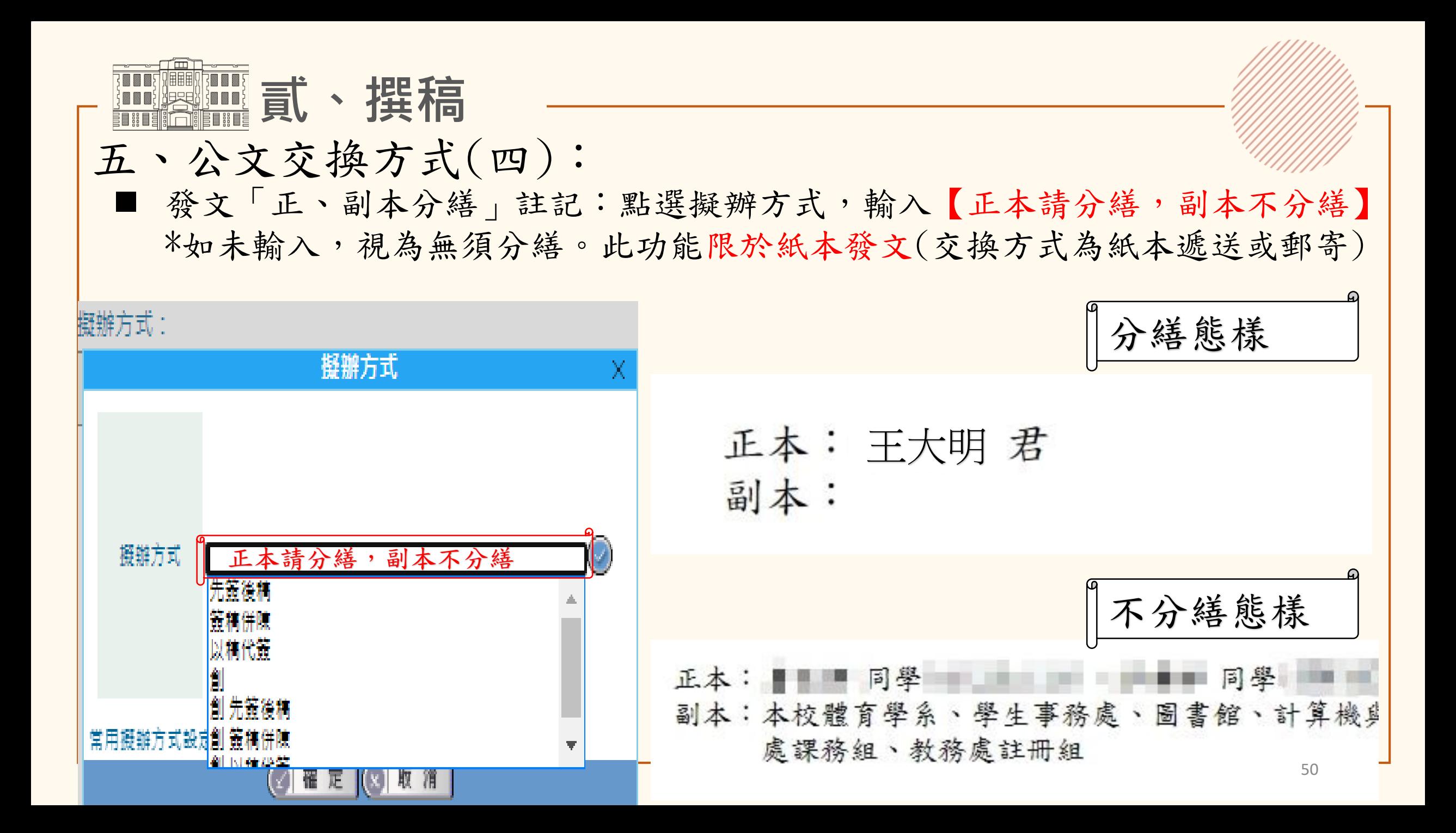

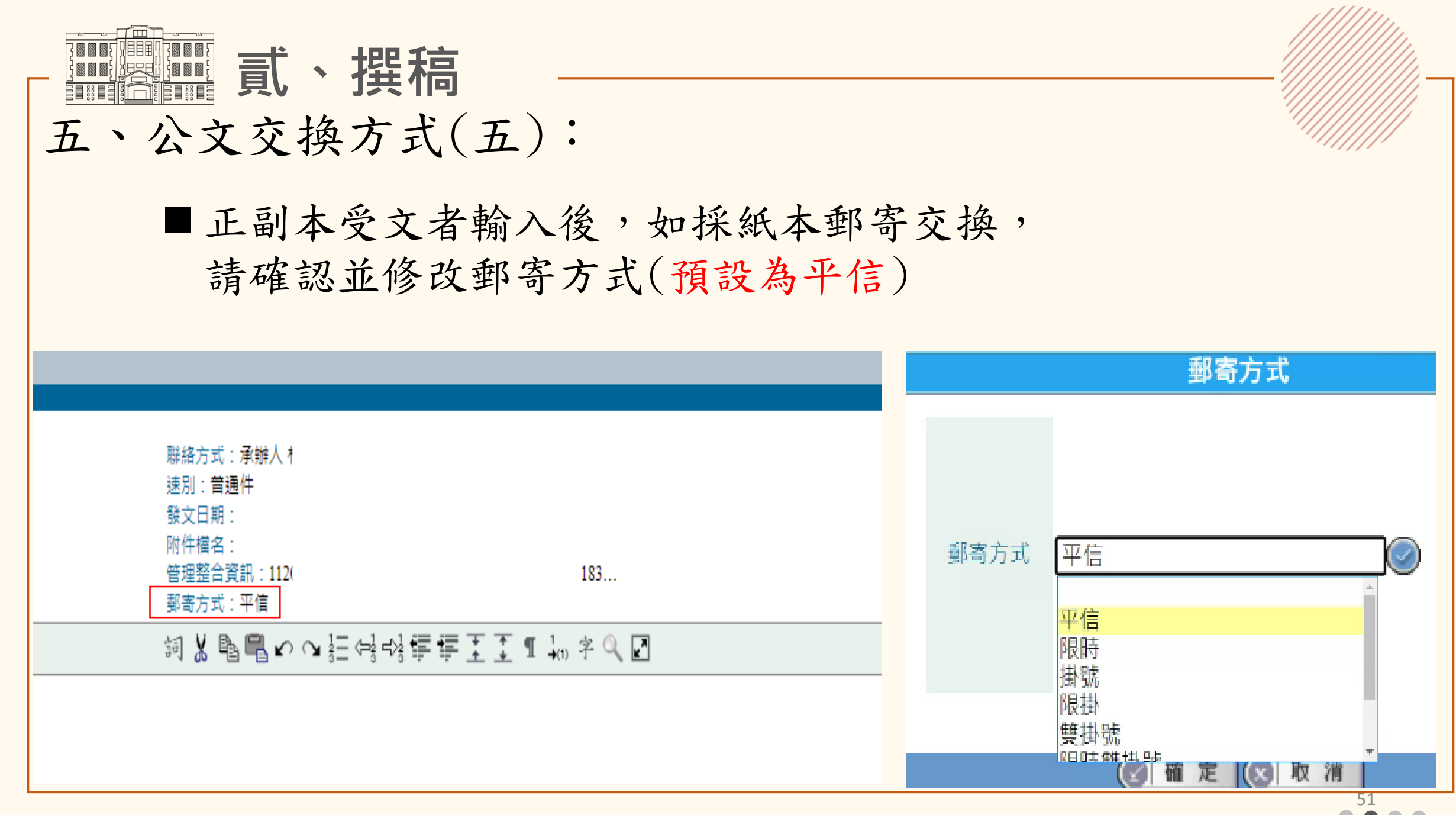

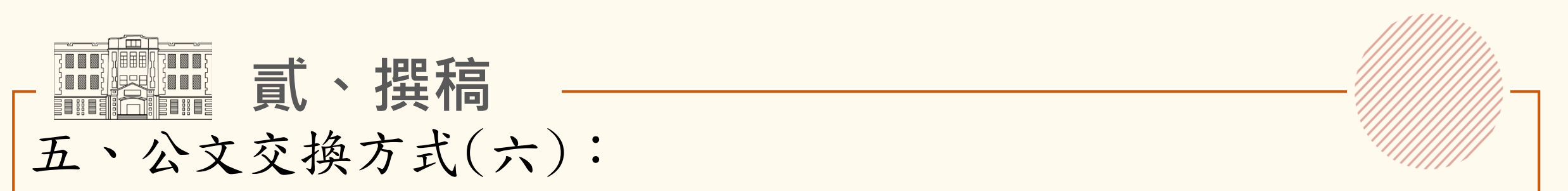

對應通訊錄:受文者輸入A機關XXX教授或校內教職員加上稱謂後,出現重新 對應且交換方式變成郵寄,怎麼辦?

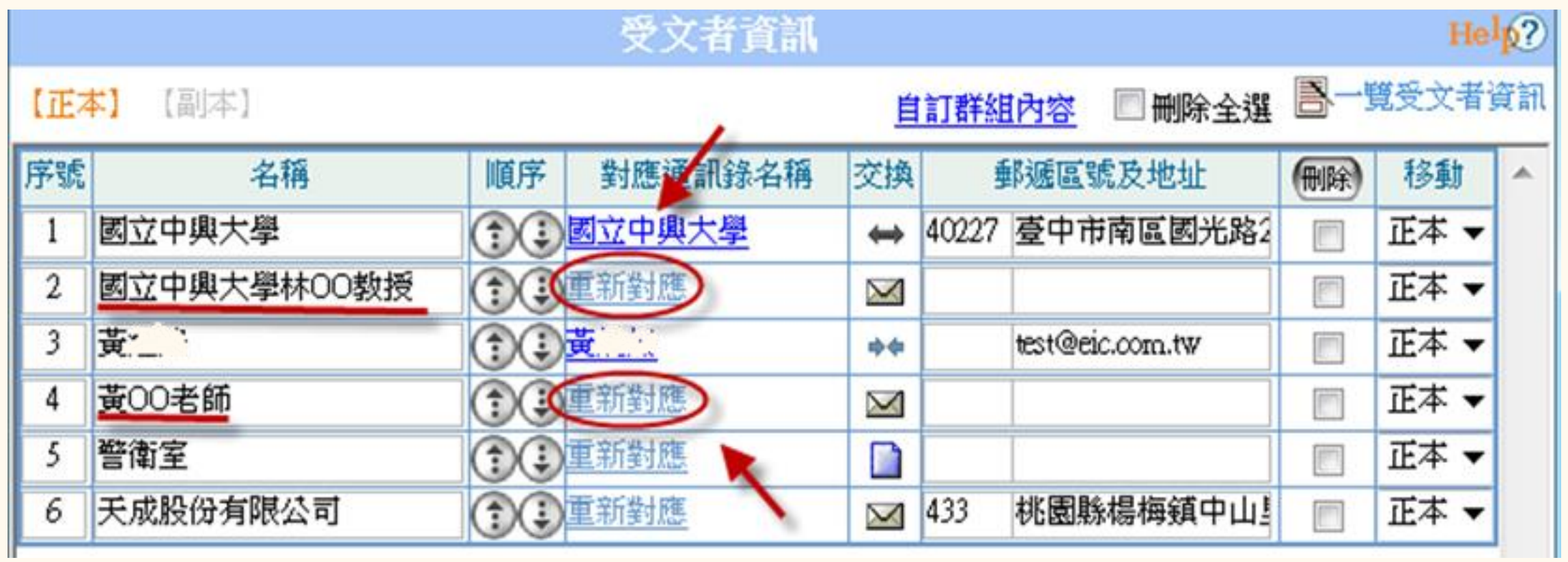

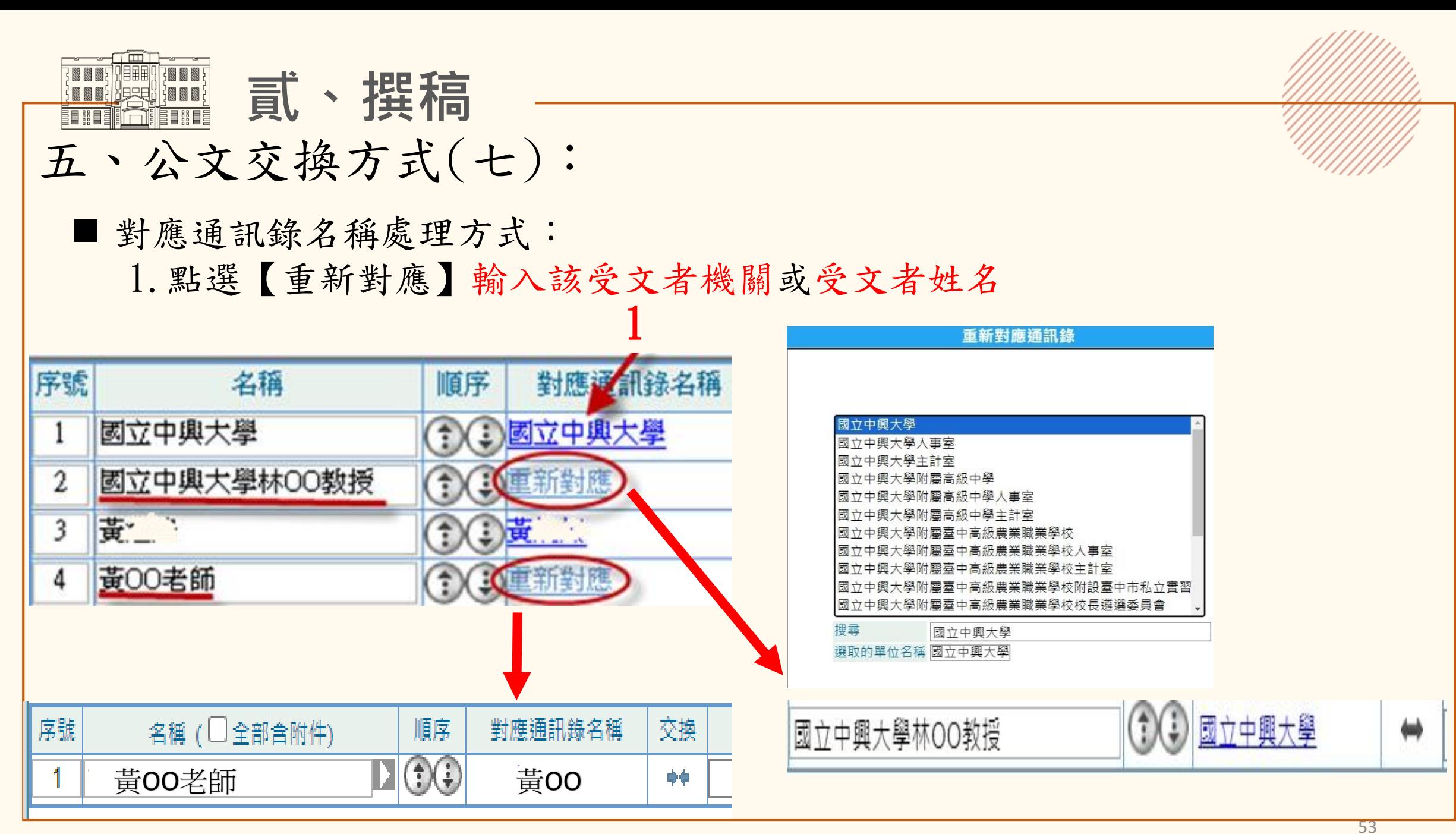

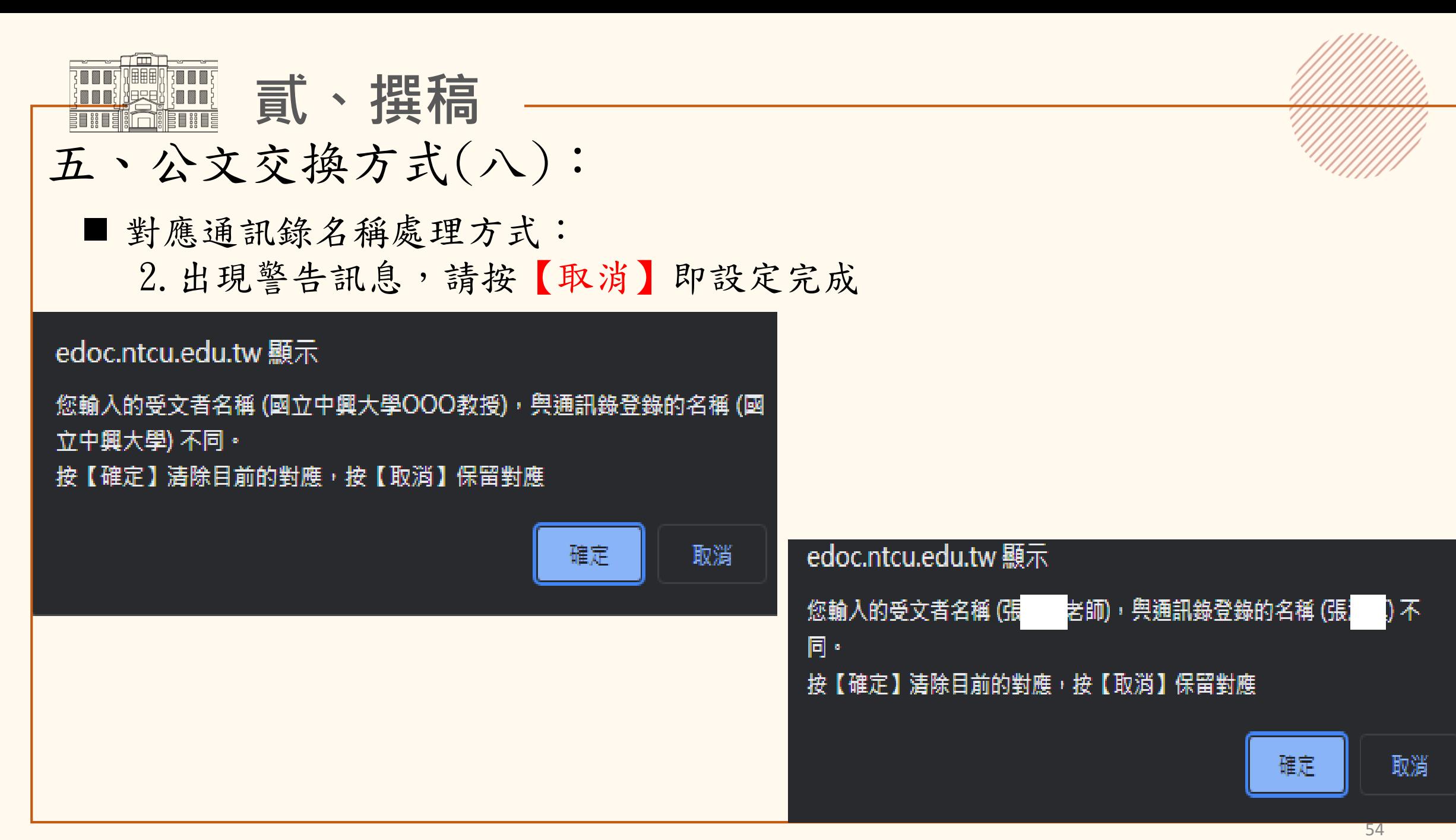

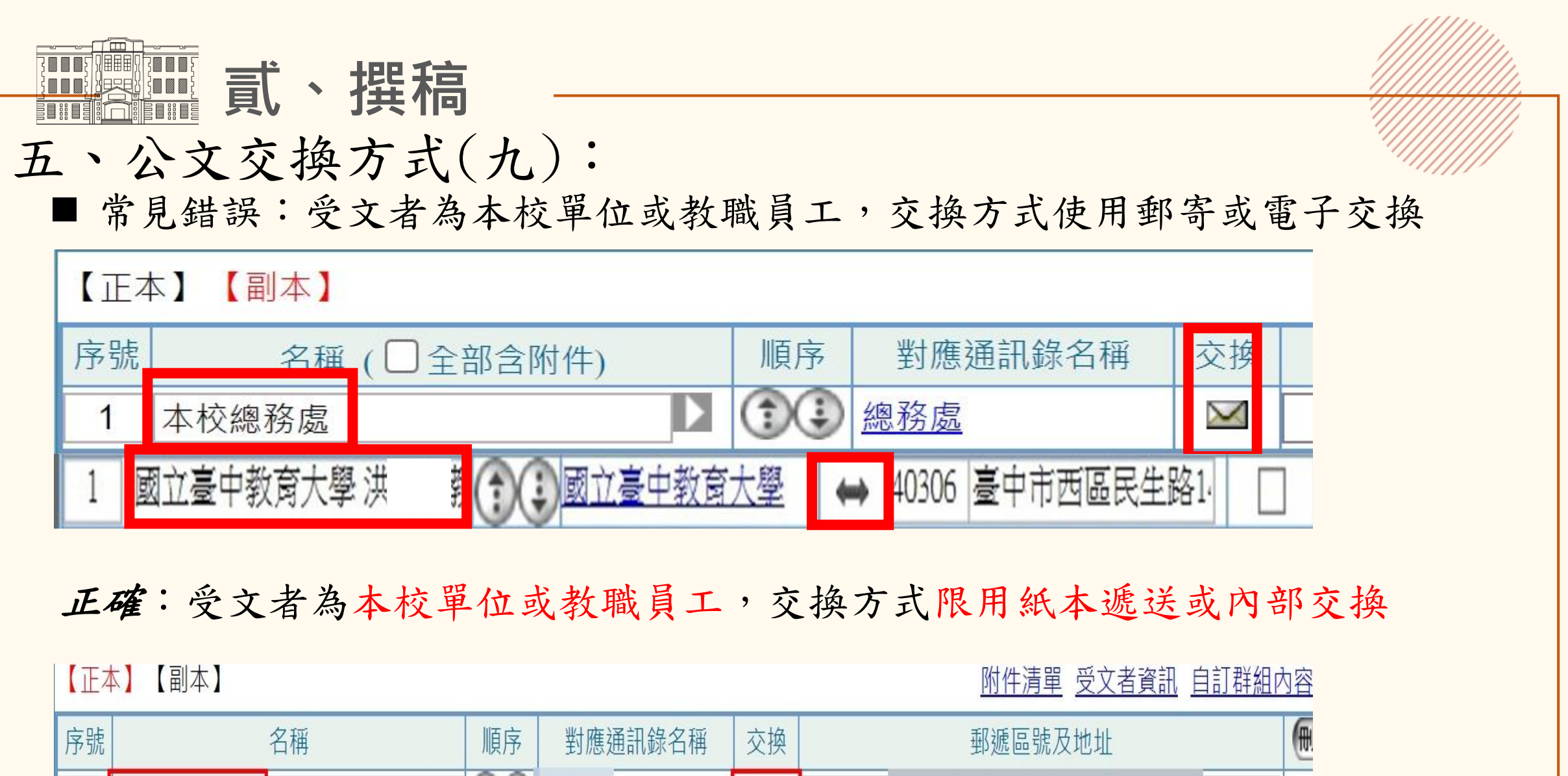

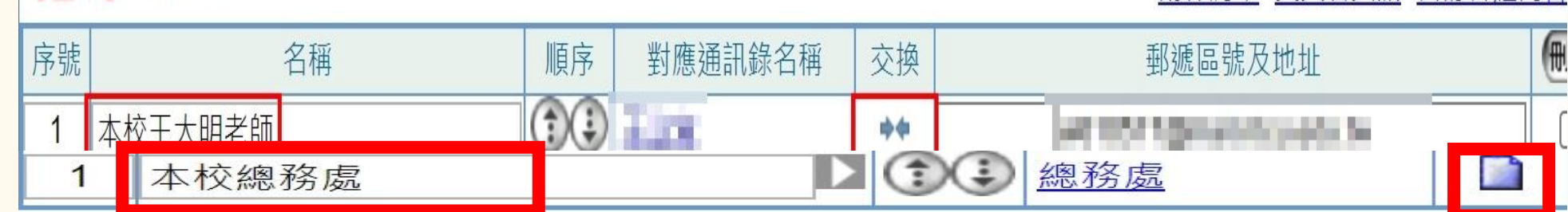

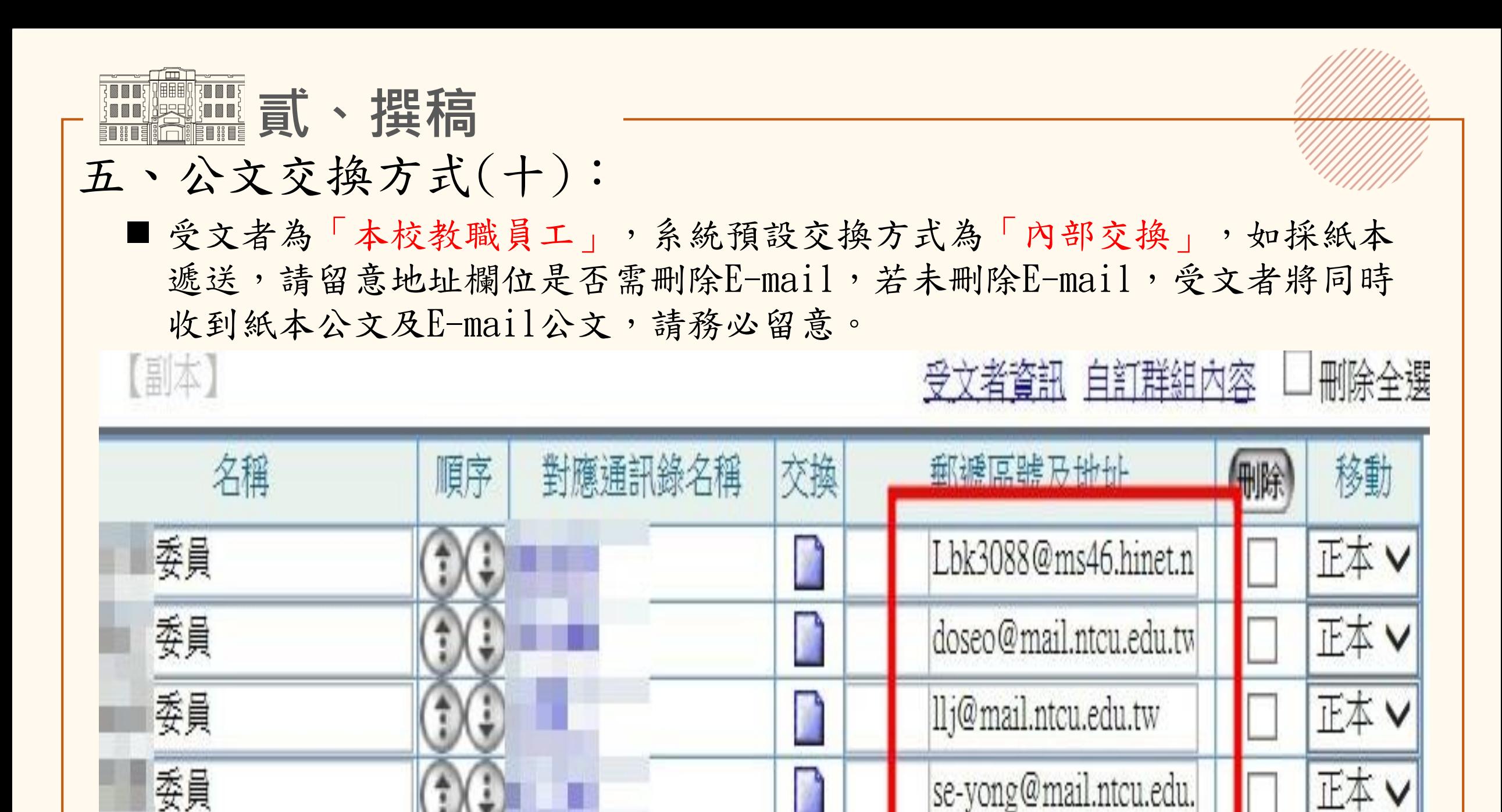

56

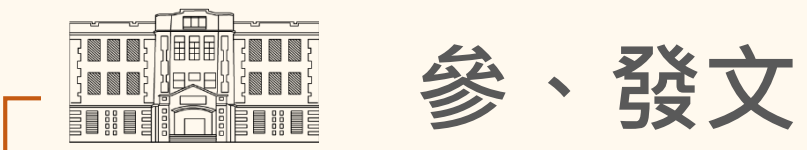

#### 一、發文送件流程

- 書面陳核之函稿,請於承辦 案件登記簿上登載收發文字 號、主旨、日期後,一併送 總發文,將於發文後蓋收發 章戳。 ■■■■ 發發 面件、發戳 上, 附文發電 作、發戳 上, 附文资本的 有件。 發戳 上, 附文、资源、 传导、传统线线、送达、送、之簿、将
- 線上簽核之函稿如有實體附 件,系統送出後,請一併列 印附件送文書組,以免影響

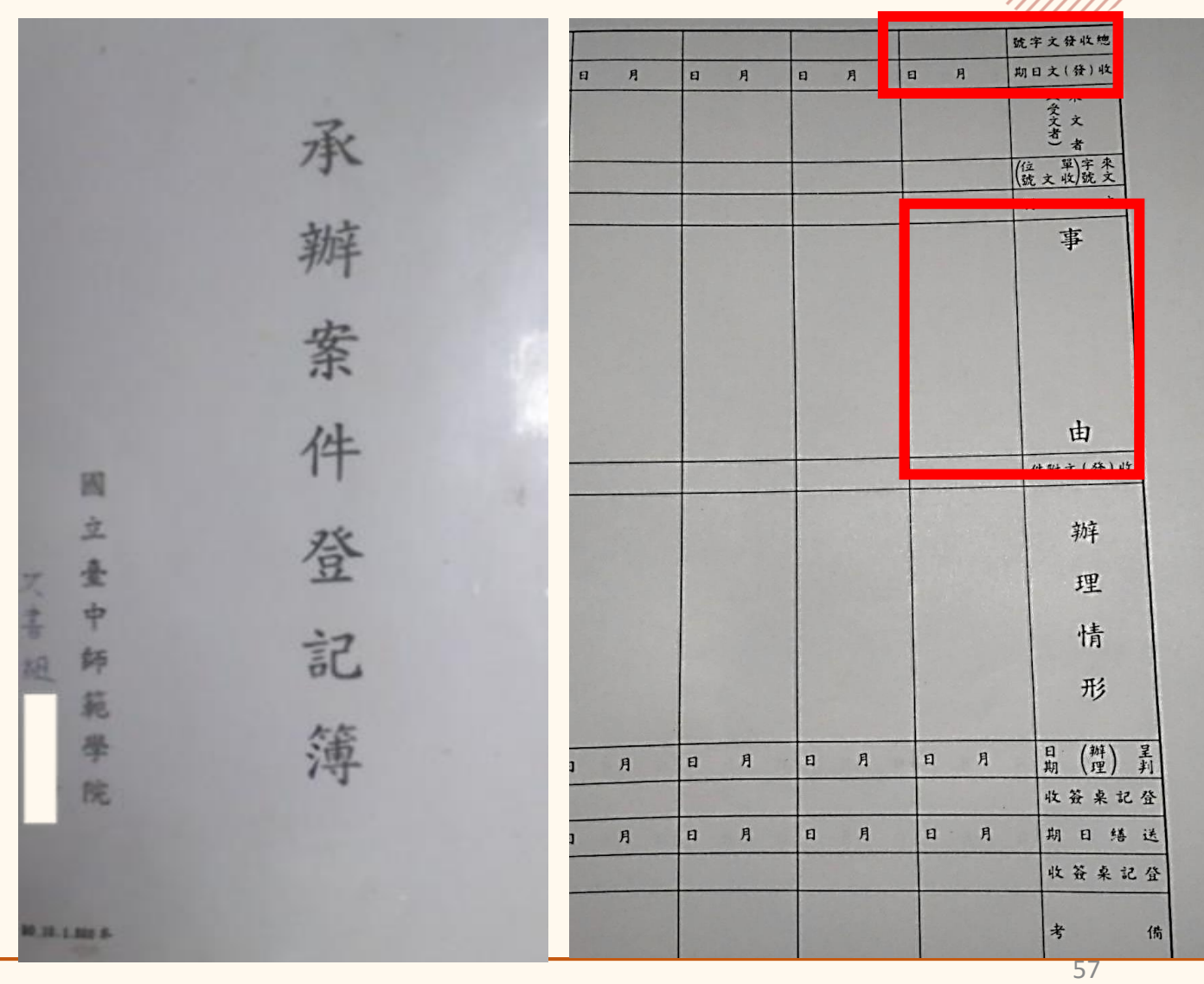

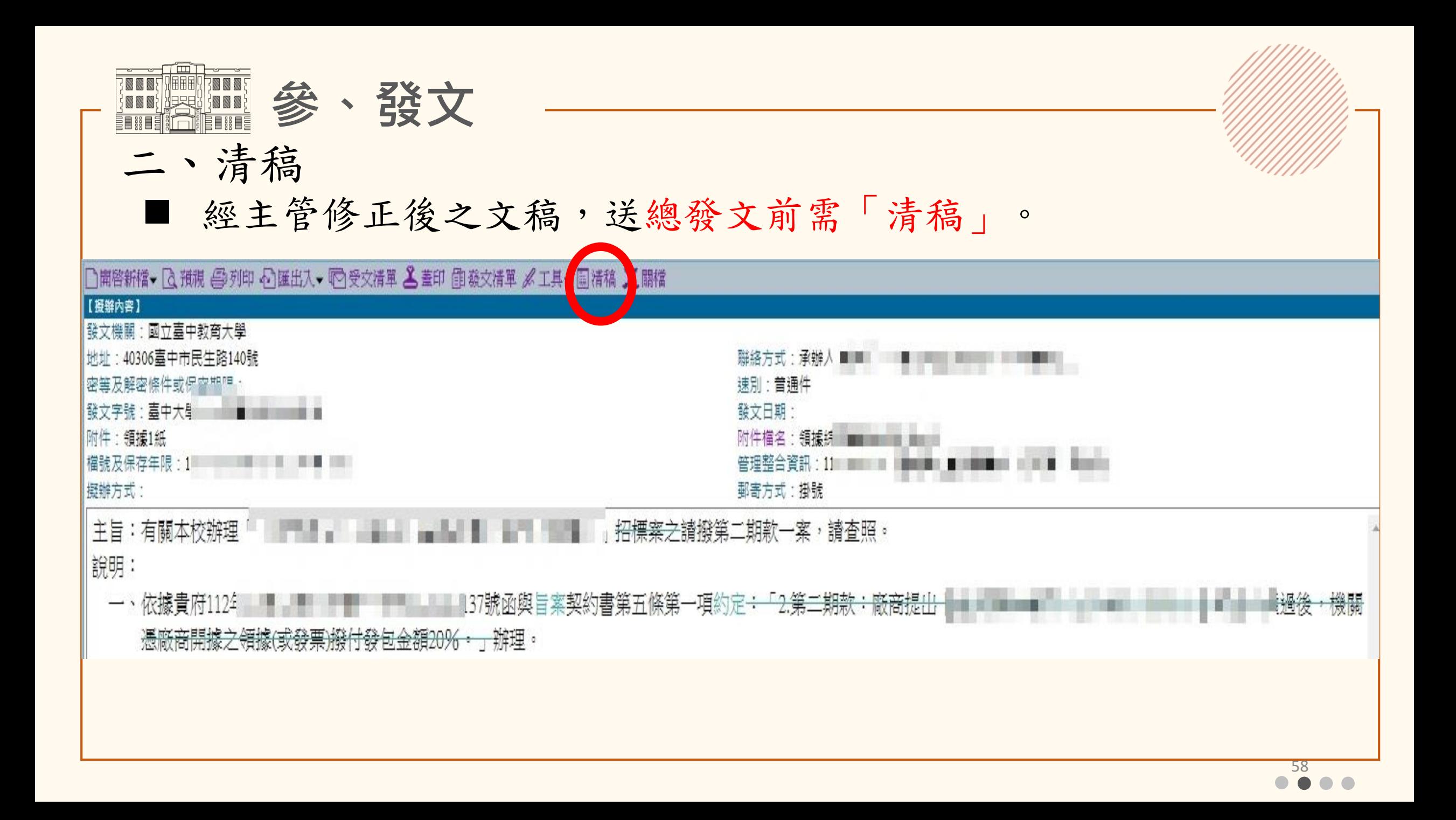

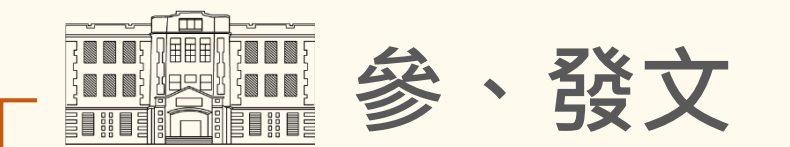

- 三、正副本注意事項:
- 正副本受文者同時有校外與校內,應將校外受文者置於前以示尊重, 並於第一個校內單位前加上「本校」,以明確指涉,不易造成混淆。 (正確範例如下:國立中興大學、國立臺中科技大學、本校特殊教育學系、總務處、教務處)

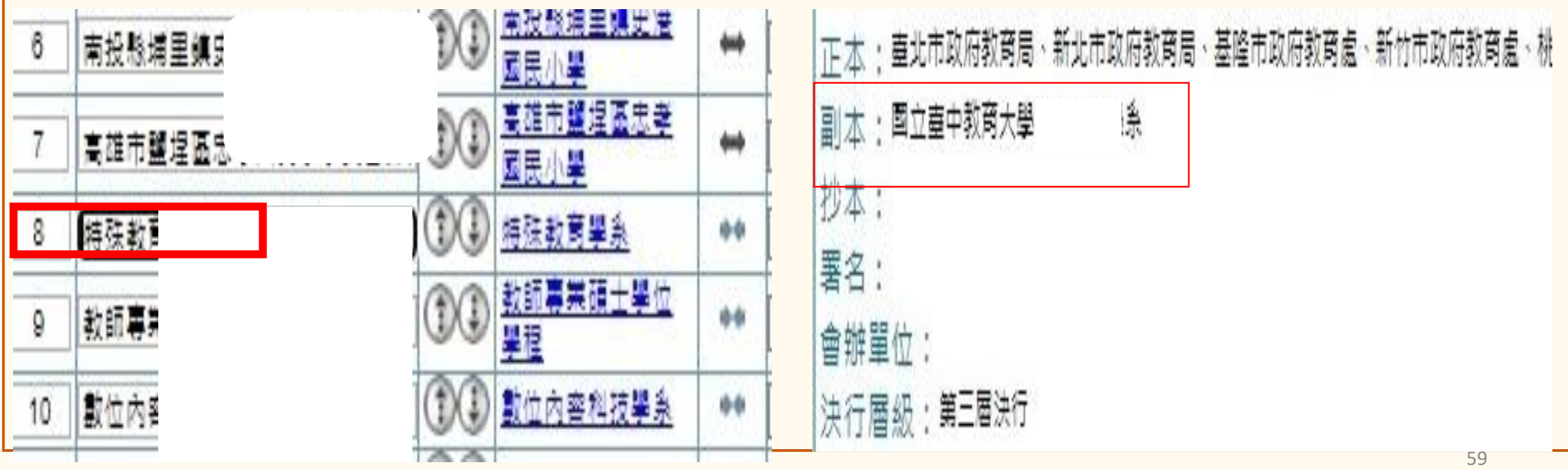

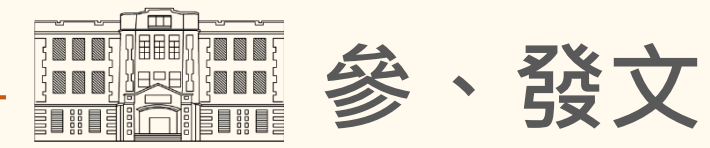

四、副本之附件處理方式(一):

 【文書處理手冊】規定:附件以正本為限,如需附送副本收受機關或單 位,應在「副本」項之受文機關或單位名稱右側註明「含附件」

■處理方式:1.點選【副本】 2.點選受文者旁【灰底白色三角形】

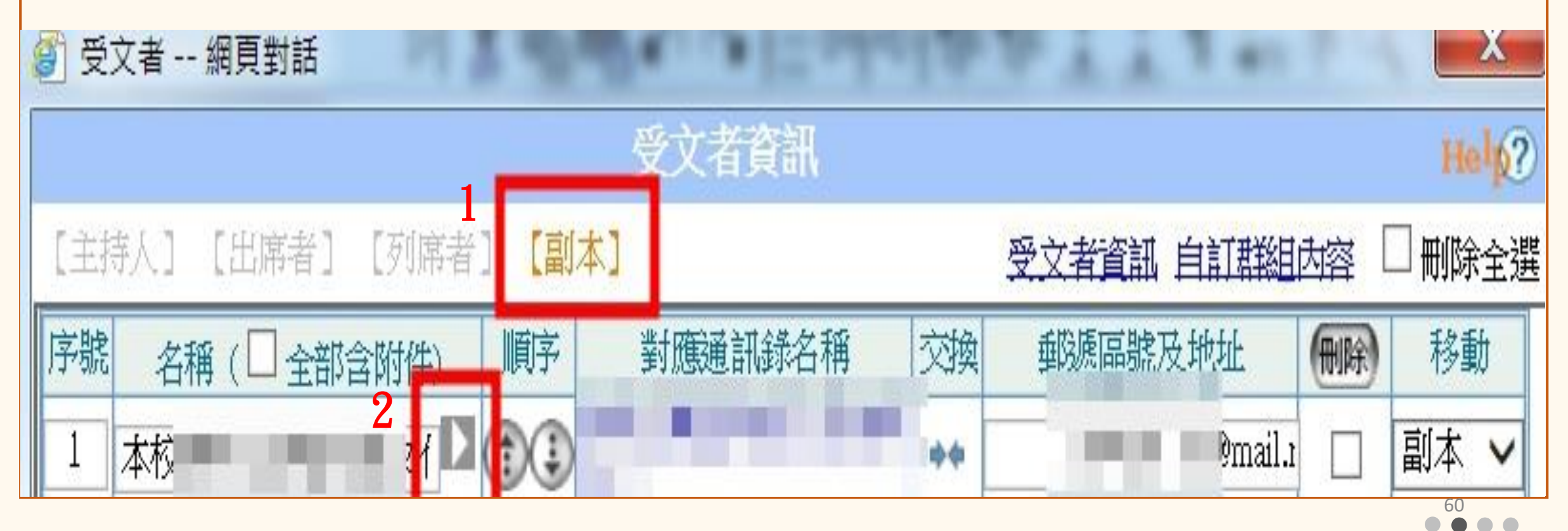

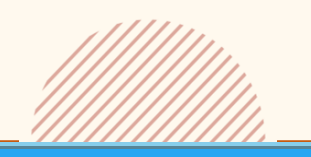

四、副本之附件處理方式(二):

3.點選【含附件】

**<b>露面 參、發文** 

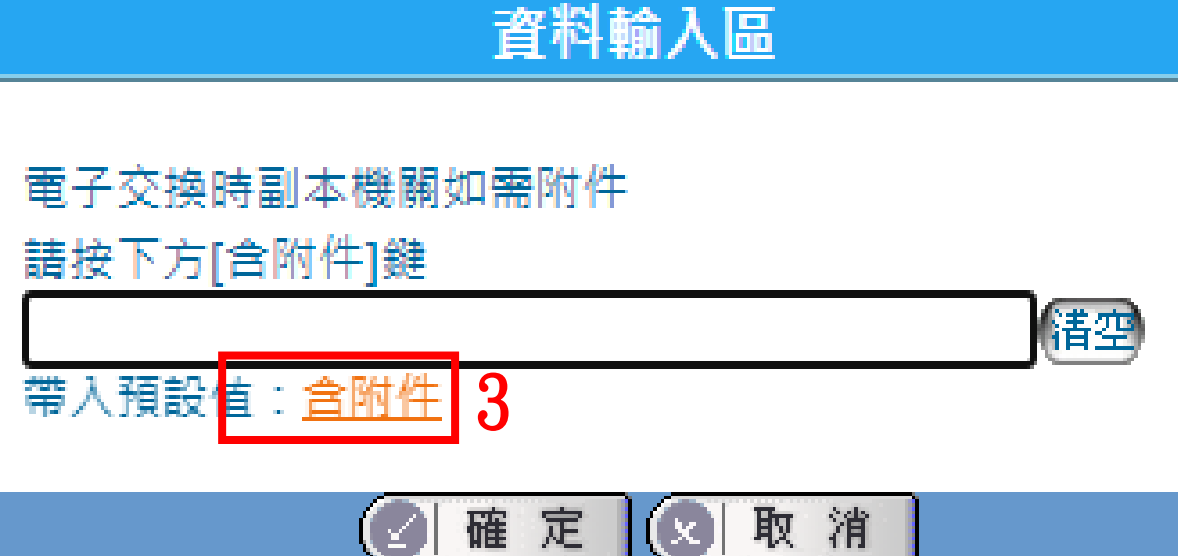

## 4.出現【藍底三角形】代表 設定完成

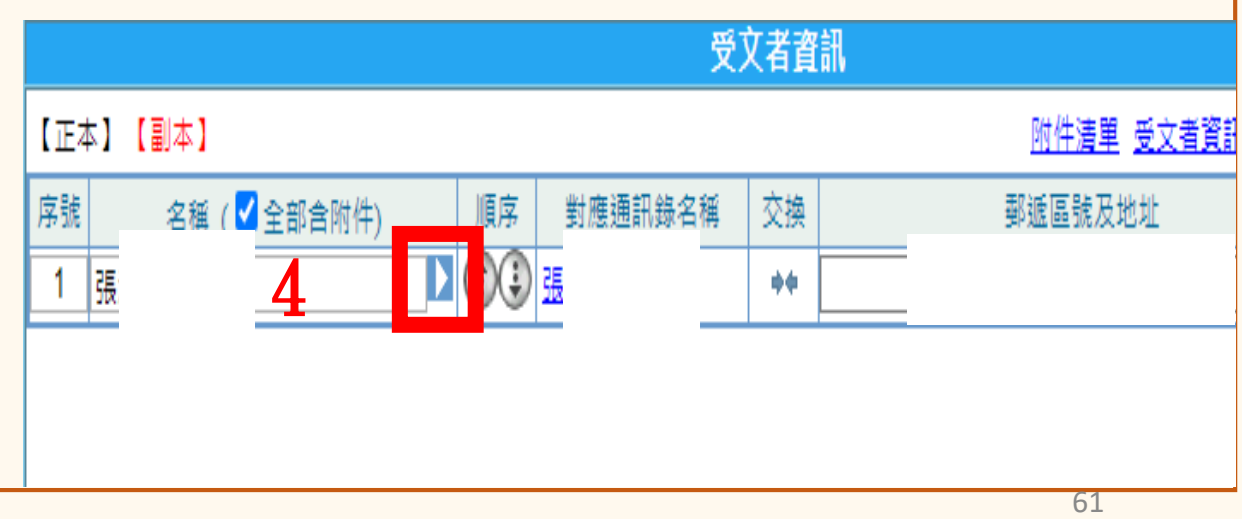

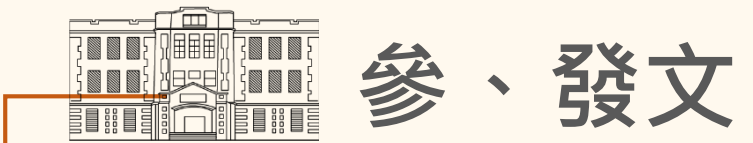

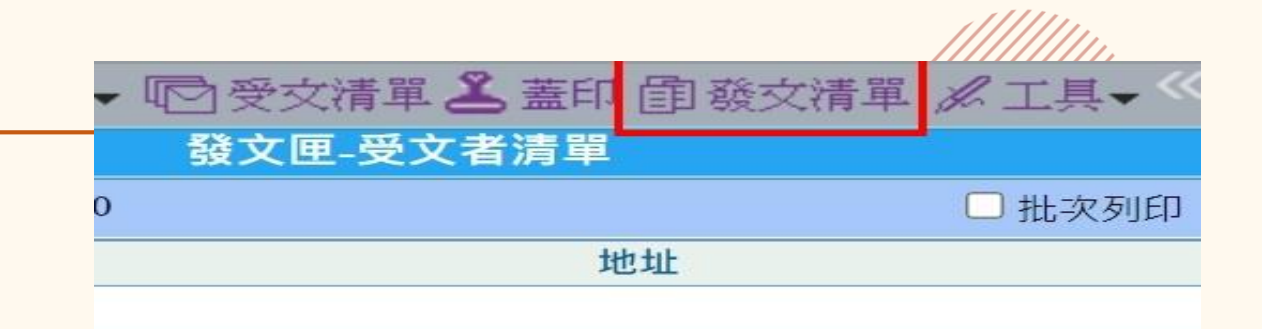

五、電子公佈欄(一):

1. 電子公佈欄核決後,請執行清 稿/發文清單/張貼至電子公布 欄,即可歸檔,無須傳給總發 文

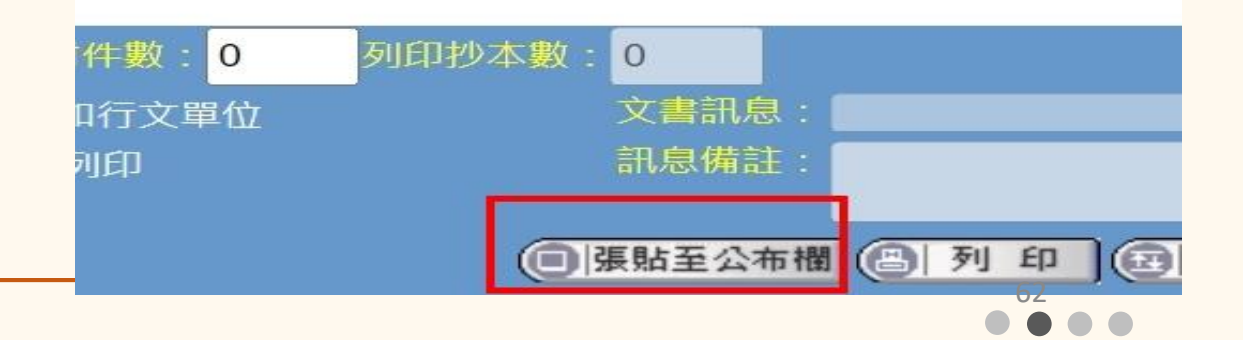

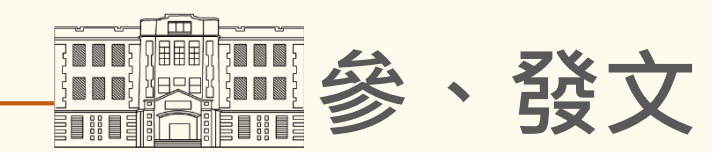

## 五、電子公佈欄(二):

2.張貼形式分為三種 (1)機關公告:全校皆可看到 (2)張貼至外部公告:請傳送至秘書室審核人員協助張貼 (3)單位公告:僅同單位同仁可看到

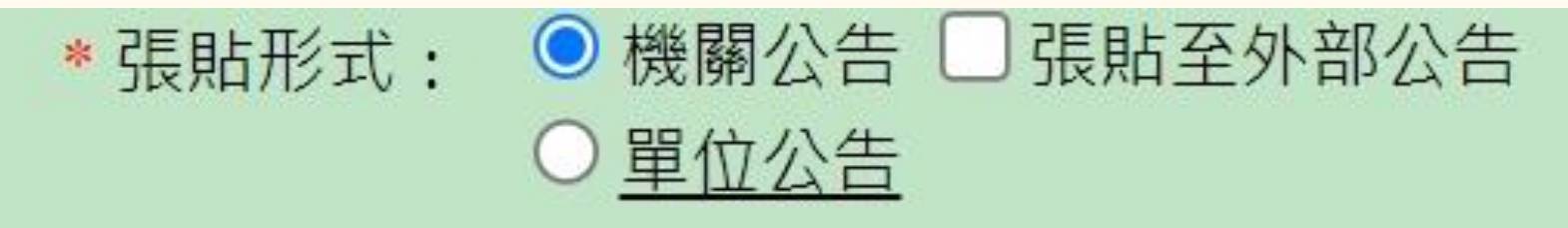

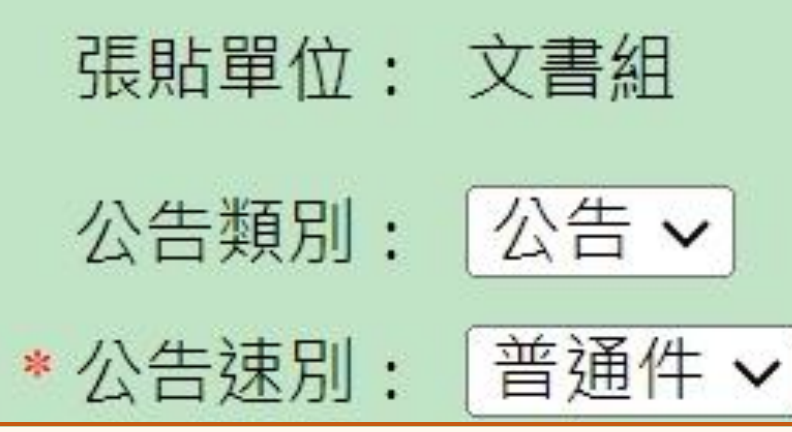

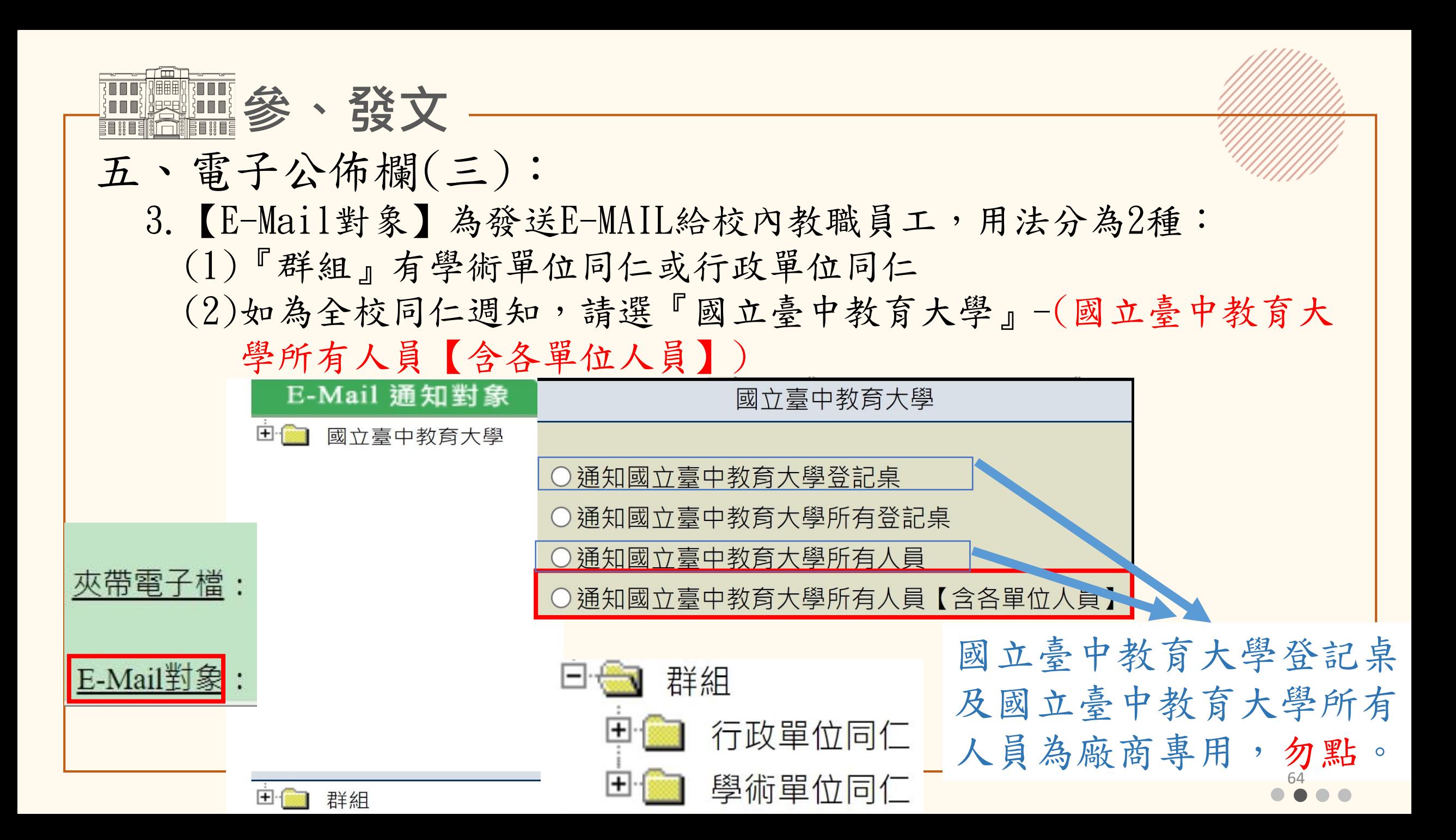

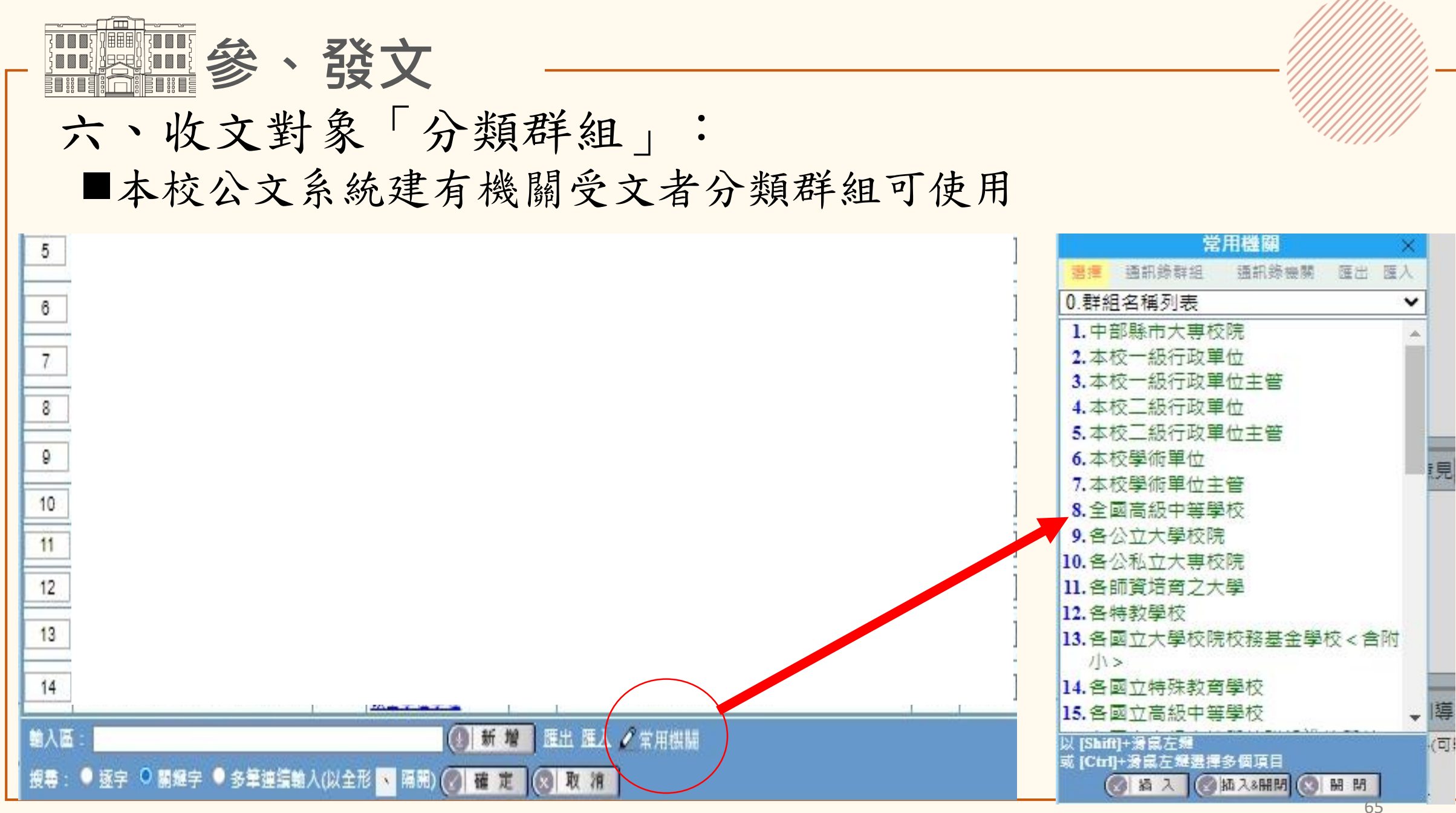

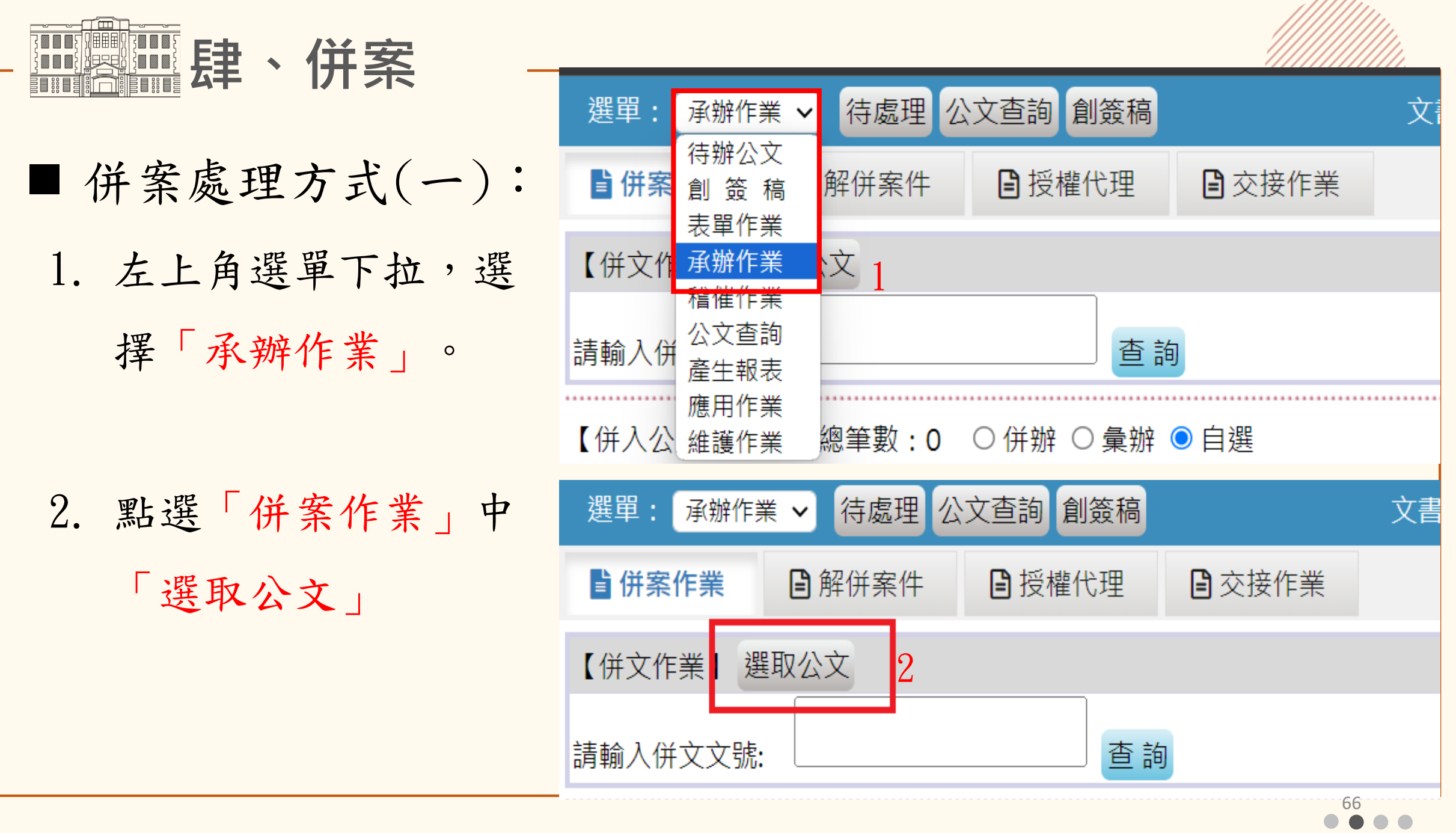

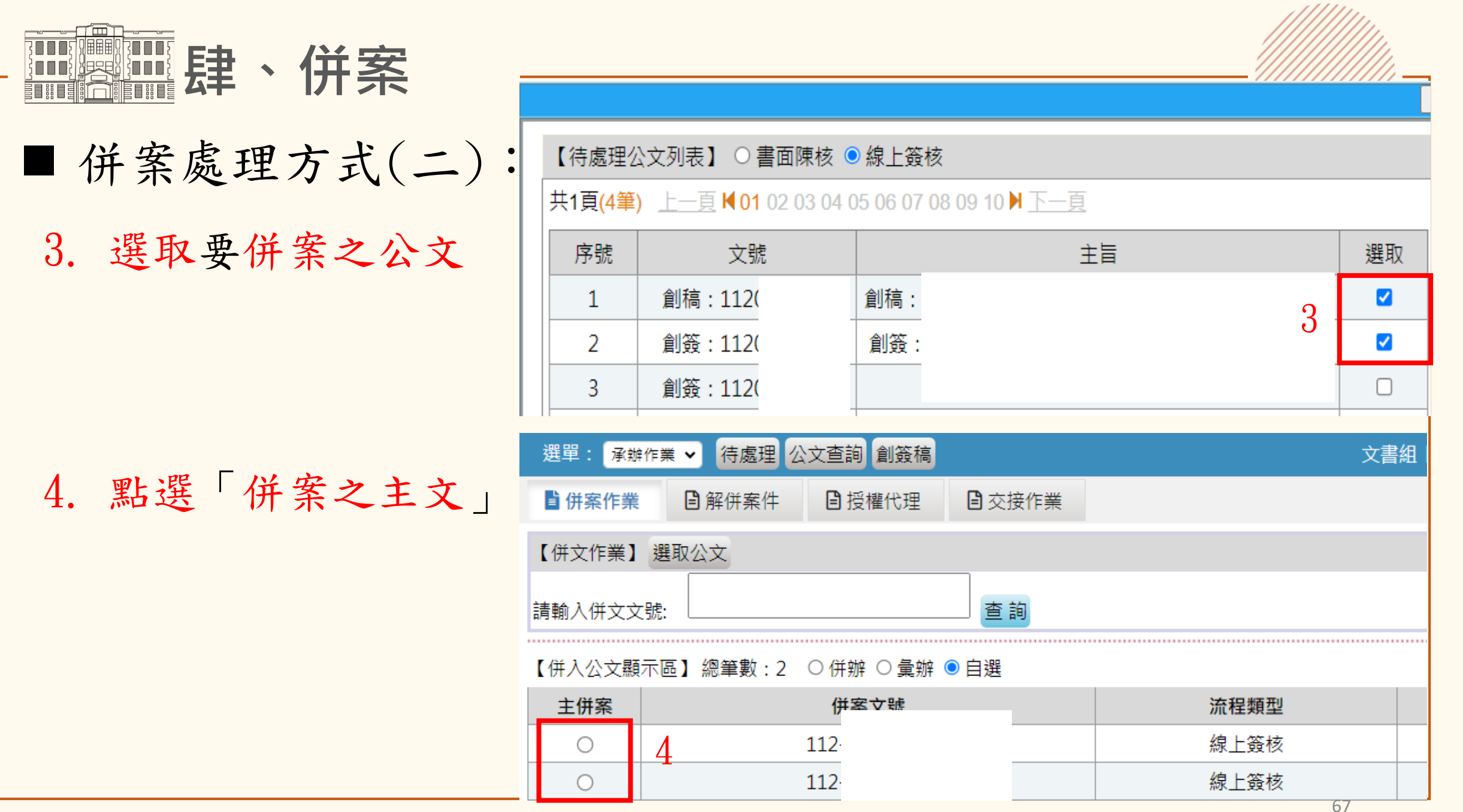

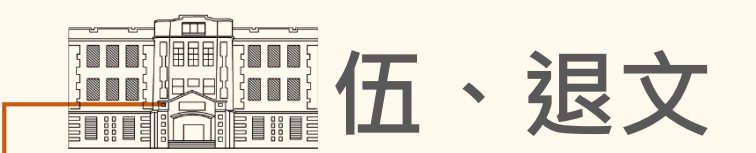

## 「線上簽核」退文流程(一): 1.對欲退文公文點選【處理】

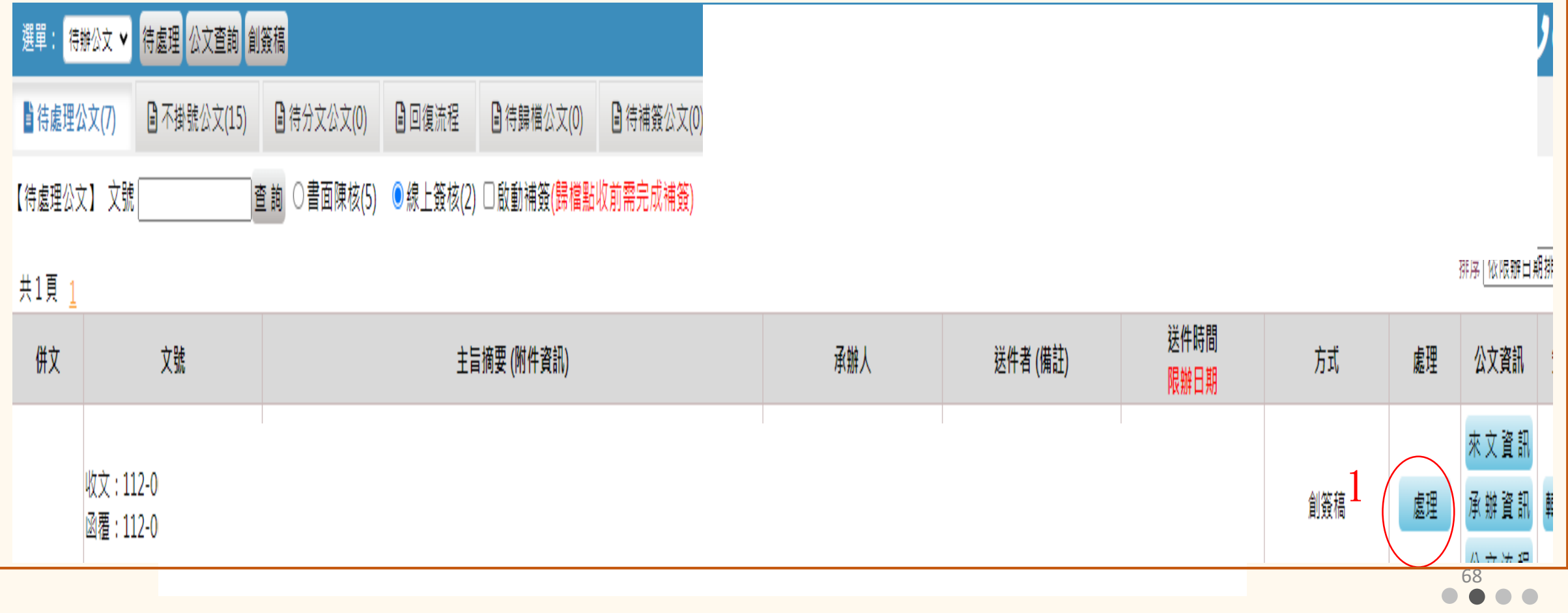

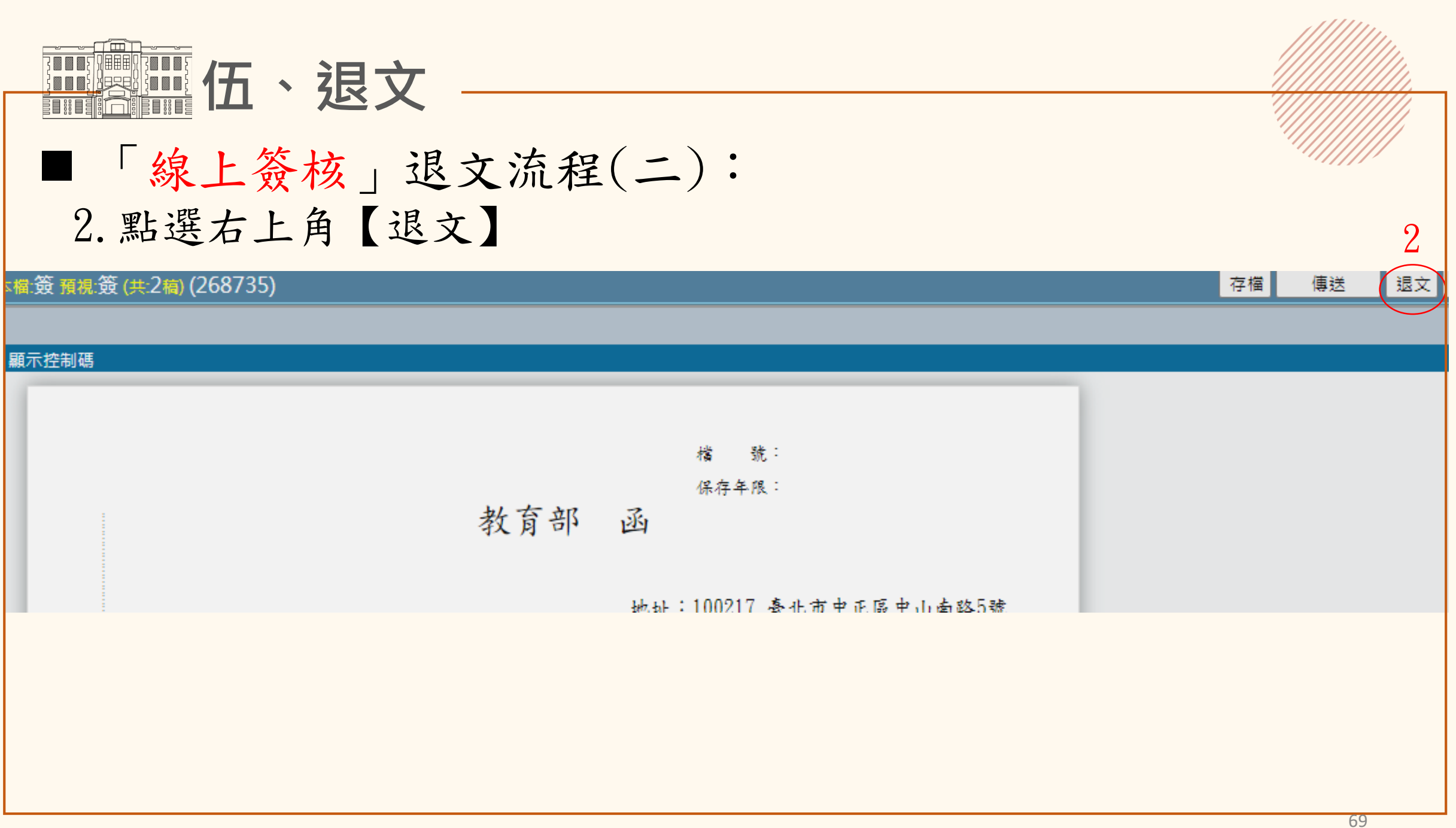

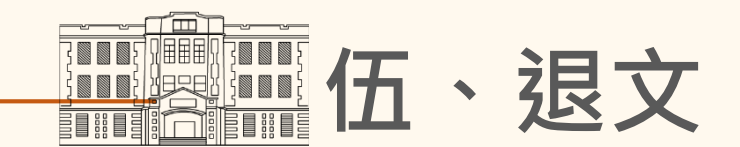

■「線上簽核」退文流程(三): 3.傳送方式為 【退文 】,收件者 為【單位登記桌】 (承辦人請勿自行退回總收文,請 由登記桌退文) 4.填寫退文原因

5.致電登記桌欲退文之文號

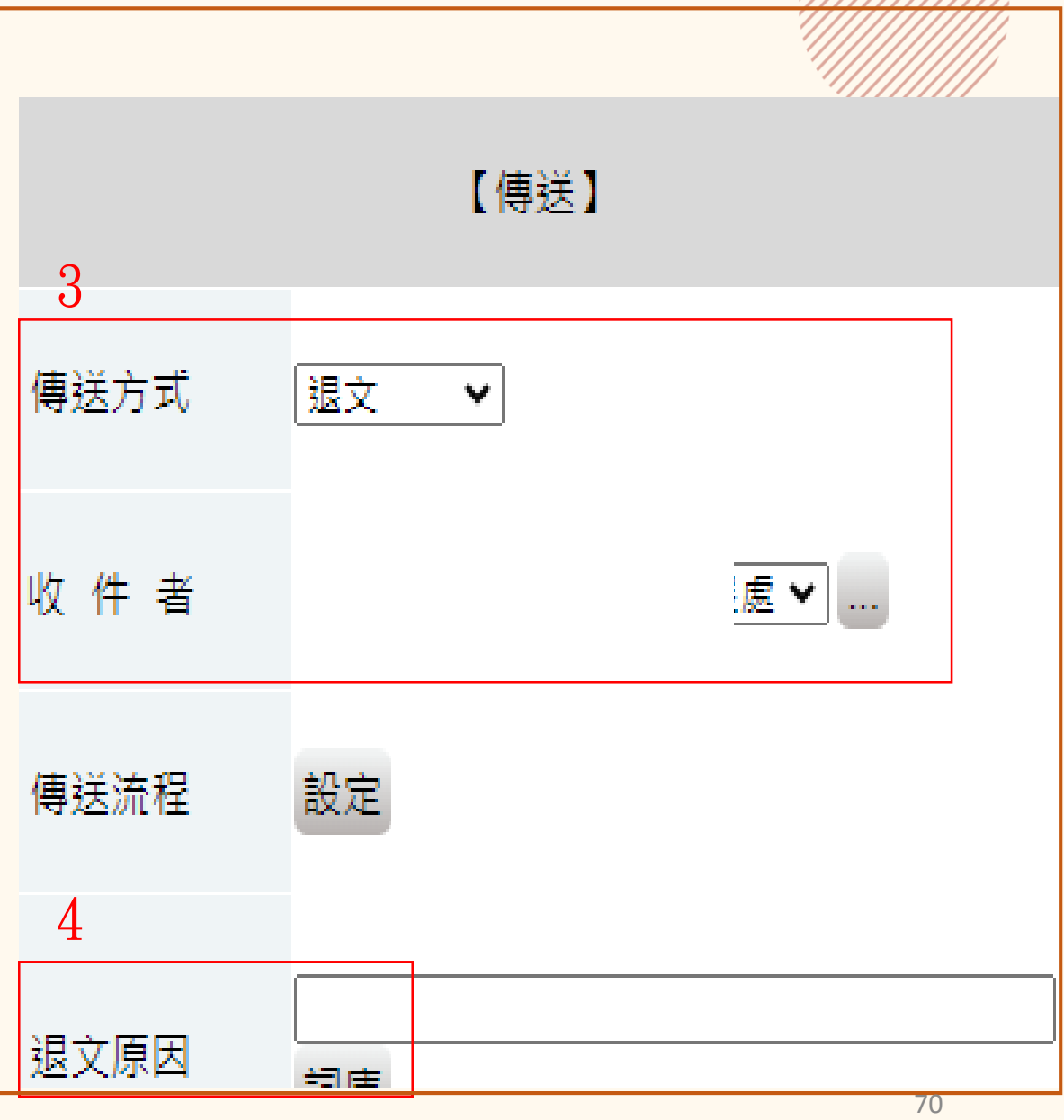

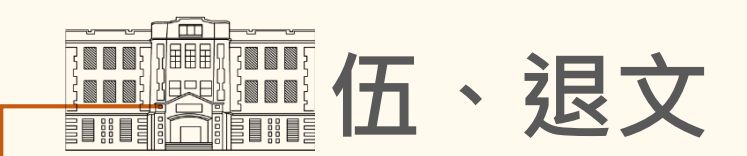

# 「書面陳核」退文流程(一):

1.欲退文公文點選【來文資訊】

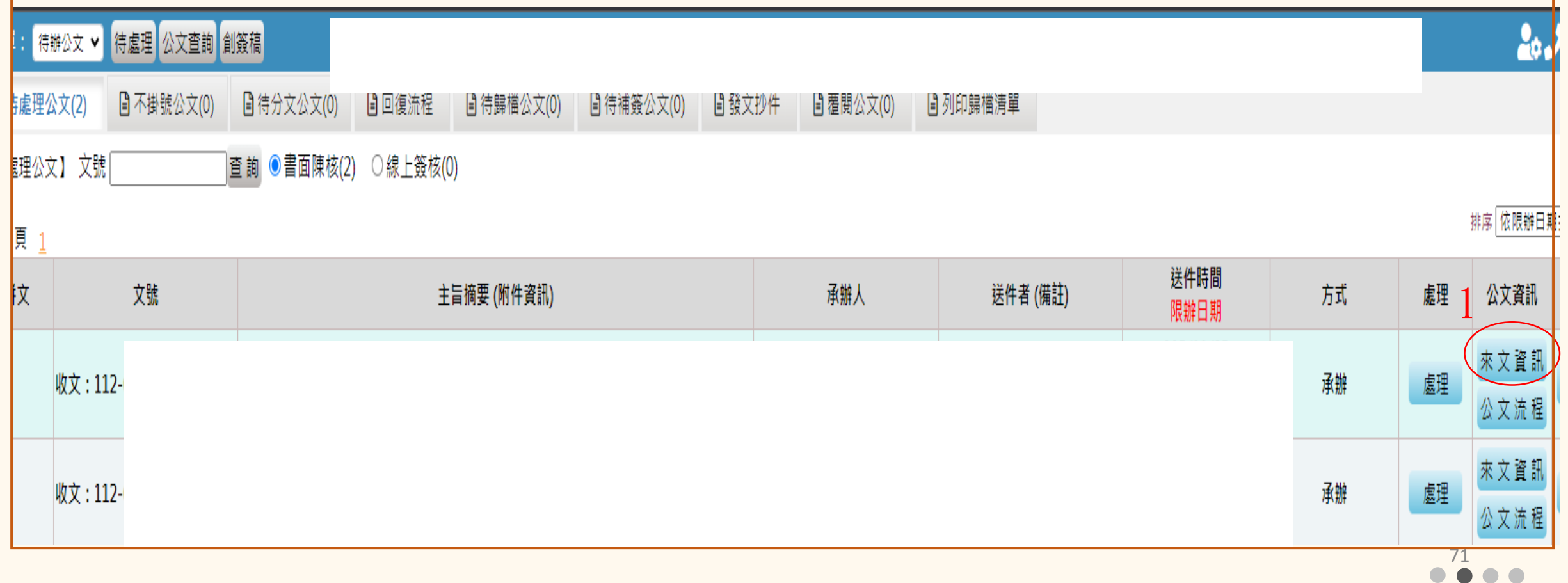

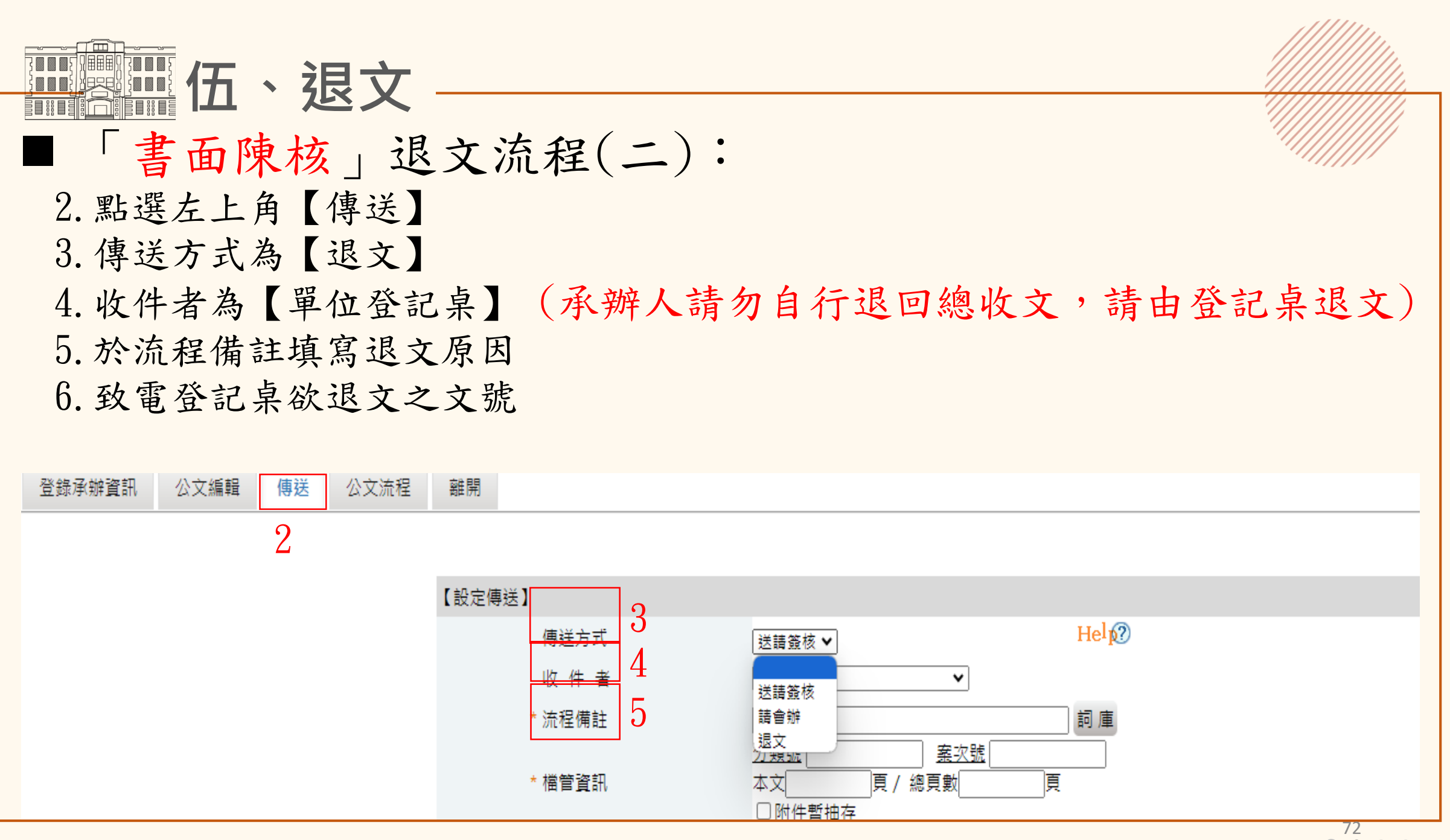
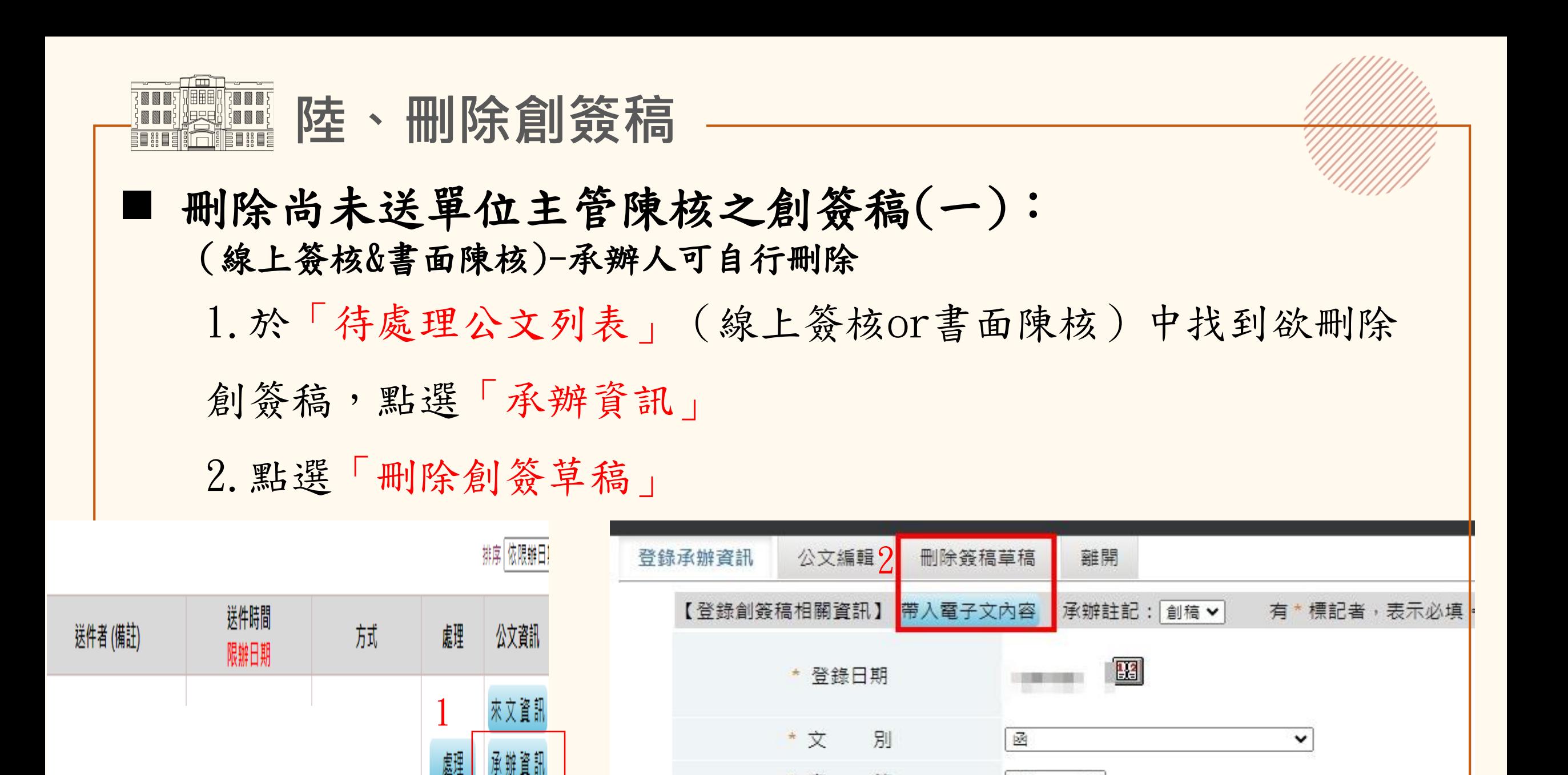

密

 $\Lambda \rightarrow \rightarrow \Lambda$ 

等

無

 $\check{ }$ 

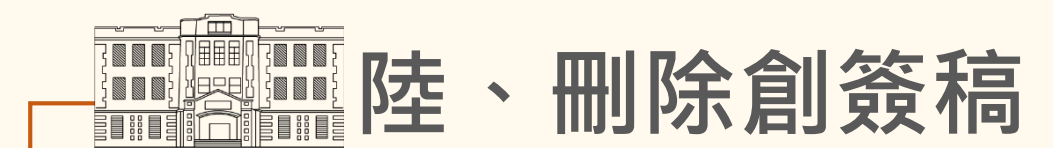

## 刪除尚未送單位主管陳核之創簽稿(二):

3.於跳出確認提醒,點選「確定」

4.刪除成功

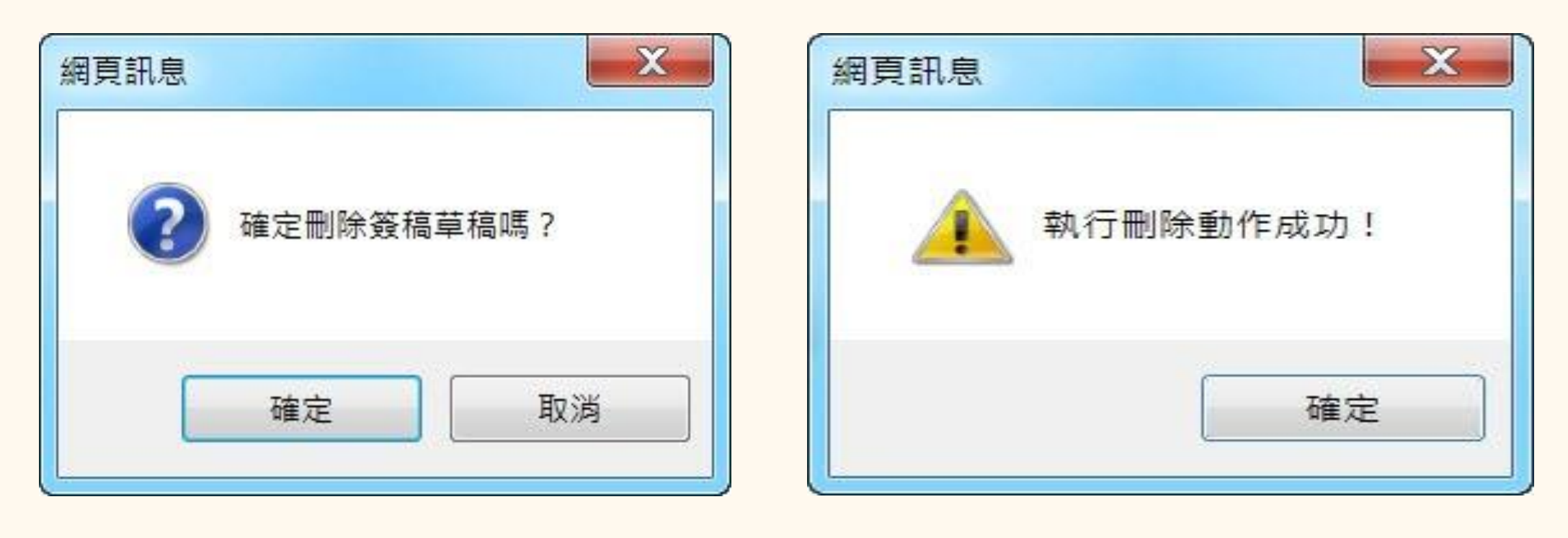

**『慶應隆、刪除創簽稿**  刪除已送陳核但未核決之創簽稿(一): (線上簽核&書面陳核)-須由登記桌代刪,公文須在承辦人待處理公文列表中 1.單位登記桌點選「代辦稽催」 2.代辦作業點選「修改創簽稿」並輸入文號 3.點選「登錄承辦資訊」  $\mathbf{a}$ 1

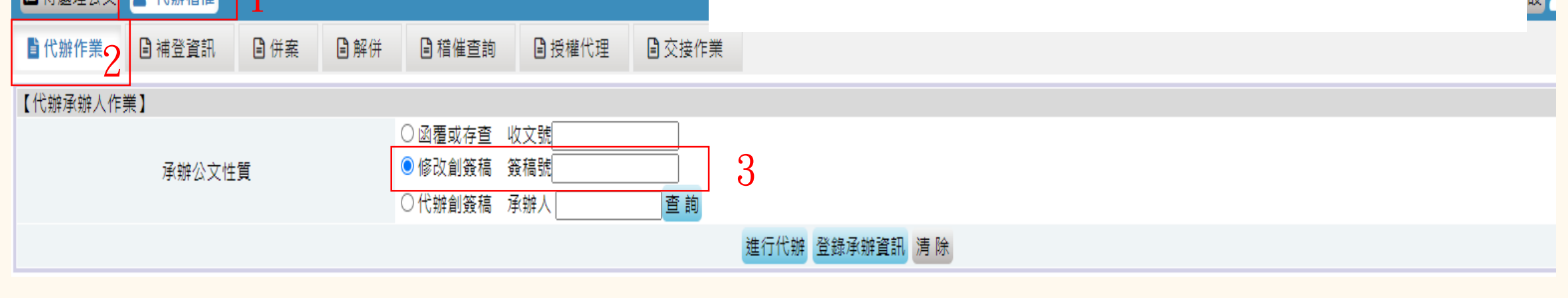

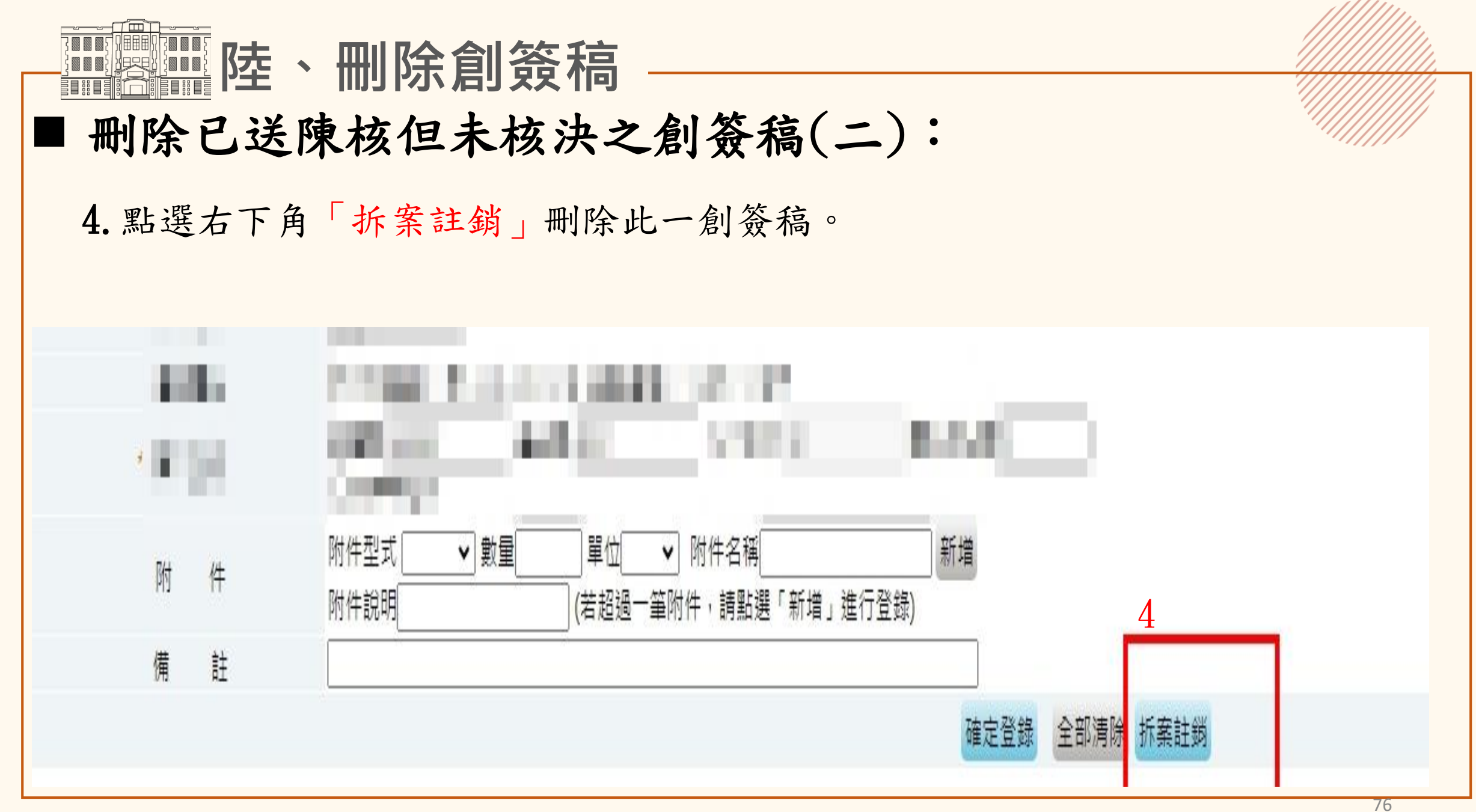

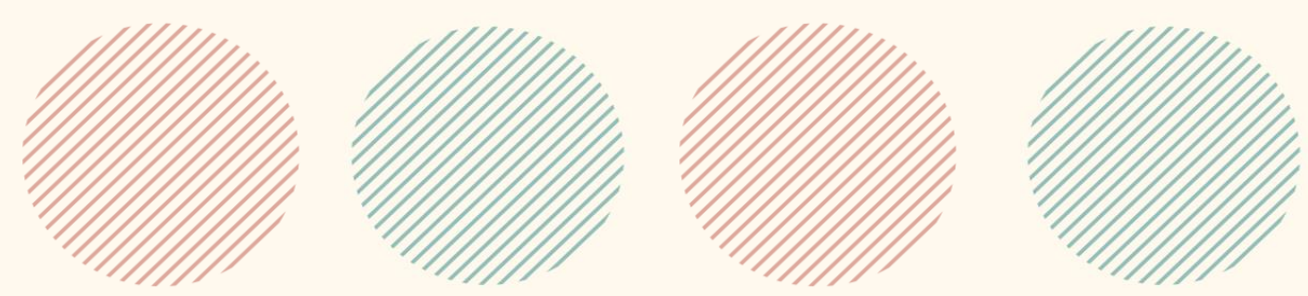

٠

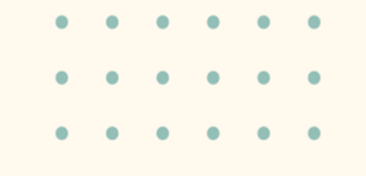

# **感謝聆聽**

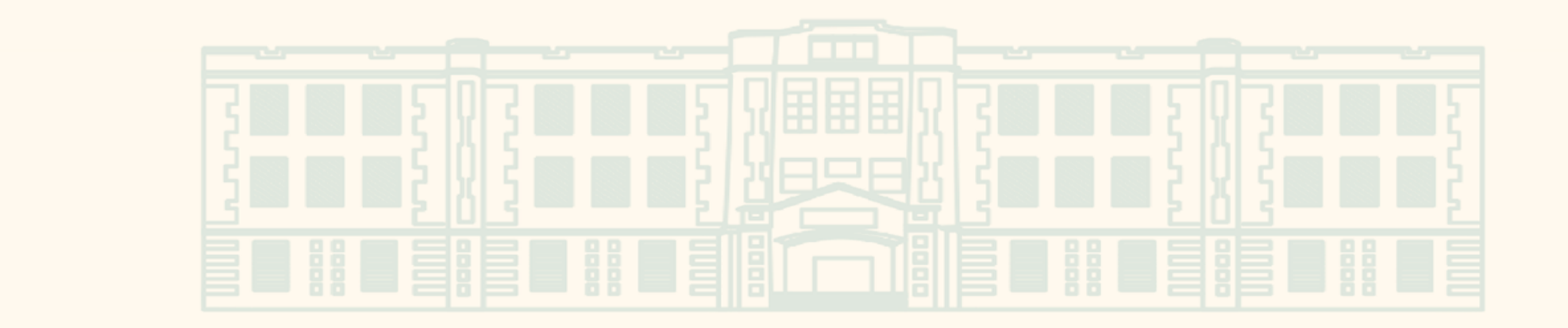

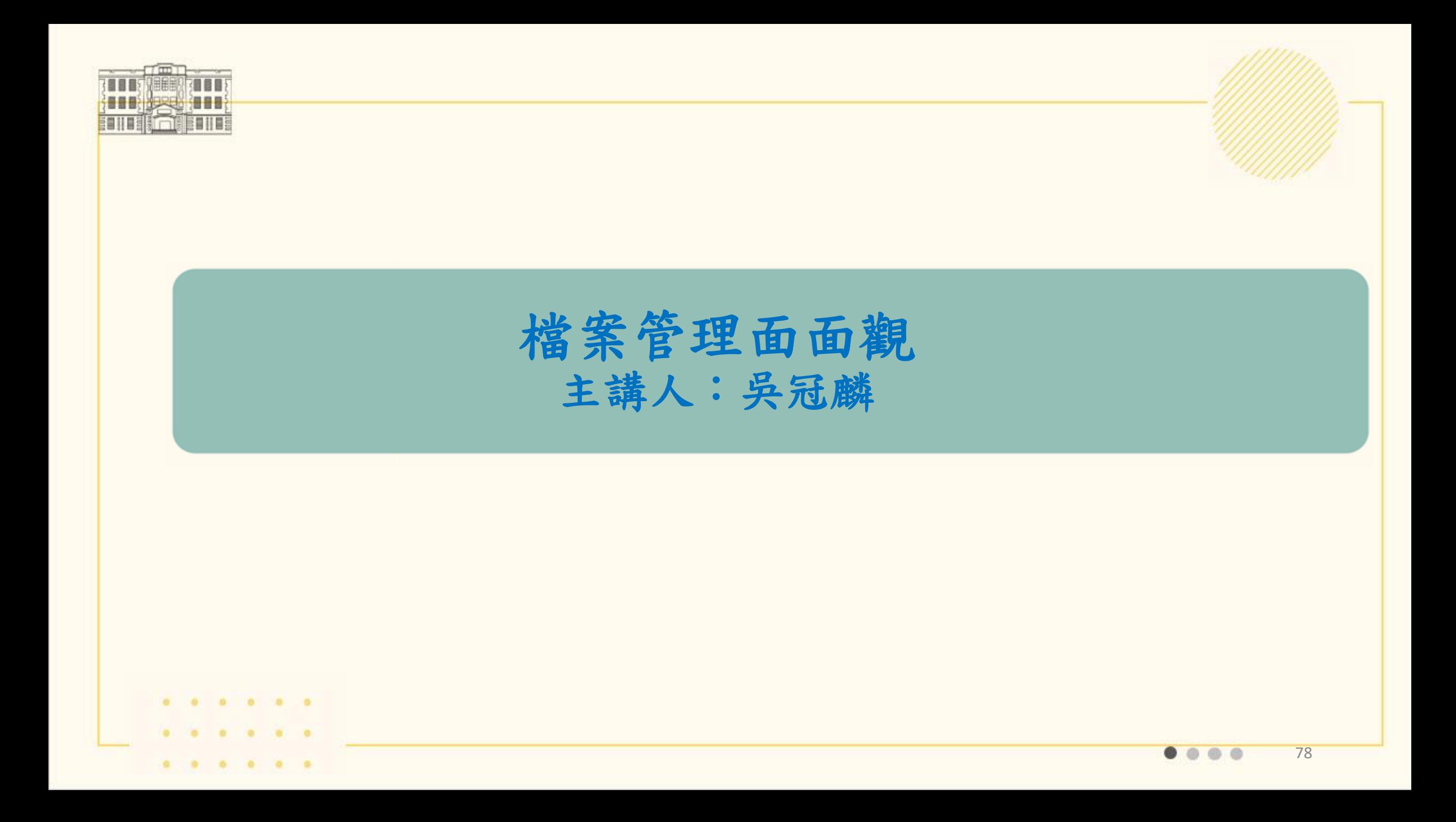

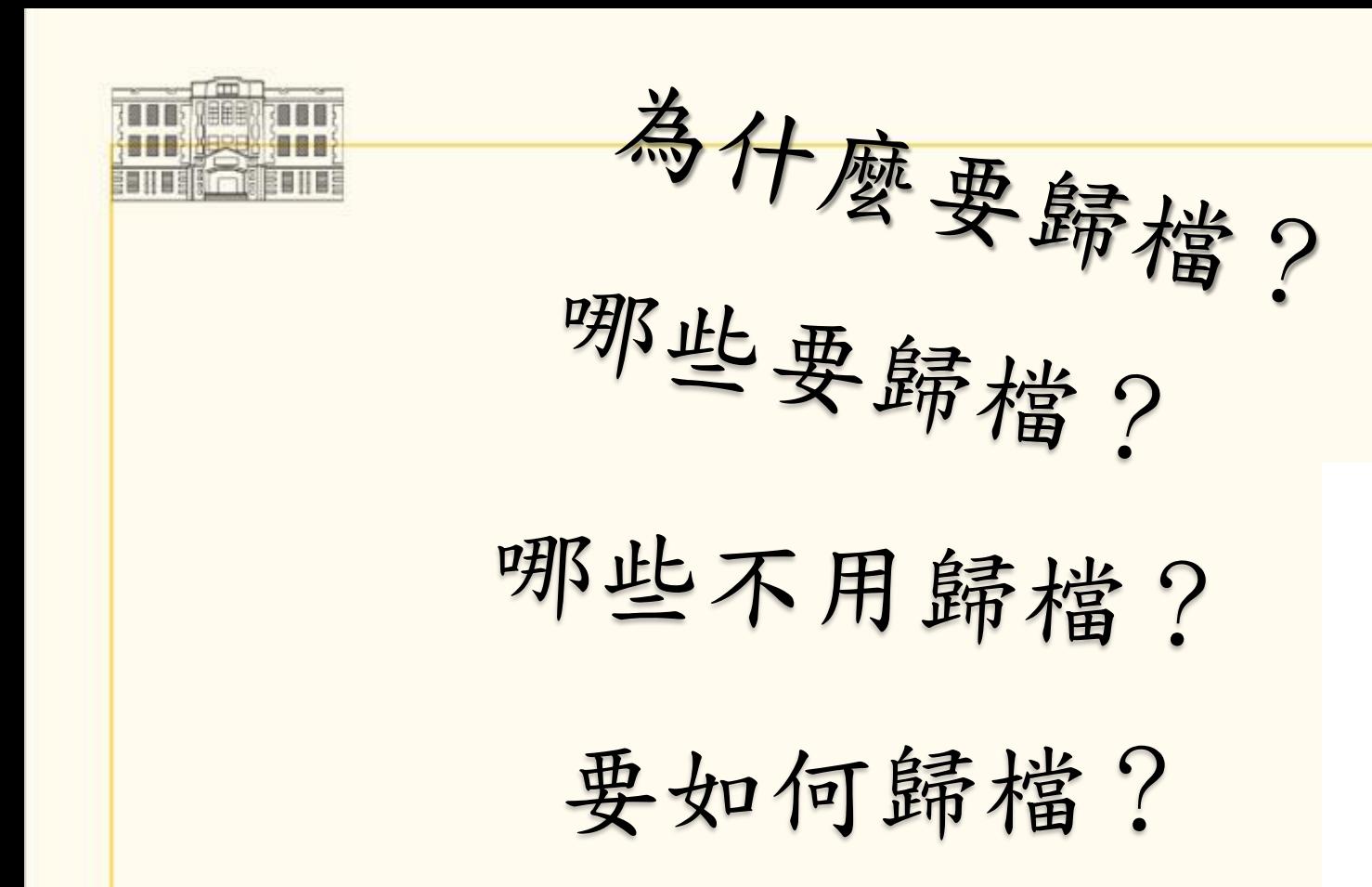

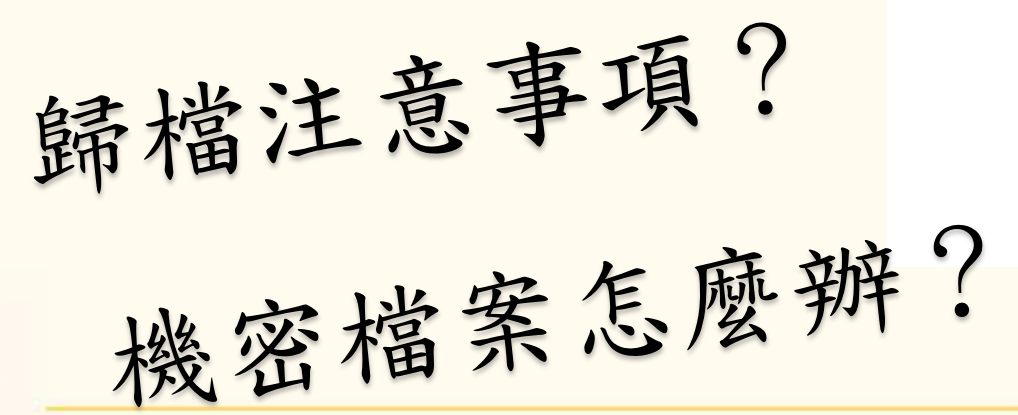

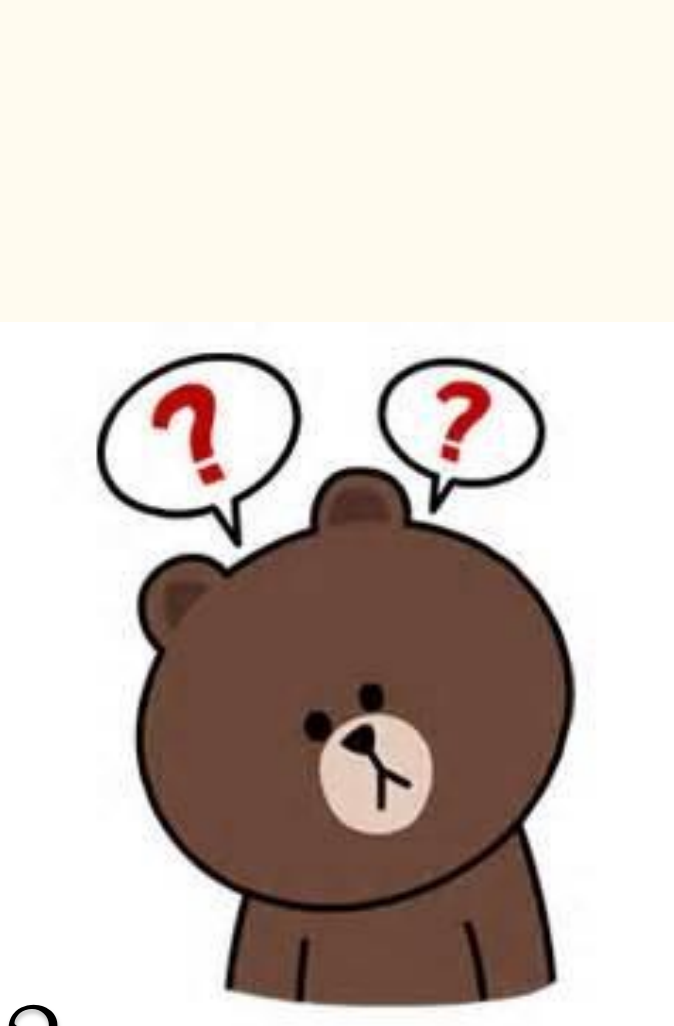

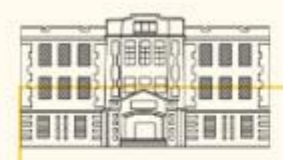

## 為什麼要歸檔?

■法源依據:

※檔案法第1條:為健全政府機關檔案管理,促進檔案開放與運用, 發揮檔案功能,特制定本法。

※政府資訊公開法第1條:為建立政府資訊公開制度,便利人民共 享及公平利用政府資訊,保障人民知的權利,增進人民對公共事 務之瞭解、信賴及監督,並促進民主參與,特制定本法。

## ■檔案鑑定角度:

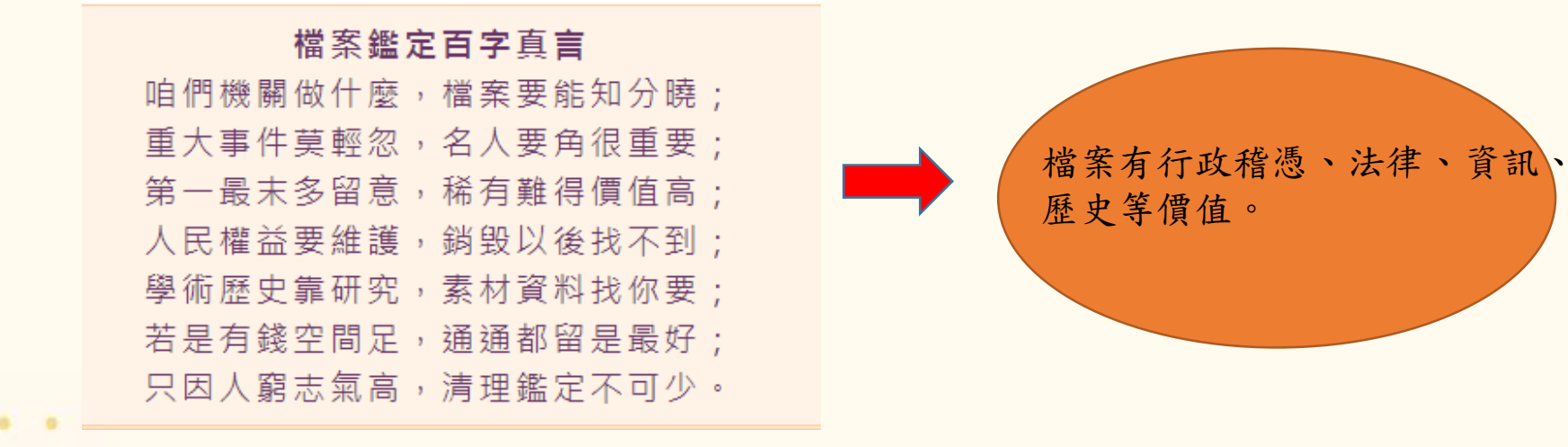

※資料來源:檔案樂活情報第50期-檔案小智囊:檔案鑑定必殺秘技—百字真言

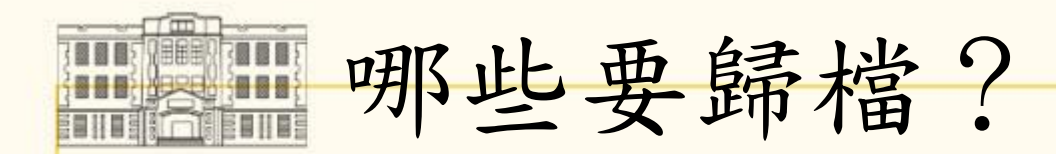

■法源依據:

※檔案法第2條第2款:

檔案:指各機關依照管理程序,而歸檔管理之文字或非文字資料及其附件。

※檔案法施行細則第2條:

本法第二條第二款所稱管理程序,指依文書處理或機關業務相關法令規定, 完成核定、發文或辦結之程序。

本法第二條第二款所稱文字或非文字資料及其附件,指各機關處理公務或 因公務而產生之各類紀錄資料及其附件,包括各機關所持有或保管之文書、 圖片、紀錄、照片、錄影(音)、微縮片、電腦處理資料等,可供聽、讀、 閱覽或藉助科技得以閱覽或理解之文書或物品。

※資料來源:109年8月13日(星期四)教育部「文書檔案管理教育訓練」

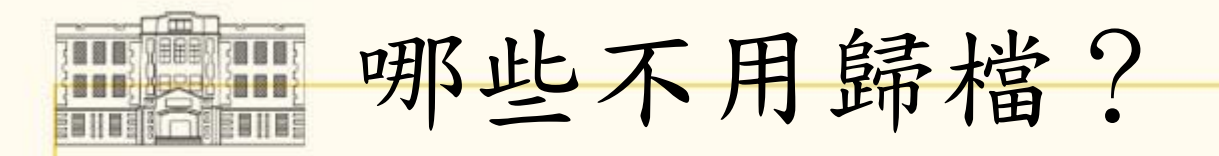

## ■不得歸檔:

- (一)現金、有價證券及其他貴重物品。
- (二)司法訴訟有關物證。
- (三)流質、氣體、易燃品、管制物品或其他危及人身與公共安全之物品。 (四)易變質而不適長期保存之物品。

(法源依據:機關檔案點收作業要點第五點)

### 得不歸檔:

- (一)依據機關檔案管理作業手冊第七章點收7.5.1.1 4.規定,附件為 書籍經指定保存單位或為應公開之陳列品(如海報),得不辦理歸 檔。
- (二)非屬公務性質的簽呈。 (如個人請假簽)
- (三)附件為紀念品、模型→屬於「博物」,非屬歸檔範疇。
- (四)其他實務個案

※資料來源:109年8月13日(星期四)教育部「文書檔案管理教育訓練」 82

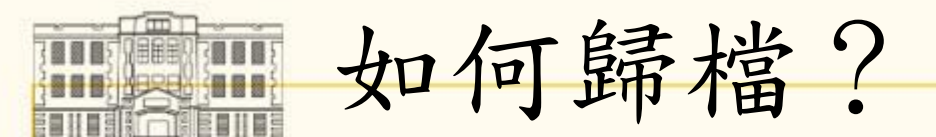

## 一、歸檔依據

## (一)檔案分類及保存年限區分表 ※目的:將公文分類至妥適類別,利於日後查找應用。

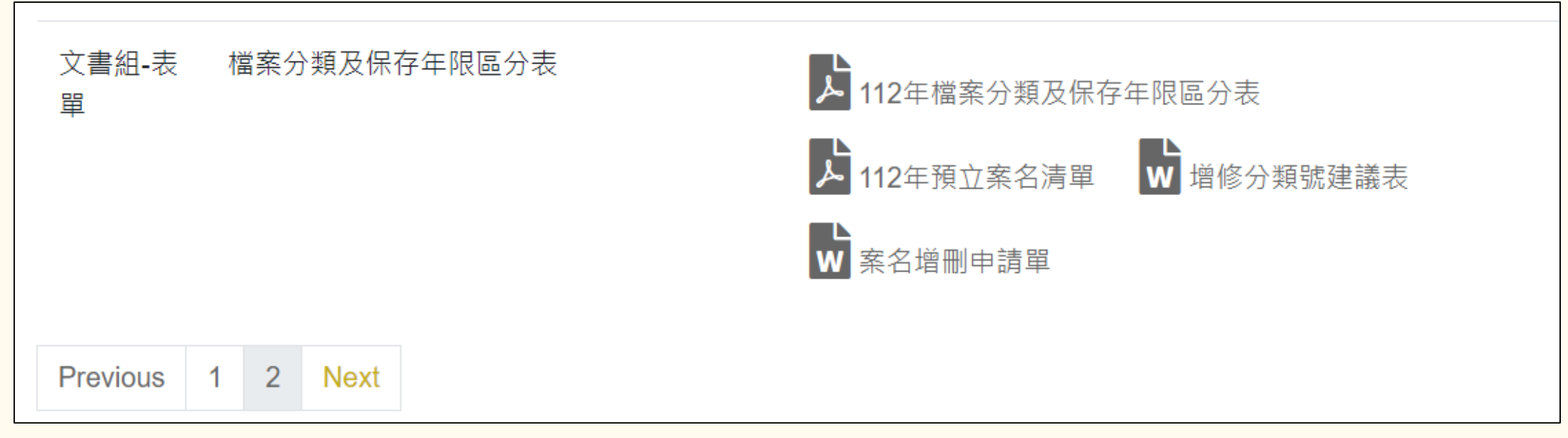

※下載位置:總務處網站/文書組/表單下載(第2頁)/檔案分類及保存年限區分表

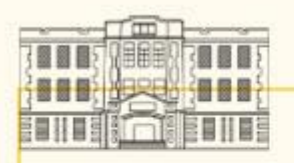

 $0.76 - 0.$ 

. . . . . .

 $\alpha$   $\alpha$ 

#### 第1頁,共38頁

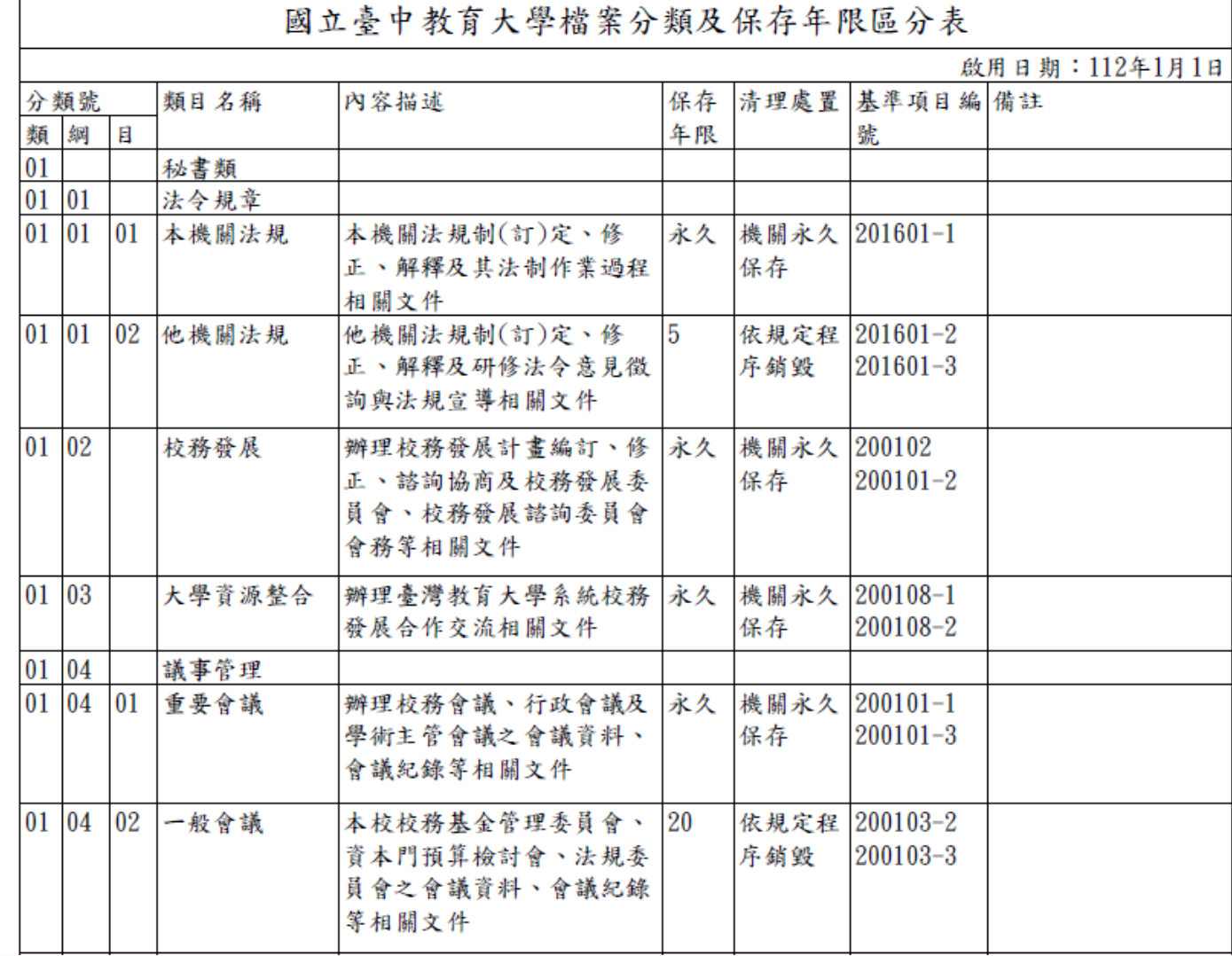

※將公文分至適切的分類號,勿全部選「其他」。

84

**00** 

m

## (二)檔案及保存年限可選至「案名」

**RETTER** 

**BULLER BULLER ENTIRE AND IN** 

### ※108年11月增修功能可選至案名,歸類可更確實。

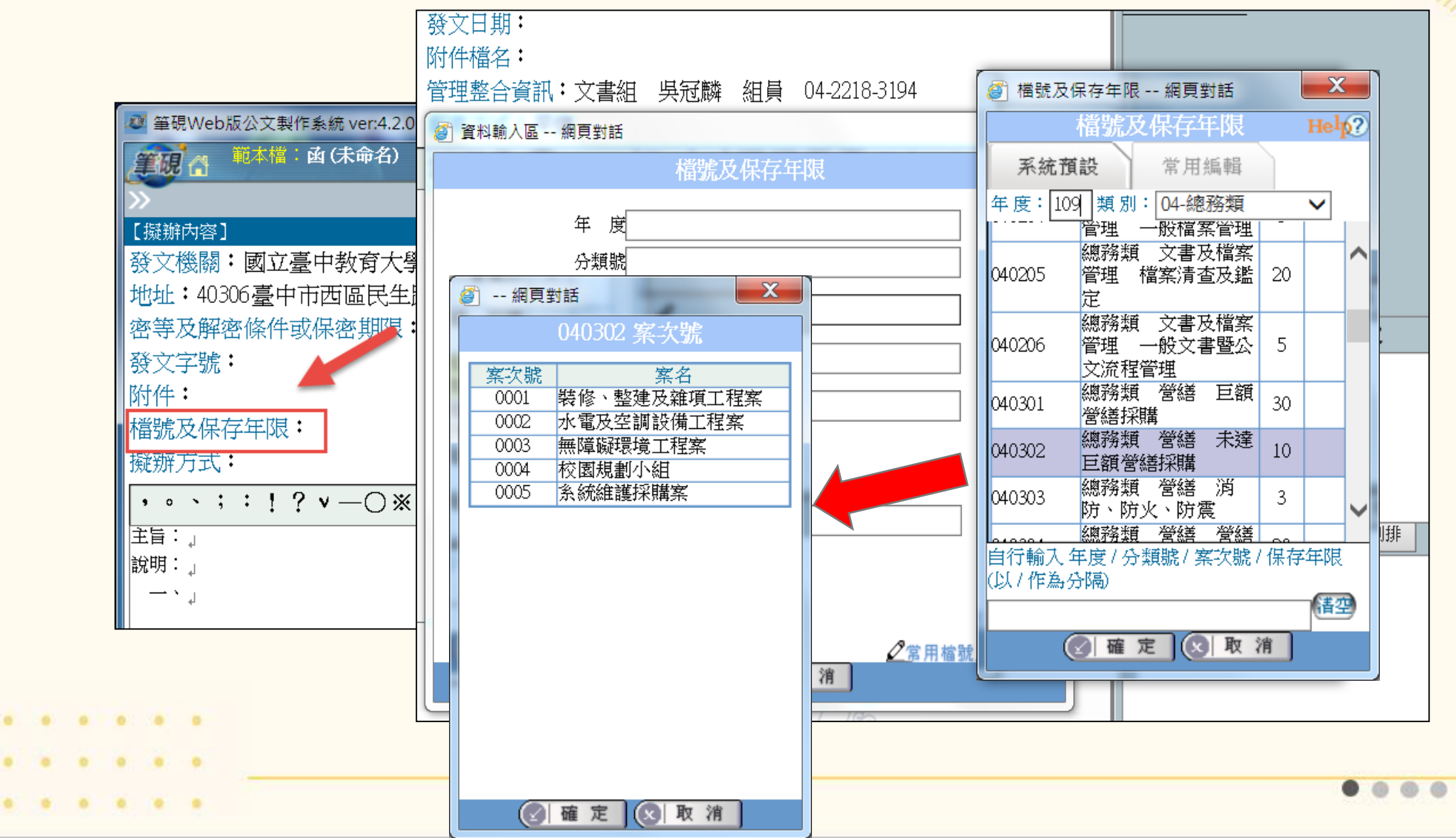

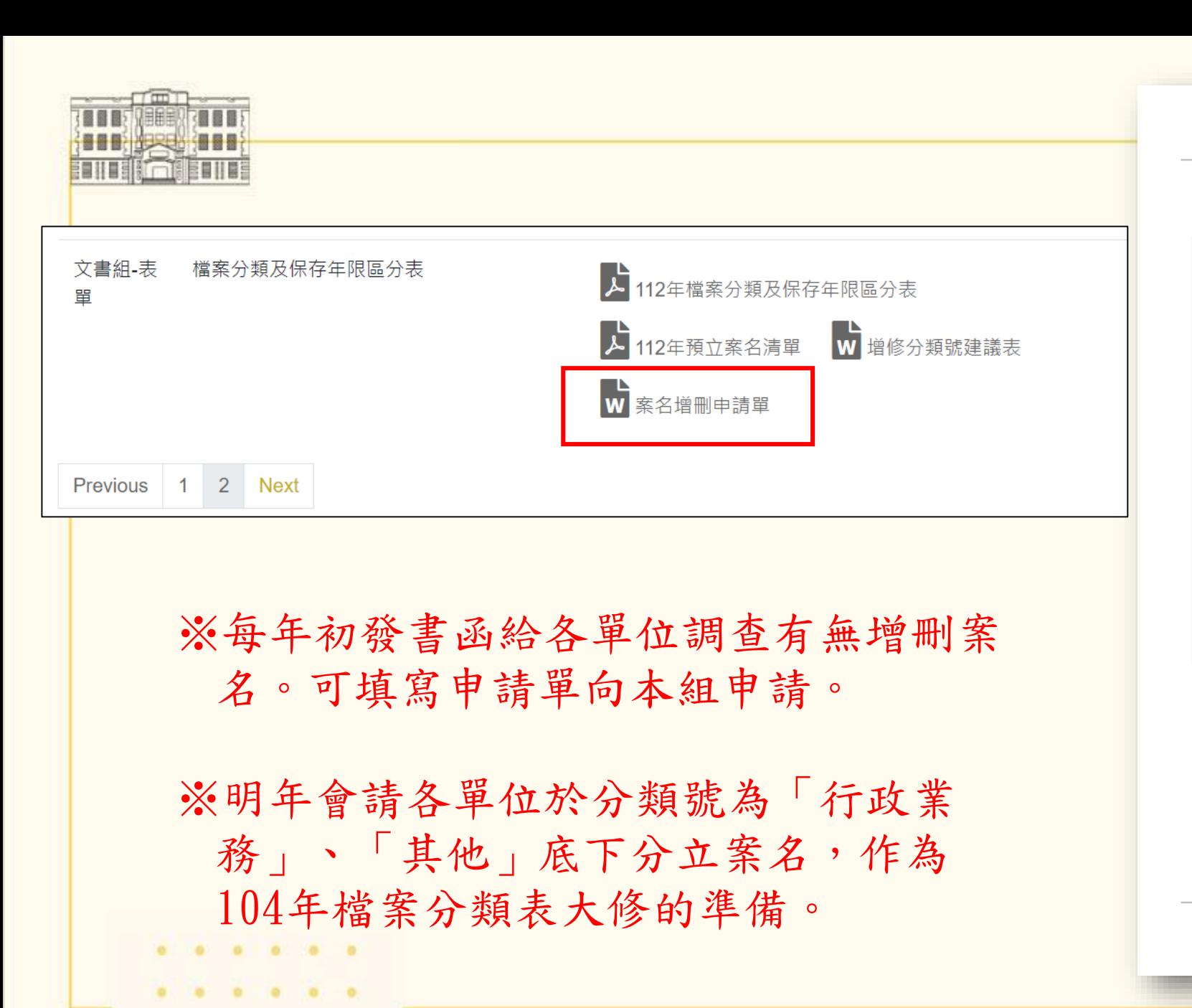

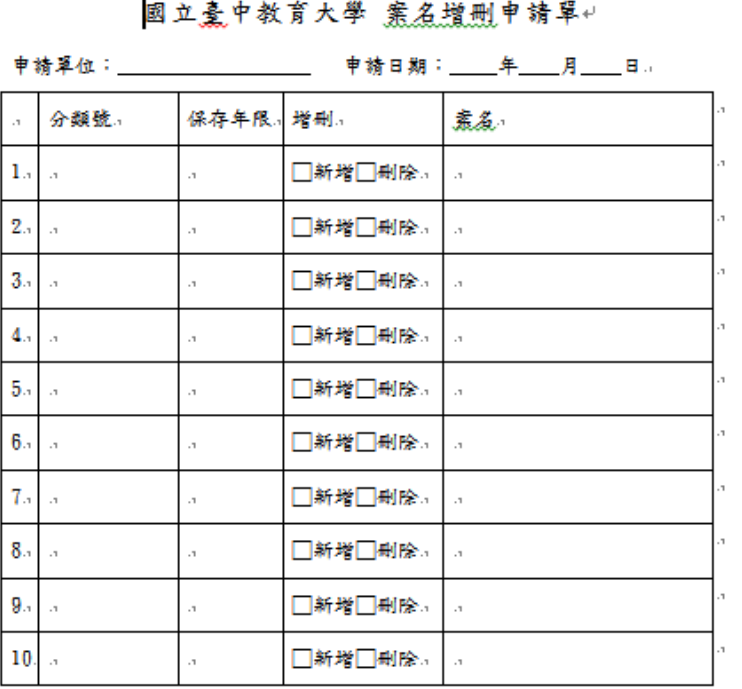

※新增素名原则:

1. 歸檔至該新案名之公文預估累積會達10件以上者。.

2. 該案性質具有高度稽憑價值,未來整案調出查找之機會較高者。.

3. 為校級重要計畫案、重要政策、重大建設案等。.

申請人(分機: )

單位主管 ...

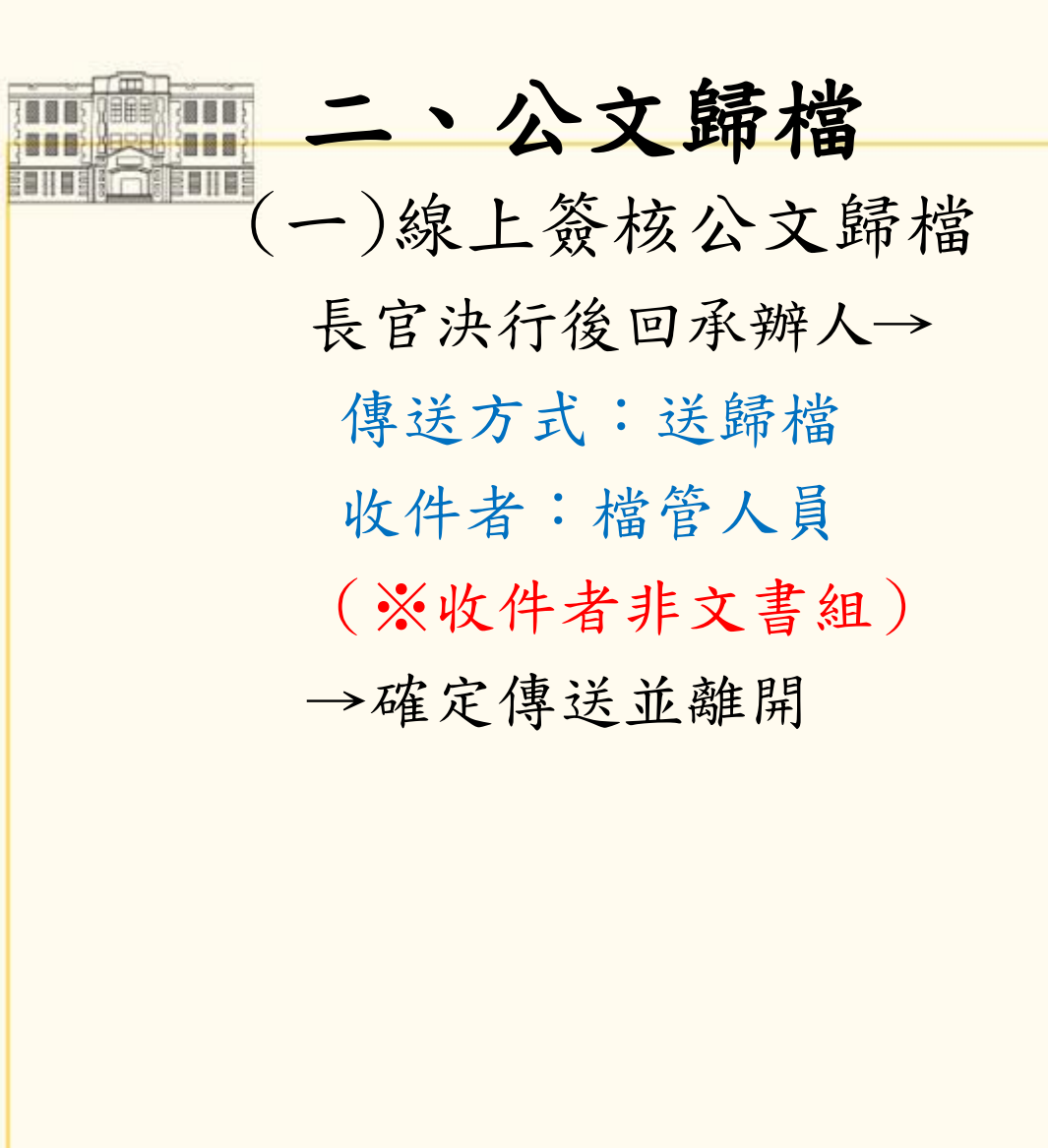

 $\begin{array}{cccccccccccccc} 0 & 0 & 0 & 0 & 0 & 0 \end{array}$ 

 $\mathbf{a}$  .  $\mathbf{a}$ 

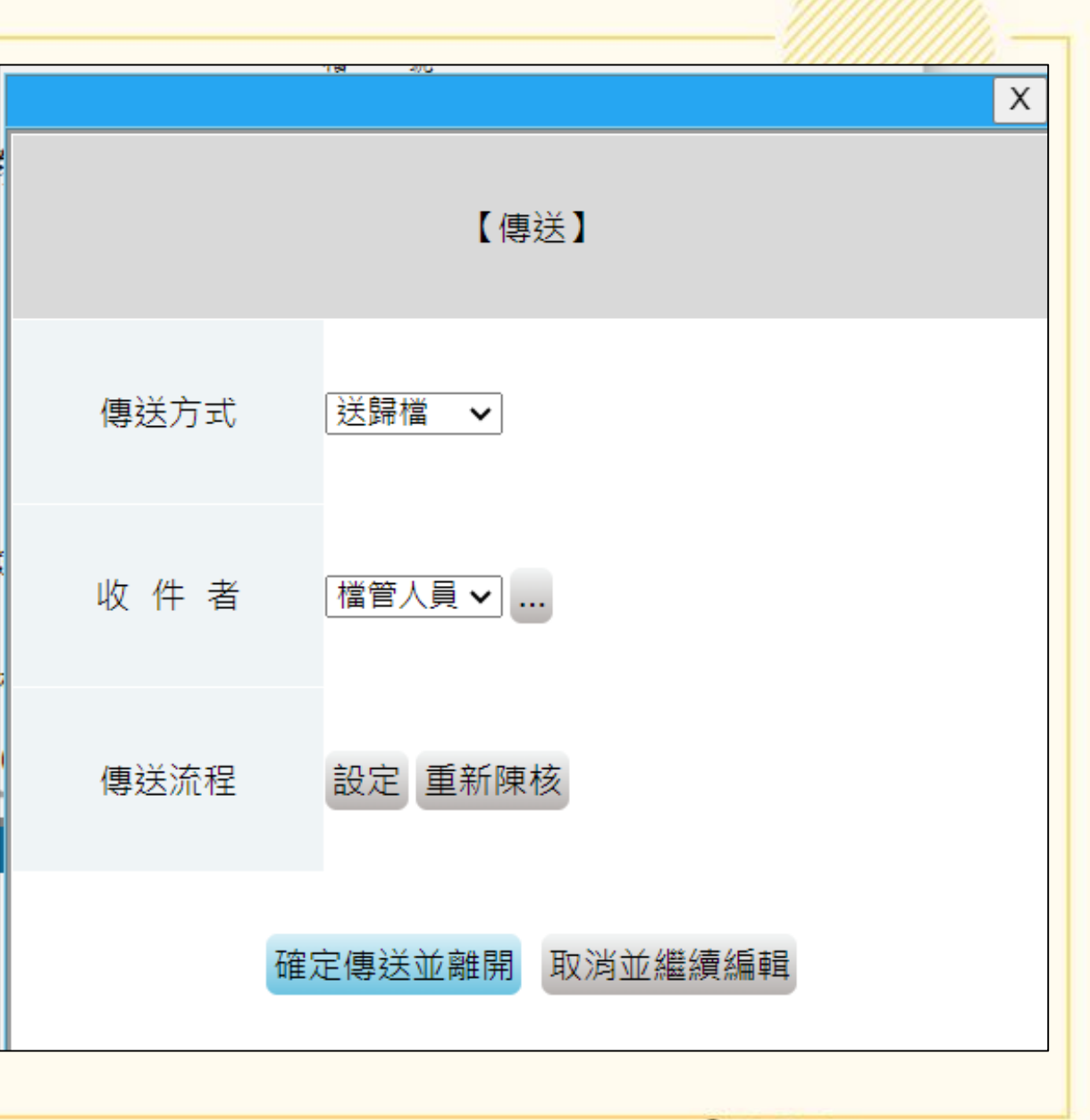

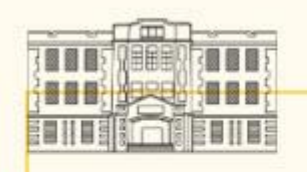

## (二)書面陳核公文歸檔

1.書面陳核公文處理流程:

(1)來文函覆與否:

‧需函覆:點選「處理」選擇公文範本,儲存後系統會賦予該回 文與總收文號相同之文號,此即「收發同號」。儲存 後相關資料將回寫至登錄承辦資訊欄位。

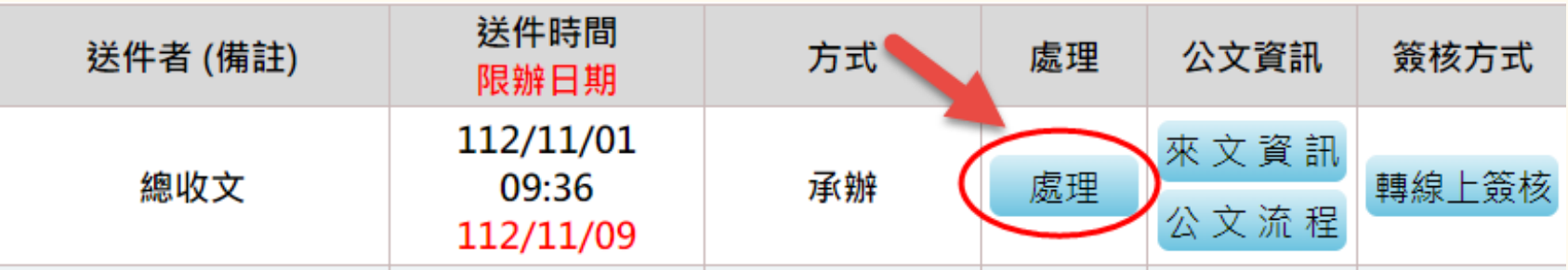

※永久保存之檔案須以書面紙本方式辦理,如分類號年限為永久保存,於 線上簽核傳送會跳出提醒無法傳送,需轉成書面陳核方式辦理(開會通知單 稿及電子公布欄公告稿除外)

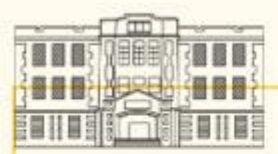

‧不需函覆:

方式1.點選「處理」,創簡易簽辦:點選處理開啟對話盒,左上角點 到「其他」選擇「簡易簽辦」。相關欄位填寫後將回寫至登錄承辦資 訊欄位。於簡易簽辦加入會辦單位,後續傳送流程才可選到會辦單位。

89

範

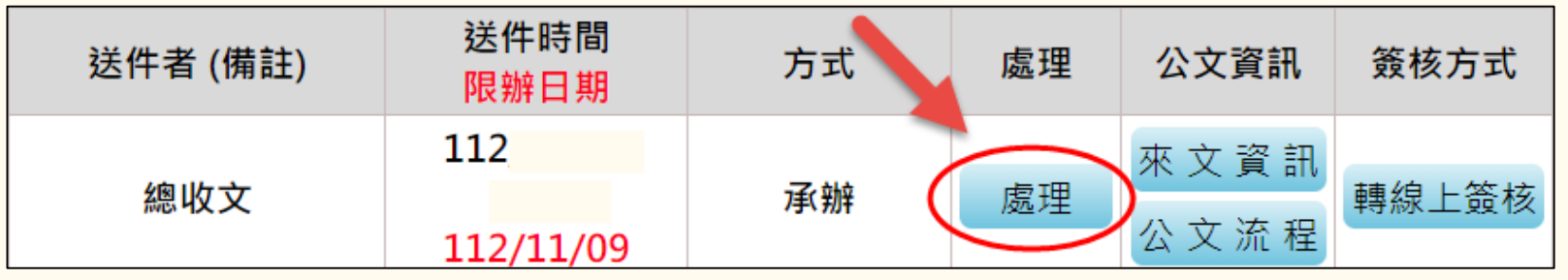

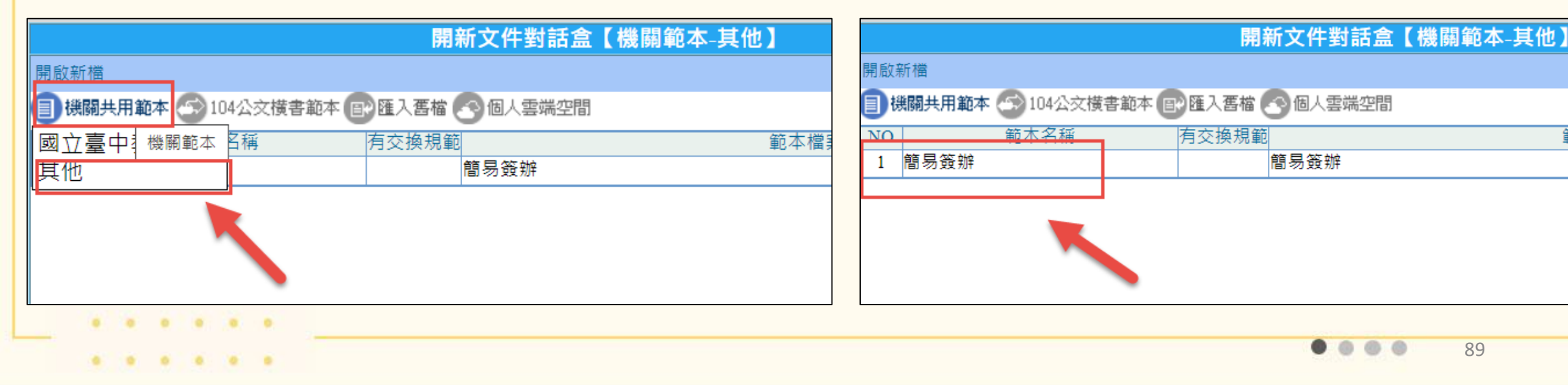

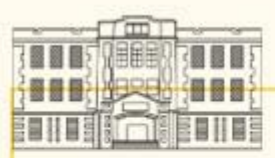

方式2.直接登入承辦資訊:點選「來文資訊」→「登錄承辦資訊」。 (因本方式無法抓取會辦單位,適用無會辦單位之情形)

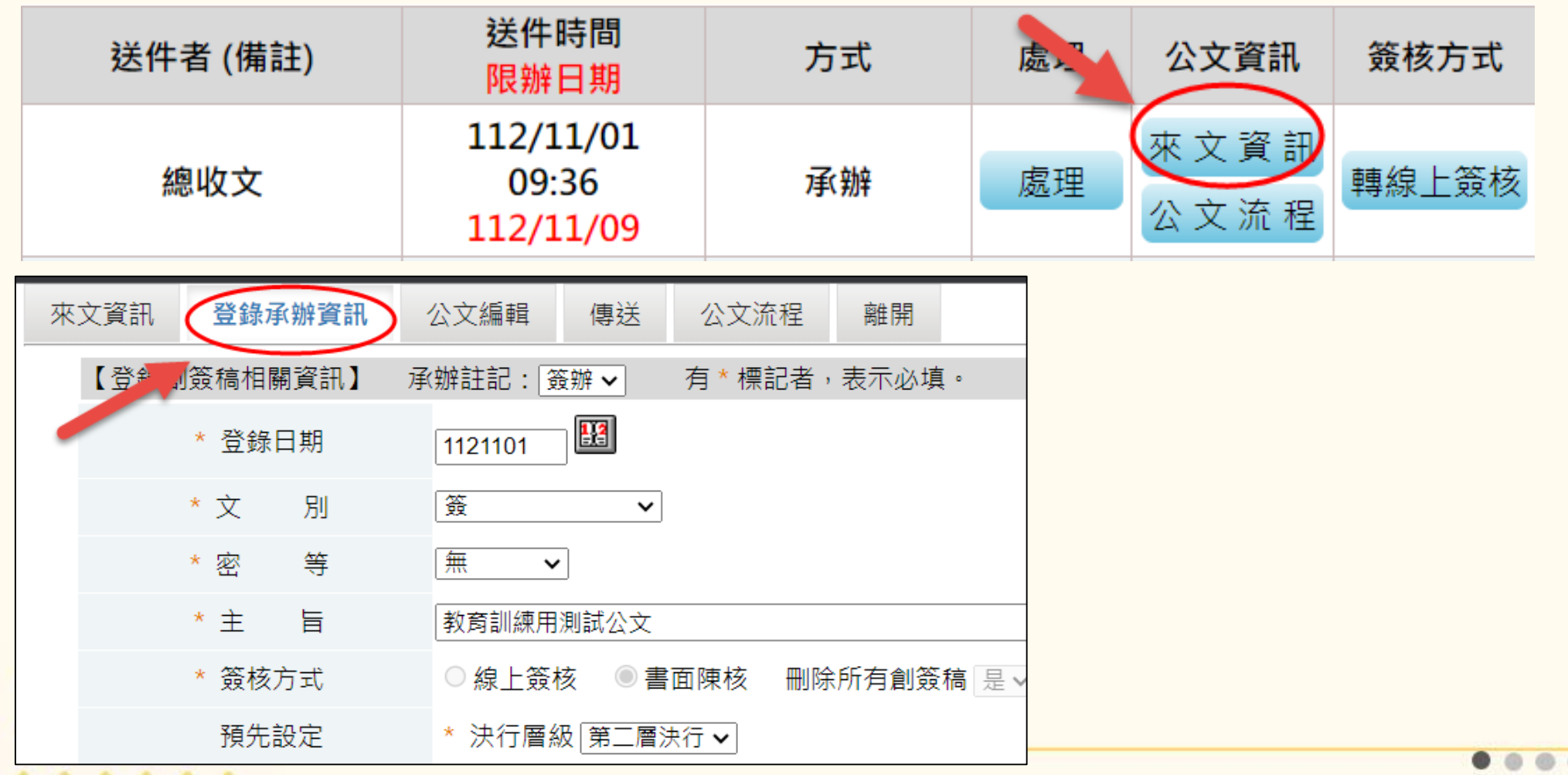

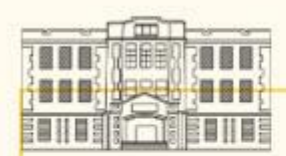

決行層級、分類號、案次號必填,其餘欄位不需更動。 登錄完畢點選「確定登錄」。

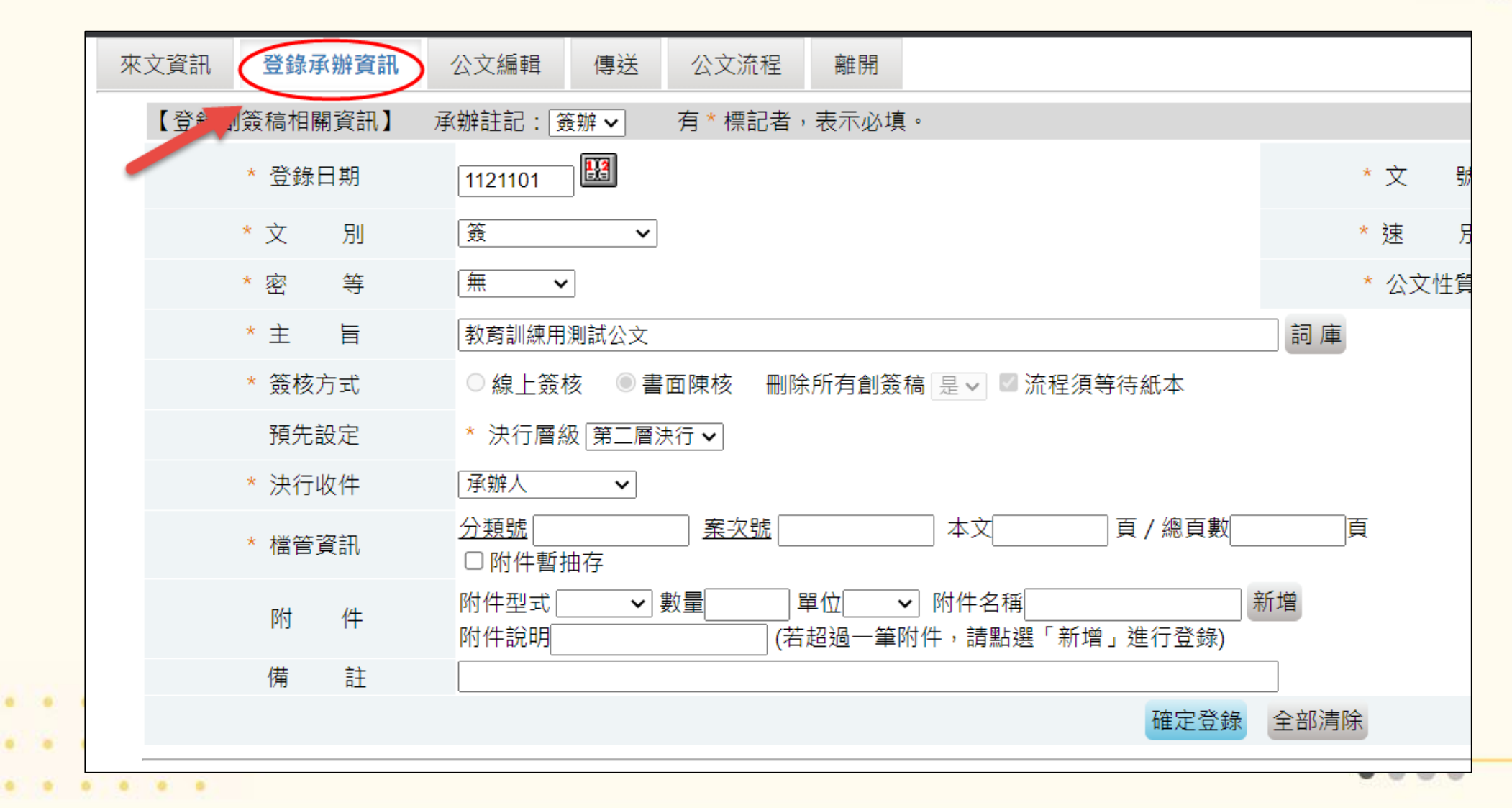

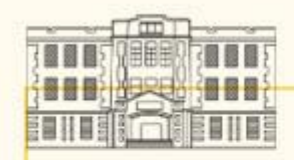

## (2)書面陳核系統傳送: 點選「來文資訊」或「公文流程」至下個頁面→點選上列「傳送」 ‧二、三層決行:送請簽核/所屬單位(請登記桌決行註記) •一層決行:送請簽核/秘書室 ‧有會辦單位:請會辦/會辦之單位 (需使用簡易簽辦才可抓取會辦單位) ※書面陳核系統紀錄不需點給主管,僅需點給登記桌,作為流程追蹤用。

(3)經登記桌決行註記後,承辦人於「傳送」處送發文或送歸檔。

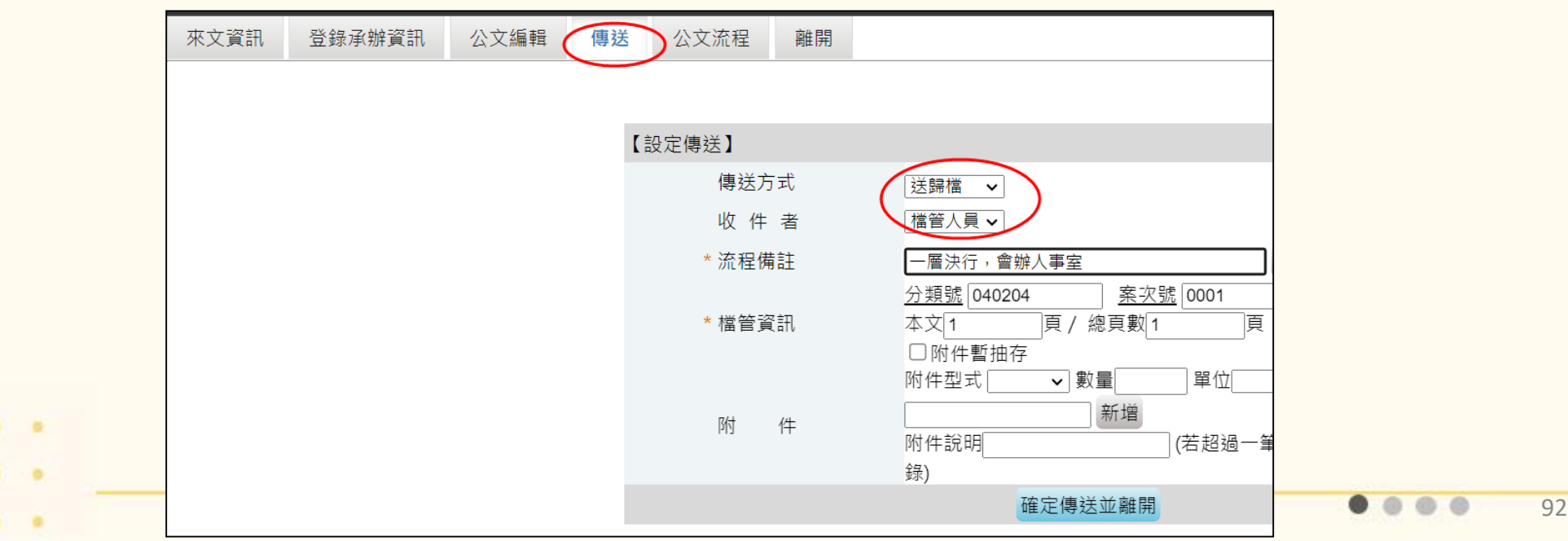

![](_page_92_Picture_0.jpeg)

### 2.書面陳核公文歸檔:

(1)需於「登錄承辦資訊」再確認分類號、歸檔總頁數及附件。現本 文跟總頁數分開填寫。本文指簽核的公文本身,如來文、簽、函 稿,通常僅1~3頁。總頁數則為承辦人以鉛筆書寫於公文右下角 共O頁之頁數。

![](_page_92_Picture_29.jpeg)

![](_page_93_Picture_0.jpeg)

![](_page_94_Figure_0.jpeg)

 $\bullet\hspace{0.1cm} \bullet\hspace{0.1cm}\bullet\hspace{0.1cm}\bullet\hspace{0.1cm}\bullet$ 95

![](_page_95_Picture_0.jpeg)

(3)線上紀錄經決行回承辦人後,點選公文資訊任一選項至下一頁 面→選擇「傳送」→ 傳送方式:送歸檔/收件者:檔管人員 (※收件者非文書組)→ 確定傳送並離開

![](_page_95_Picture_50.jpeg)

![](_page_95_Figure_3.jpeg)

![](_page_96_Picture_0.jpeg)

彌封附件:有一些非密件之公文因附件涉及個資、委 員資料、採購資料等需彌封歸檔,請依照以下方式辦理。

填寫「彌封附件說明」黏貼於摺疊 成A4大小的信封袋上。

![](_page_96_Figure_3.jpeg)

HOREY GEE

### 彌封附件

![](_page_97_Figure_2.jpeg)

三、檔案查詢

■公文查詢:查詢101/10/1啟用新系統之 後公文。(含線上簽核及書面陳核影像 掃描檔,僅有權限開啟個人承辦之公文) ■檔管案件查詢(可進行公文調閱):可查 詢全校之公文,但僅能閱覽個人承辦公 文之影像掃 描檔及線上簽核紀錄,如 需閱覽他人承辦之公文則需進行線上調 閱。

■檔管案卷查詢:查詢整卷案名 。 ■舊系統查詢:查詢101/9/30之前舊系統 轉入之公文登錄資料。(僅可查詢個人 承辦之公文,無影像檔,少用)

![](_page_98_Picture_64.jpeg)

![](_page_99_Picture_0.jpeg)

 $\mathbf{a} \qquad \mathbf{a} \qquad \mathbf{a}$ 

◎線上檢調1、2、3 1.公文查詢→檔管案件查詢 2.申請調閱/線上陳核 3.閱覽

※詳參公文線上簽核系統線上使用手冊 https://sites.google.com/view/edocntcu ヘ Ⅱ 承辦人員手冊 1.公文管理系統儀 表板 2.製作一份公文 (創簽稿) ▼ 3.公文傳送流程 4.線上公文簽辦 5. 删除創簽稿 6.列印辦畢公文 (含備份、分享、 E-mail傳送) 7.公文查詢及線上 調閱 ▼ 8. 電子公布欄 9.代理作業

![](_page_100_Picture_20.jpeg)

![](_page_101_Picture_0.jpeg)

![](_page_102_Picture_0.jpeg)

3.公文及附件未依規定編寫頁碼或頁碼編寫有誤。 右下角須以鉛筆填寫總頁數、逐頁編頁碼

(雙面皆編、空白頁不編)

※以鉛筆編寫頁碼之考量,主要是紙質類檔案容易因材 質及外在環境影響而有損壞情形,為避免傷害檔案頁面 以利保存維護,因此明定以鉛筆為之(機關檔案管理作 業手冊7.5.1.2規定)

![](_page_102_Picture_4.jpeg)

104.03.26 總收之 10400025

![](_page_102_Figure_6.jpeg)

![](_page_103_Picture_0.jpeg)

• 編寫頁碼時如遇有附件屬 書籍型式或原已編有頁碼 者,不論是否隨文裝訂, 無需重複編寫頁碼,得將 總頁數註明於首頁右下方 空白處,以節省作業人力。

![](_page_103_Picture_2.jpeg)

※機關檔案點收作業要點第3點規定,歸檔案件屬紙本型式者,應由承辦人員 逐件依文件產生日期之先後順序,晚者在上,早者在下,依序編寫頁碼;附 件頁碼之編寫,除已編有頁碼或為書籍型式或難以隨文裝訂者外,應併同其 本文連續為之。

![](_page_104_Picture_0.jpeg)

![](_page_104_Picture_1.jpeg)

![](_page_105_Picture_94.jpeg)

![](_page_106_Picture_0.jpeg)

## 5. 系統上註記之歸檔總頁數有誤,或未註記附件資訊 (附件型式、附件名稱、數量、單位等)

![](_page_106_Picture_19.jpeg)

 $\begin{array}{cccccccccccccc} 0 & 0 & 0 & 0 & 0 & 0 & 0 \end{array}$ 

![](_page_107_Picture_0.jpeg)

 $\sim$  0.1

 $\bullet$   $\bullet$ 

6.污損、內容不清楚或無法讀取者。 7. 案件未經批准存查,或漏判、漏印、漏發、 漏會者。

※案件為二層決行以下須蓋「代為決行」章。

![](_page_107_Figure_3.jpeg)

![](_page_107_Picture_4.jpeg)
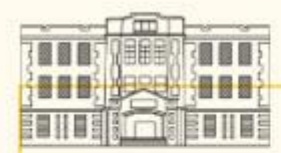

## 8.公文(含簽、稿)有二頁以上,未依規定蓋騎縫章或 職名章。

※公文程式條例第11條及文書處 理手冊貳、十六(二)14與陸、 四十(五)規定,文稿有2頁(含) 以上者應裝訂妥當,並於騎縫處 加蓋騎縫章或職名章。

#### ※依據行政院院長電子信箱解釋

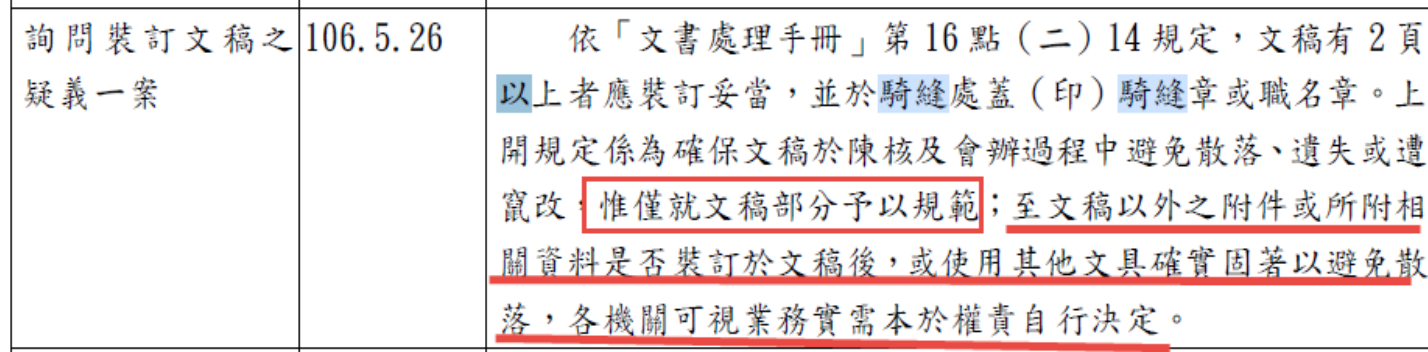

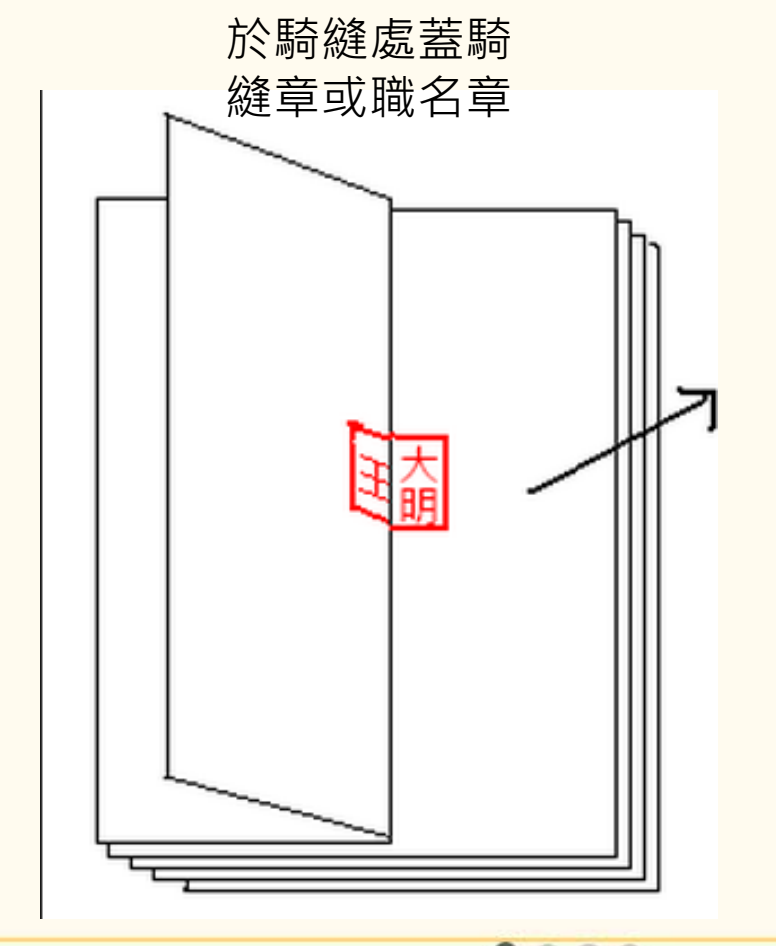

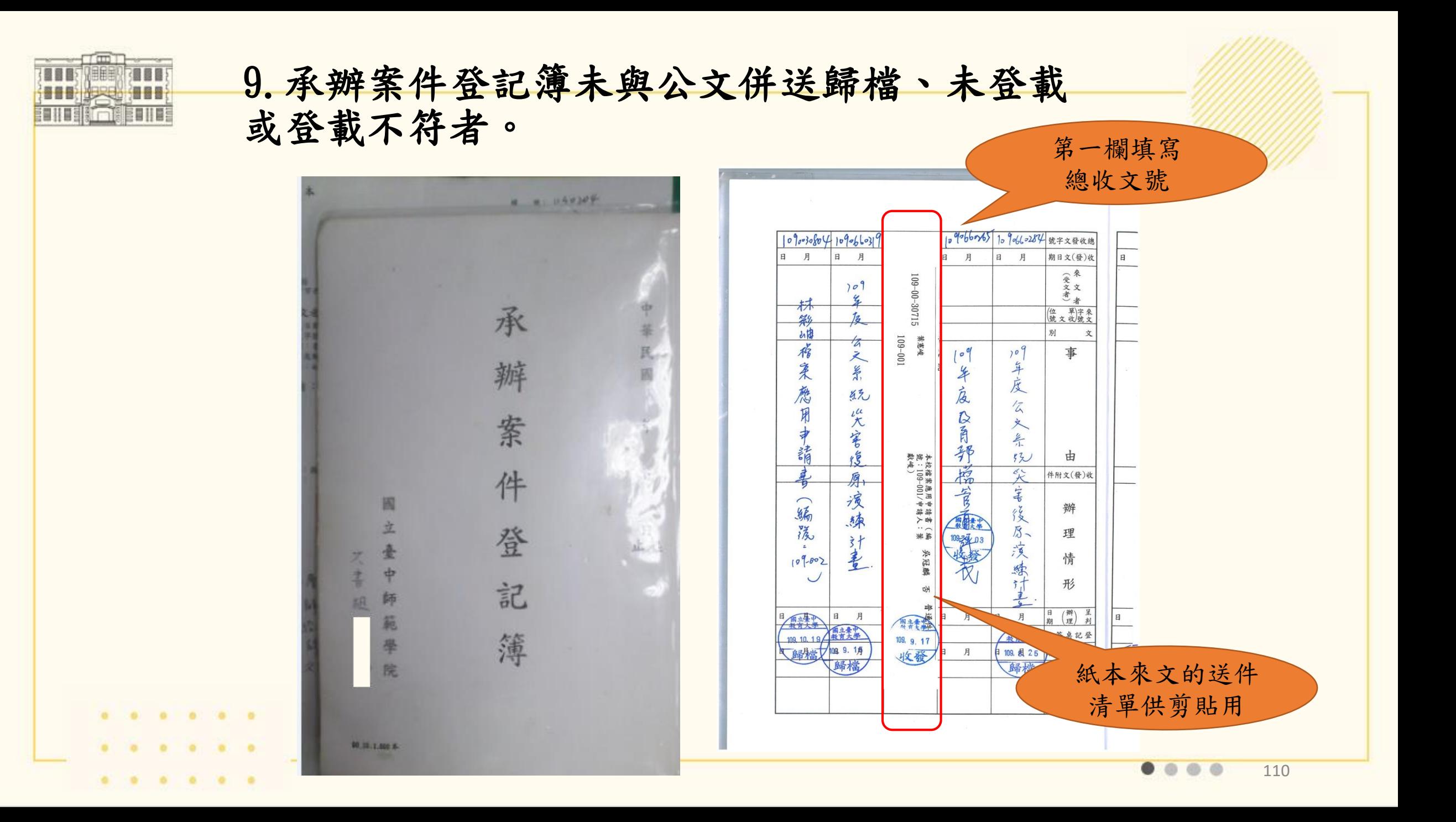

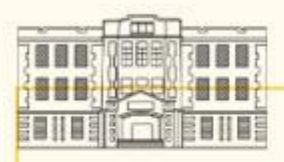

10.案件未能未以原件歸檔且未經簽奉權責長官核 准者。

→本文需以正本歸檔,不得以影本歸檔。

11.密件未以密件封套彌封歸檔,或封套之封面未 填註完整,或封套封口未蓋職名章。

12.歸檔附件為電子或其他方式儲存之媒體,未依 規定載明名稱、文號、規格、內容概要者。

111

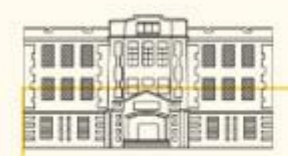

 $\begin{array}{cccccccccccccc} 0 & 0 & 0 & 0 & 0 & 0 \end{array}$ 

 $\begin{array}{cccccccccccccc} 0 & 0 & 0 & 0 & 0 & 0 \end{array}$ 

### 13.公文系統未登載附件相關資訊(附件型式、附件 名稱、數量、單位等)

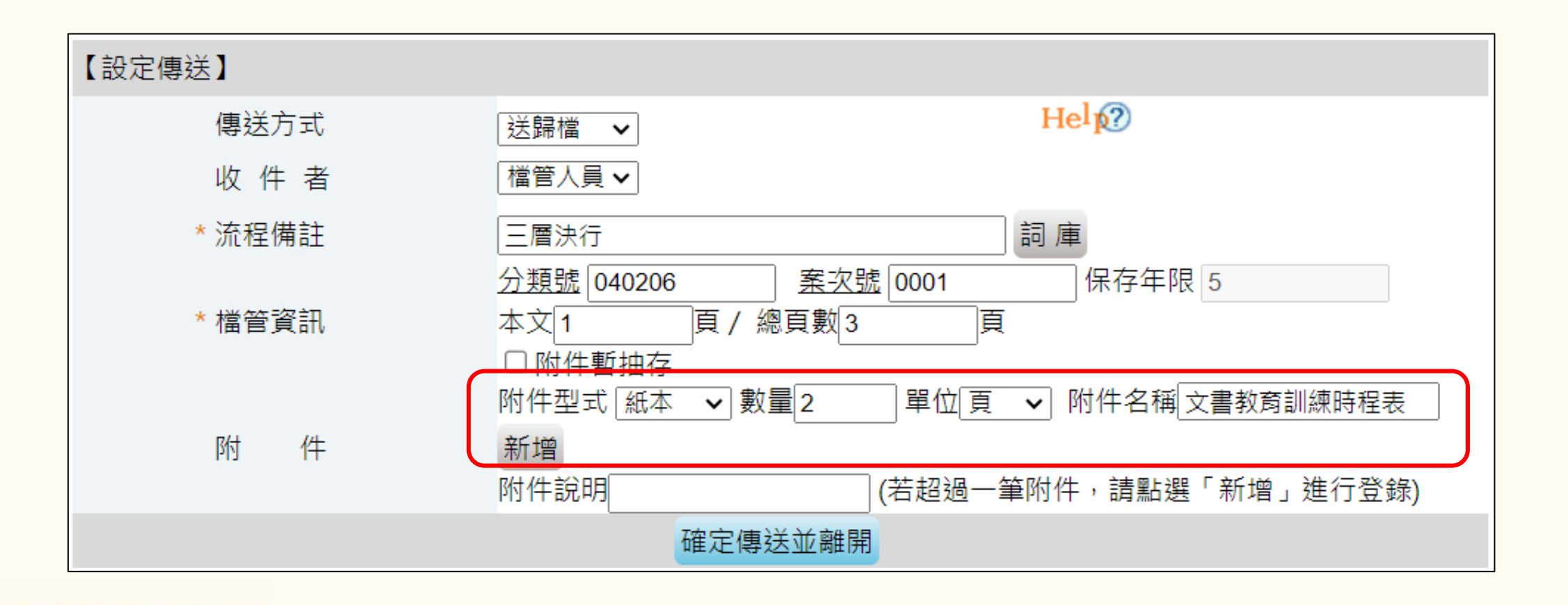

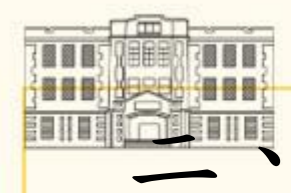

二、公文稽催

■文書組每月初印製逾期五日以上公文稽催單。

於次月行政會議二日前仍未完成歸檔或辦理展延者,將於行政會 議上公布名單。(依據本校104年4月30日臺中大學總字第 1040660186號書函)

#### ■線上展延

1.選單--稽催作業→自我催辦→展期申請

2.公文展期規定:

(1)展期累計14天以下(含14天):由二級主管批准。 (2)展期累計15天~30天(含30天):須由一級主管批准。 (3)展期累計31天以上:須由主任秘書批准。

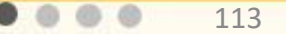

宿催作業 > 符處理 公文查詢 創簽稿

#### 文書組【組員】

▼顧<mark>れノの谷</mark>け

112

112

 $24$ 

詞庫

累積至本次之展期日數

○預覽列印 日 傳送下一關 全部清除

自自我催辦 日稽催查詢 日展期登錄

請展日期

展期原因

累積至上次之展期日數

112/11/05

14

陳核日數較長

【自我催辦】再辦案件 > 未結案  $\overline{\phantom{a}}$ 

 $\begin{array}{cccccccccccccc} a & & a & & a & & a & & a \end{array}$ 

 $\begin{array}{cccccccccccccc} \bullet & \bullet & \bullet & \bullet & \bullet & \bullet & \bullet \end{array}$ 

限辦日期(由大至小) > 更新資料

#### 土1百 1

理

**BETH** 

日被查催案 2

總筆數:4

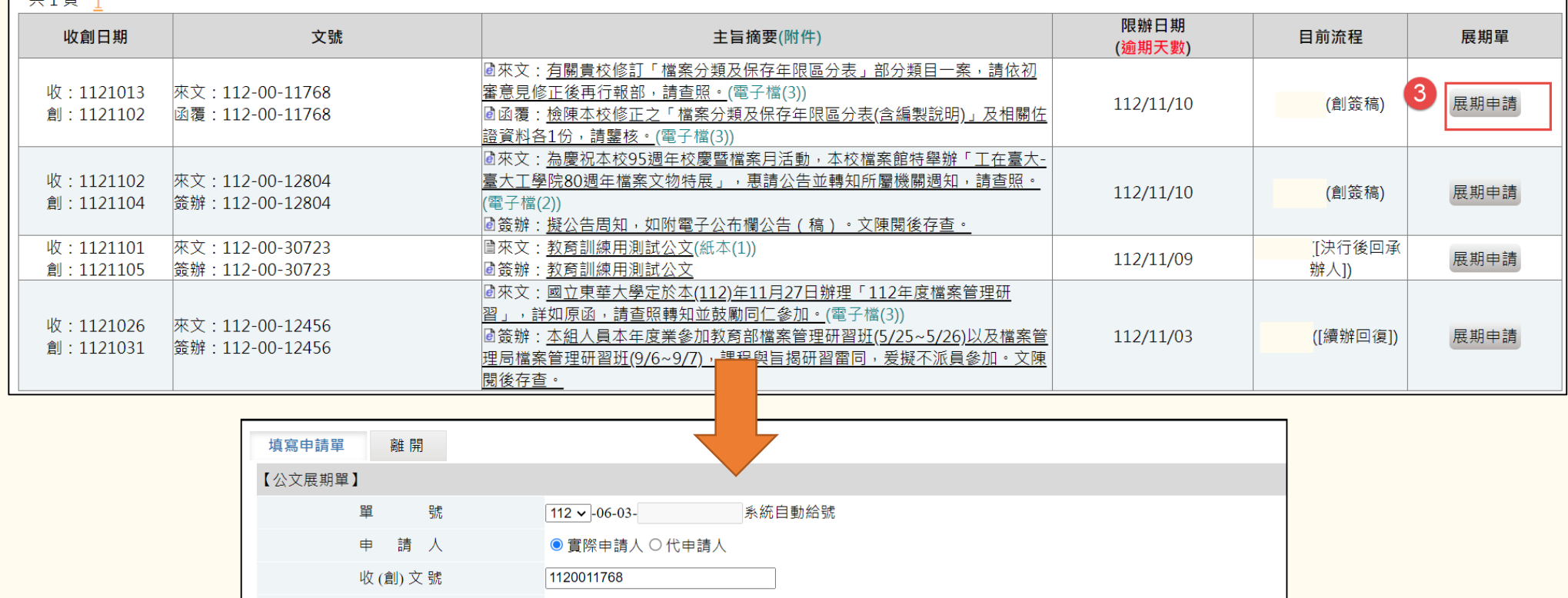

來文單位 教育部 主 旨 有關貴校修訂「檔案分類及保存年限區分表」部分類目一案,請依初審意見修正後再行報部,請查照。 公文性質 收(創)日期  $112/10/13$ 展期次別 第2次 原辦理期限 新辦理期限 展期日數  $10$ 飞

> $0.0.0.0$ 114

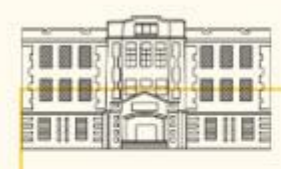

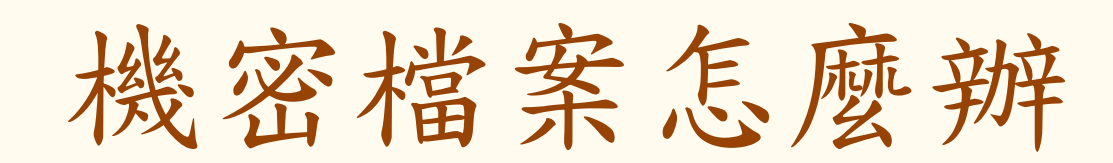

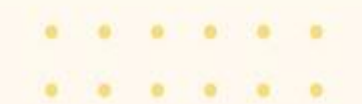

...

115

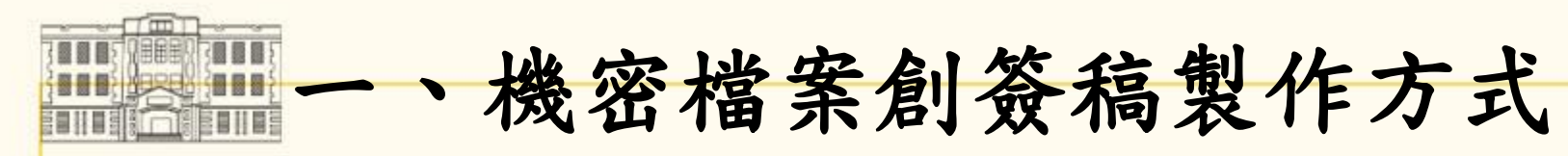

1.於線上簽核創立簽(稿),如有輸入密 等儲存時系統會跳出提醒,點是即儲存 為書面陳核公文。

2.承辦案件登錄資訊主旨部分顯示主旨將 自動改為「密不錄由」。密件主旨即為原 主旨。

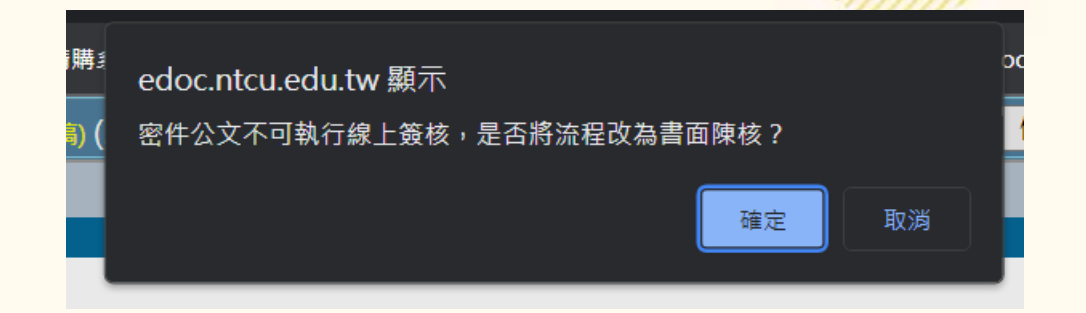

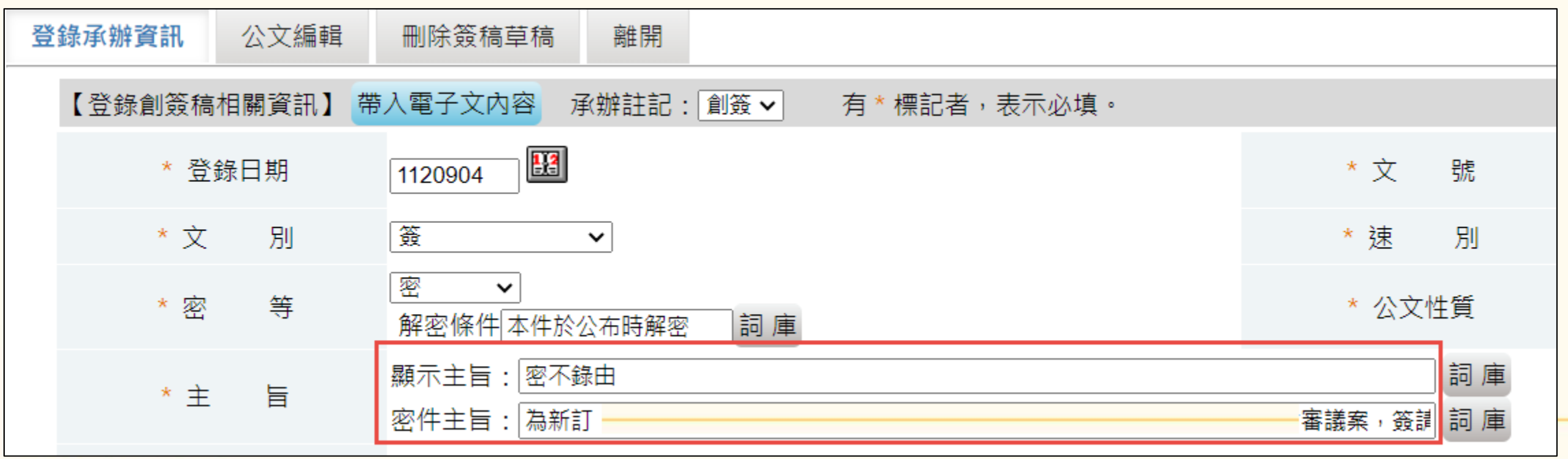

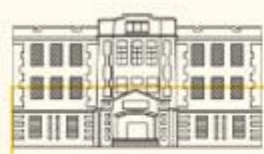

文書組-

表單

## 二、使用「機密檔案遞送封套」傳遞 ※公文傳遞需彌封遞送。可至總務處/文書組/表單下載/ 機密檔案下載「遞送封套封面」及傳遞單,黏貼於A4大小 信封。 機密檔案 ┃ 4 機密檔案歸檔說明(New) ┃ Ⅳ 機密文書機密等級變更或註銷處理意見表暨紀錄單 ▶ 機密文書機密等級變更或註銷處理意見表暨紀錄單範本 W 機密檔案遞送封套

※法源依據:文書處理手冊六十二、機密文書之傳遞方式如下: (一)分文(交辦)、陳核(判)、送會、送繕、退稿、歸檔等流程,除「絕對機密」 及「極機密」應由承辦人員親自持送外,其餘非由承辦人員傳遞時,應密封交遞。傳送 一般公務機密文書應交指定專責人員或承辦人員親自簽收。

W 密件傳遞單

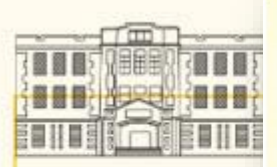

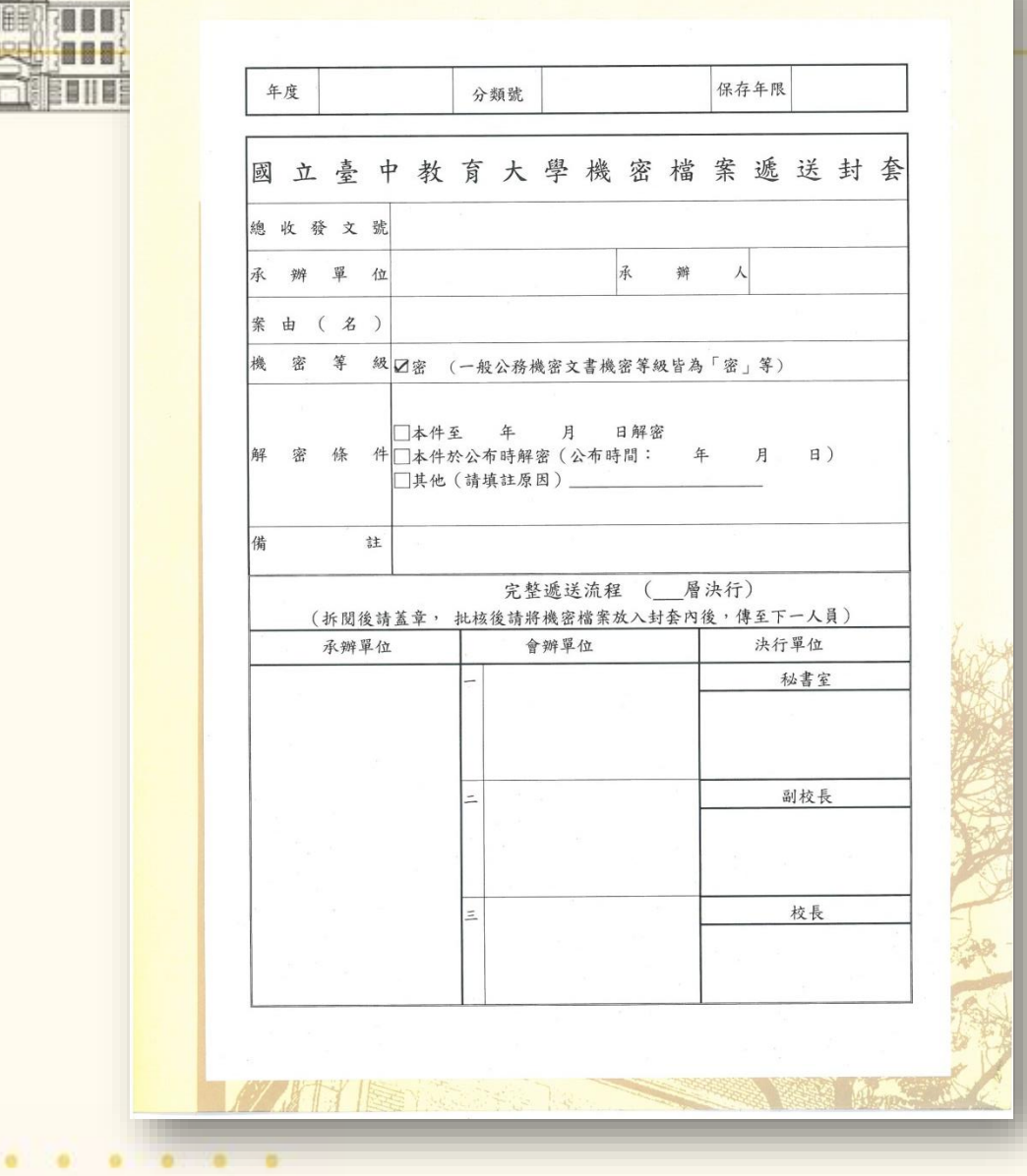

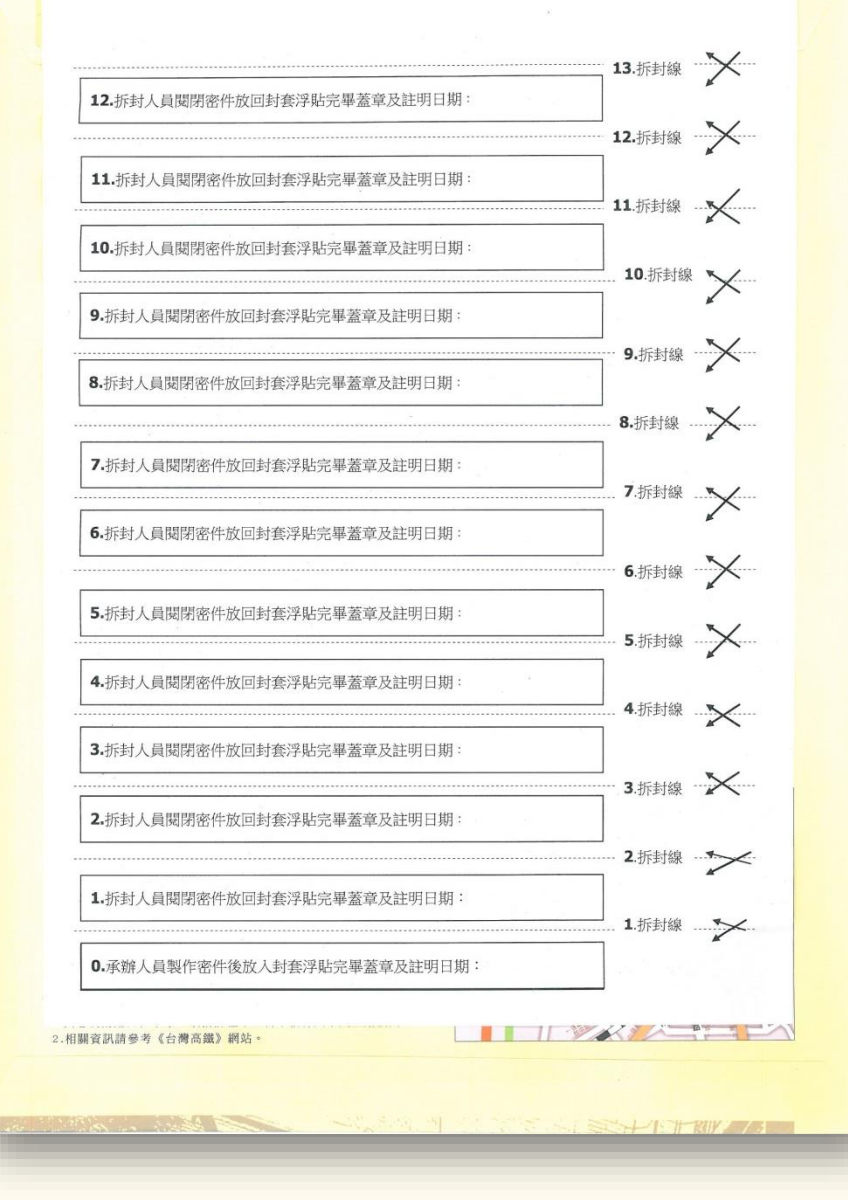

※機密檔案遞送封套陳核完畢時作用已成就,得不歸檔。

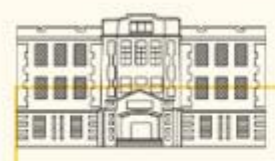

## 三、使用「機密檔案專用封套」歸檔

※密件歸檔:需另以「機密檔案專用封套」 封裝後歸檔。封口處貼上機密檔案封條, 並於貼縫處蓋職章。

(封套及封條向文書組索取)

※法源依據:機密檔案管理辦法第四條: 「機密文書歸檔時,承辦人員應使用機密 檔案專用封套裝封,並於封面上註明單位 名稱、收發來文字號、案由或案名、分類 號、頁數、件數、附件數、案卷內文件起 迄日期、保存年限、機密等級及保密期限 或解密條件,封口簽章後,送檔案管理單 位辦理歸檔。但案由或案名,得以代碼或 代名表示。」

119

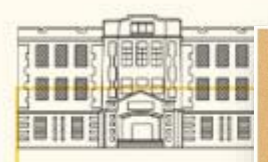

 $\begin{array}{ccccccccc}\n0 & 0 & 1\n\end{array}$ 

 $\alpha$ 

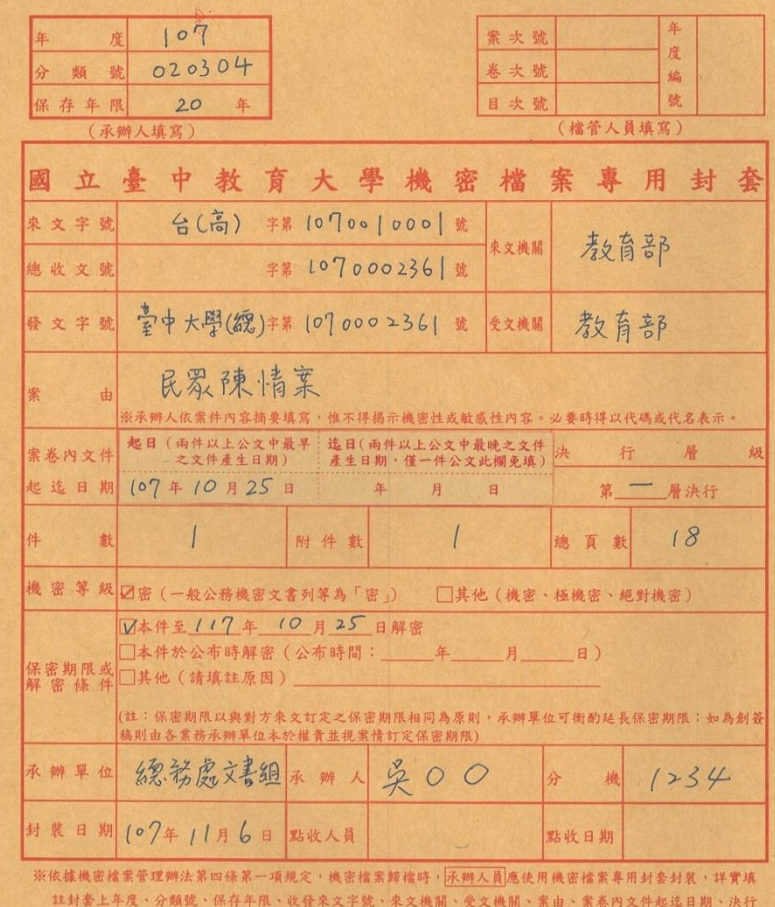

着級、件數、附件數、總頁數、機密等級、保密期限或解密條件、承辦單位、承辦人、分機、封裝日期,封口 處加蓋職名章後,送文書組辦理歸檔。

※檔案管理人員點收機密檔案時,僅得依封套上記載事項檢視,不得拆開封套;封套上記載不全者,應退回補正。 ※「機密檔案專用封套」及「機密檔案封口貼紙」請至文書組領取。

※「機密檔案專用封套」填寫說明請至文書組網頁下載(表單下載→機密檔案→機密檔案歸檔說明)

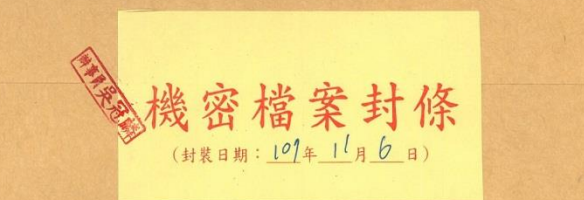

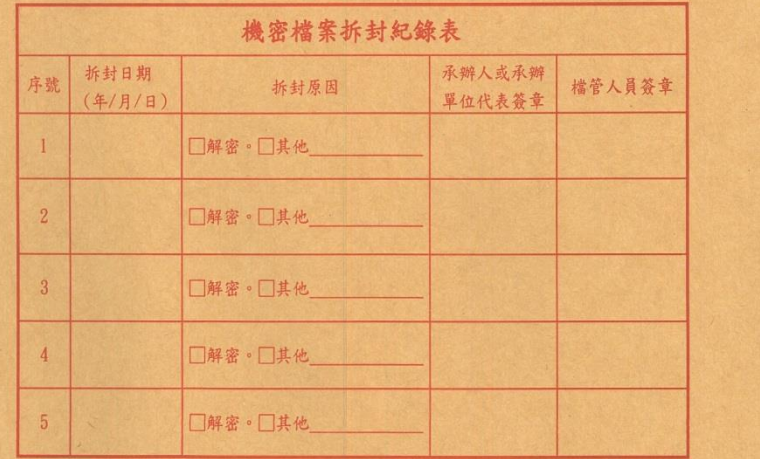

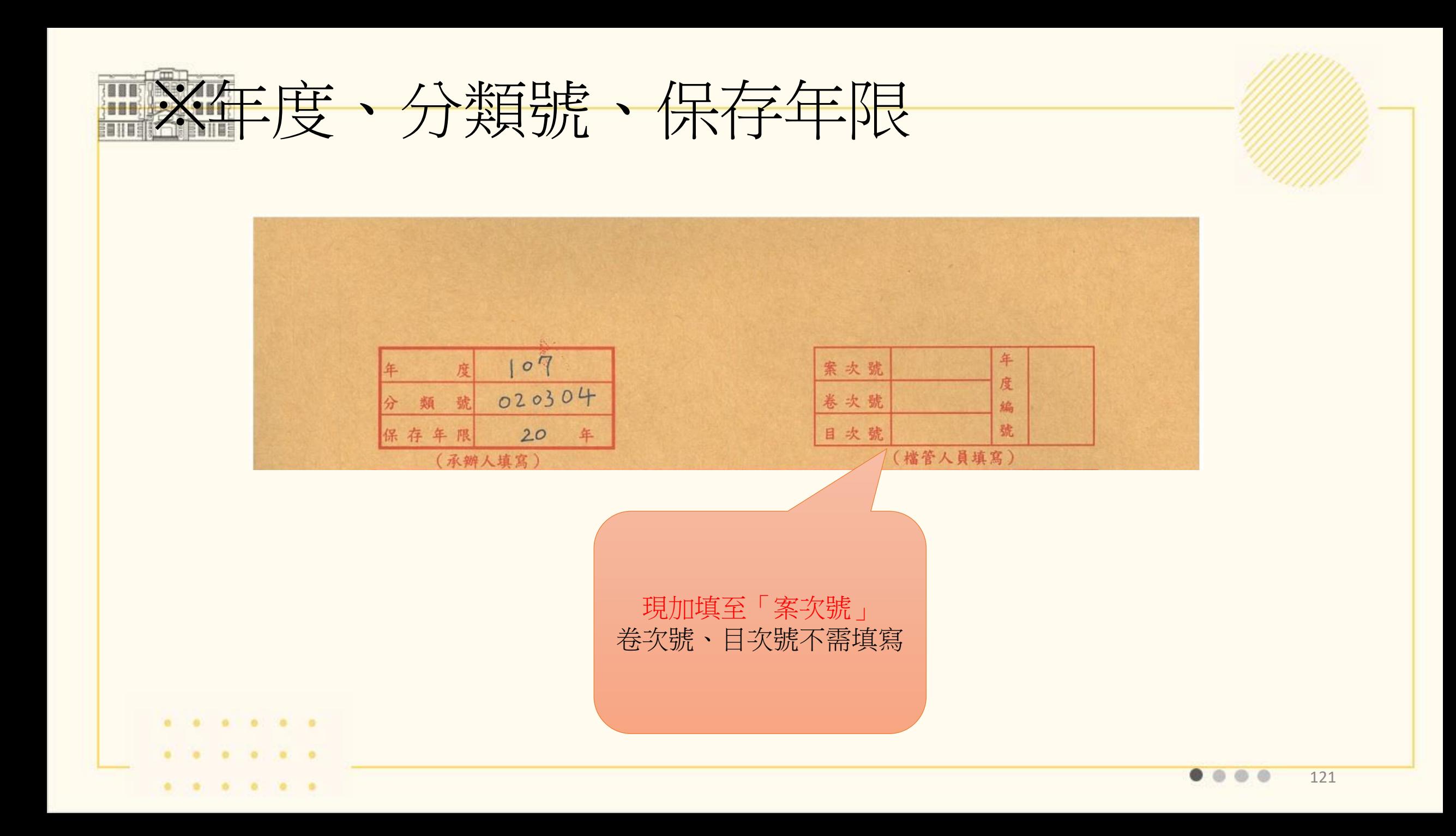

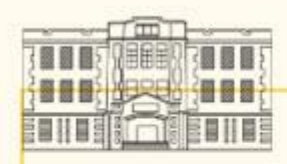

※來文字號、總收文號、發文字號

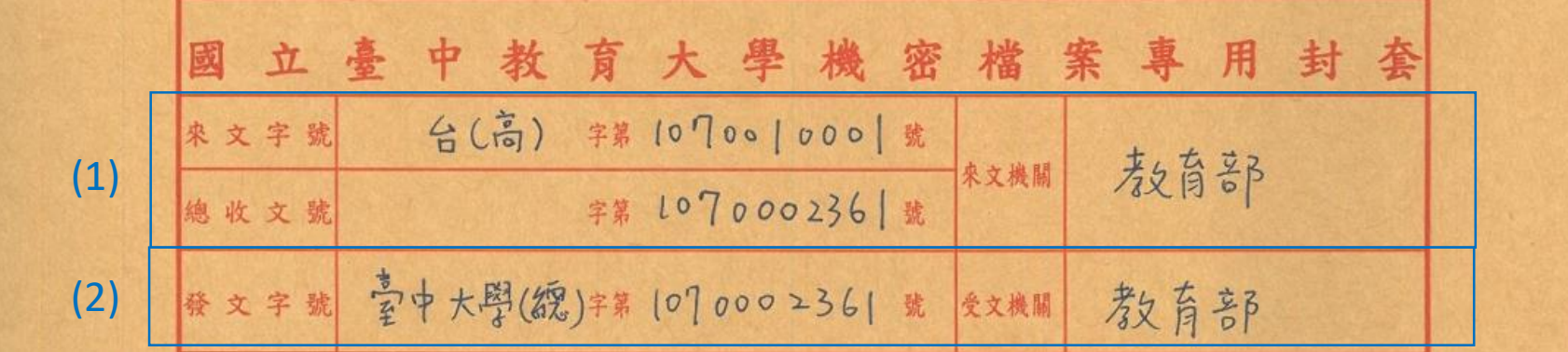

- (1)「來文字號」指他機關來文之發文字號;「總收文號」為 本校文書組所給與之收文號;「來文機關」即為發文至 本校的單位。
- (2)「發文字號」指本校所創發文案件之發文字號, 「受文 機關」則為本校發文之受文單位。

※同時有來文及回覆之公文(1)(2)皆須填寫。 ※如僅有「來文」僅需填(1)來文字號、總收文號、來文機關 ※如僅有「創稿」(發文)僅需填(2)發文字號及受文者。 ※如僅有「創簽」,則僅需填(2),請註明簽。受文機關不需填。

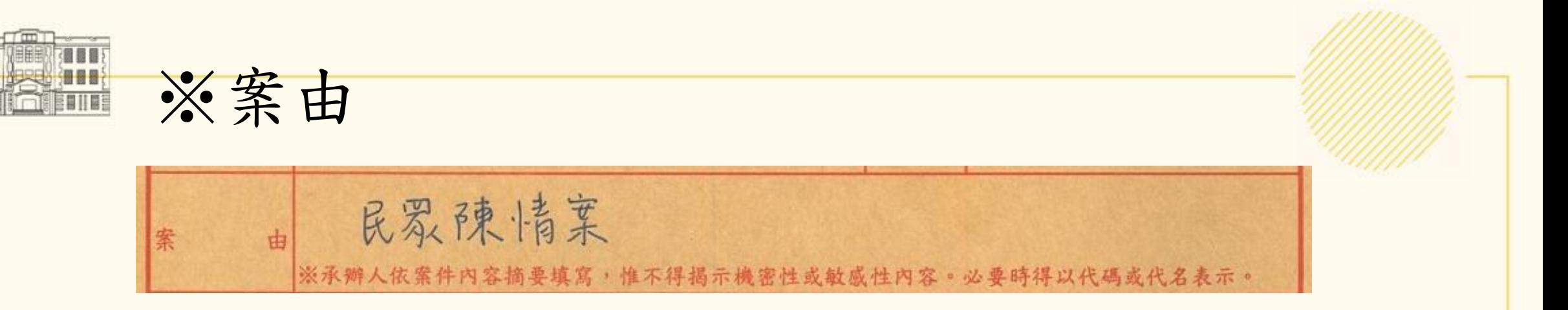

機關檔案編目規範第2點與機關檔案管理作 業手冊第8章規定,案名係檔案管理人員在同一 類目之下,依案情關聯或性質相同之案件編案整 卷後,賦予扼要表達案卷內容之名稱;案由係扼 要表達案件主旨或事由之文字。依上開規定且為 考量後續管理及辨識不同案件之需,建議扼要記 載案件內容,但不得揭露機敏資訊,或得以代碼 或代名表示之,惟不宜著錄「密不錄由」。

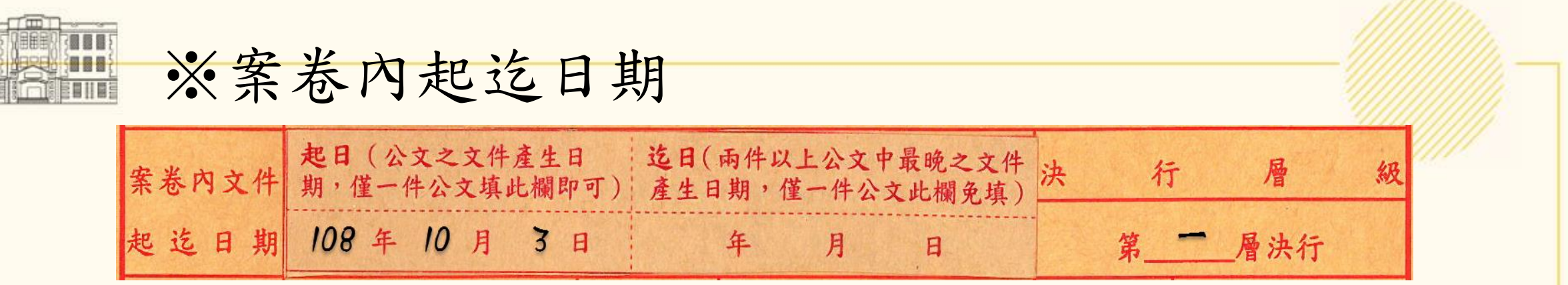

※「案卷內文件起迄日期」係指案卷內最早與最晚之文件產生日期。 ※文件產生日期之判定:

(1)屬機關創簽者,以核判日期為文件產生日期;

(2)發文者,以本機關發文日期為文件產生日期;

(3)來文存查者,以來文機關之發文日期為文件產生日期。

(4)來文後回文(收發同號),以本機關發文日期為文件產生日期 ※例如封套內僅封裝1件檔案時,僅需填寫起日 (即該案件之文件產生日 期);合併多件文號為1案件時,仍是填寫起日即可,文件產生日期應 以合併案件中最後產生之文件日期為準;若封套內有2案件以上檔案時, 則應填寫封套內文件之最早(起日)與最晚產生日期(迄日)。

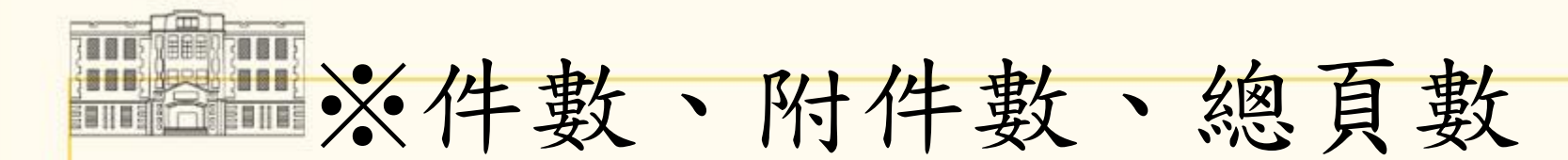

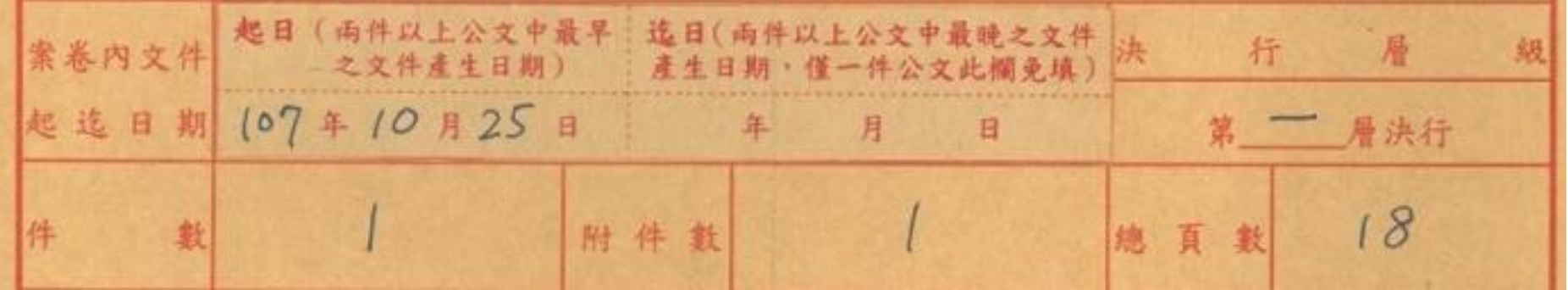

※「頁數」係指該封套內本文及隨同裝訂附件之頁數總和。

※「件數」係指案件數(合併多件文號為1案件者,件數欄位應記載1)。

※「附件數」係指該封套內之附件總數量(含各媒體類型)。

#### 練習題:

Q:收到一份來文並復文(收發同號),件數為?」 A:1件

- Q:收到一份來文有2件附件,需復文,復文之附件有「動支經費表」及「成 果報告書」各乙份,請問附件數為? A:4件
- Q:「來函2頁與其可隨文裝訂紙本附件頁數10頁(算一件附件),本機關簽 稿3頁與其可隨文裝訂紙本附件頁數10頁(算一件附件),光碟片1片」 該如何填?
	- A:件數:1 A:附件數:3 A:總頁數:25

125

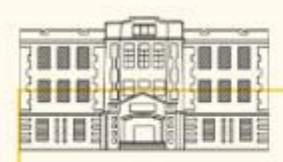

## ※機密等級、保密期限或解密條件

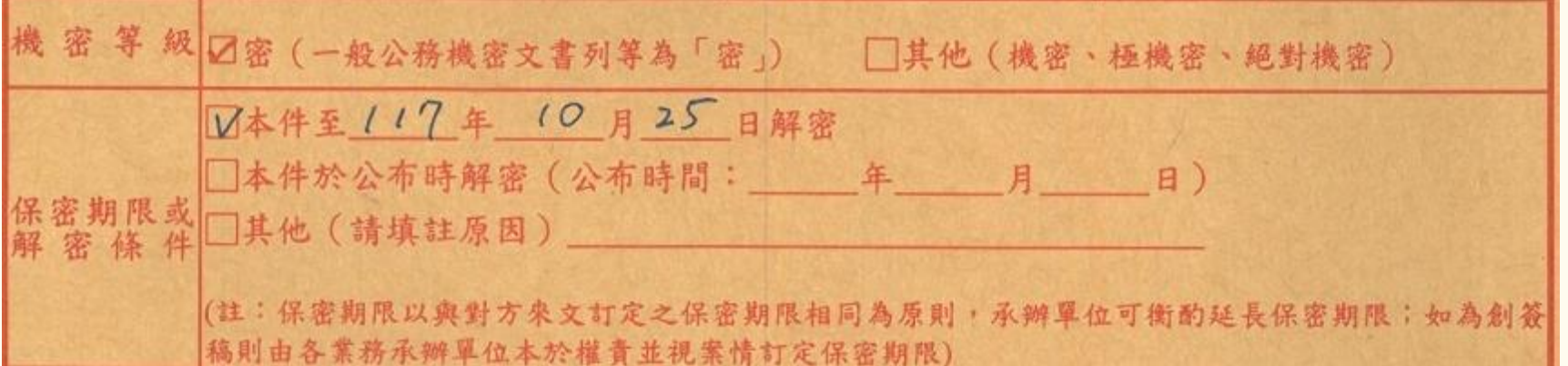

※學校核定密等之機密文書多屬一般公務機密 ※保密期限以與對方來文訂定之保密期限相同為原則。 ※如條件為「公布時解密」請另填公布時間,以為解 密之依據。

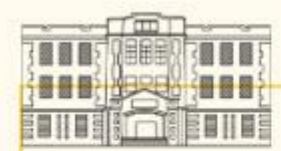

### ※如為創簽稿則由各業務承辦單位本於權責並視案情訂定保密 期限。

### 文書處理手冊(112.06.08版)文書保密規定

- 五十一、各機關就其主管業務核定一般公務機密文書,應依法 律或法律具體明確授權之法規命令為之。
- 五十二、核定一般公務機密文書時,應依所據保密之法律或法 規命令併予核定其保密期限或解密條件。

前項所據保密法律或法規命令未明定一般公務機密之 保密期限或解密條件時,應衡量該法律或法規命令所 定保密事項涉及之保護法益核定之。

### 政府資訊公開法(94.12.28)

第 18 條 政府資訊屬於下列各款情形之一者,應限制公開或 不予提供之:

> 一、經依法核定為國家機密或其他法律、法規命令規 定應秘密事項或限制、禁止公開者。

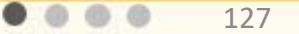

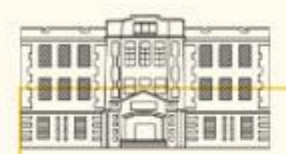

※承辦人資料

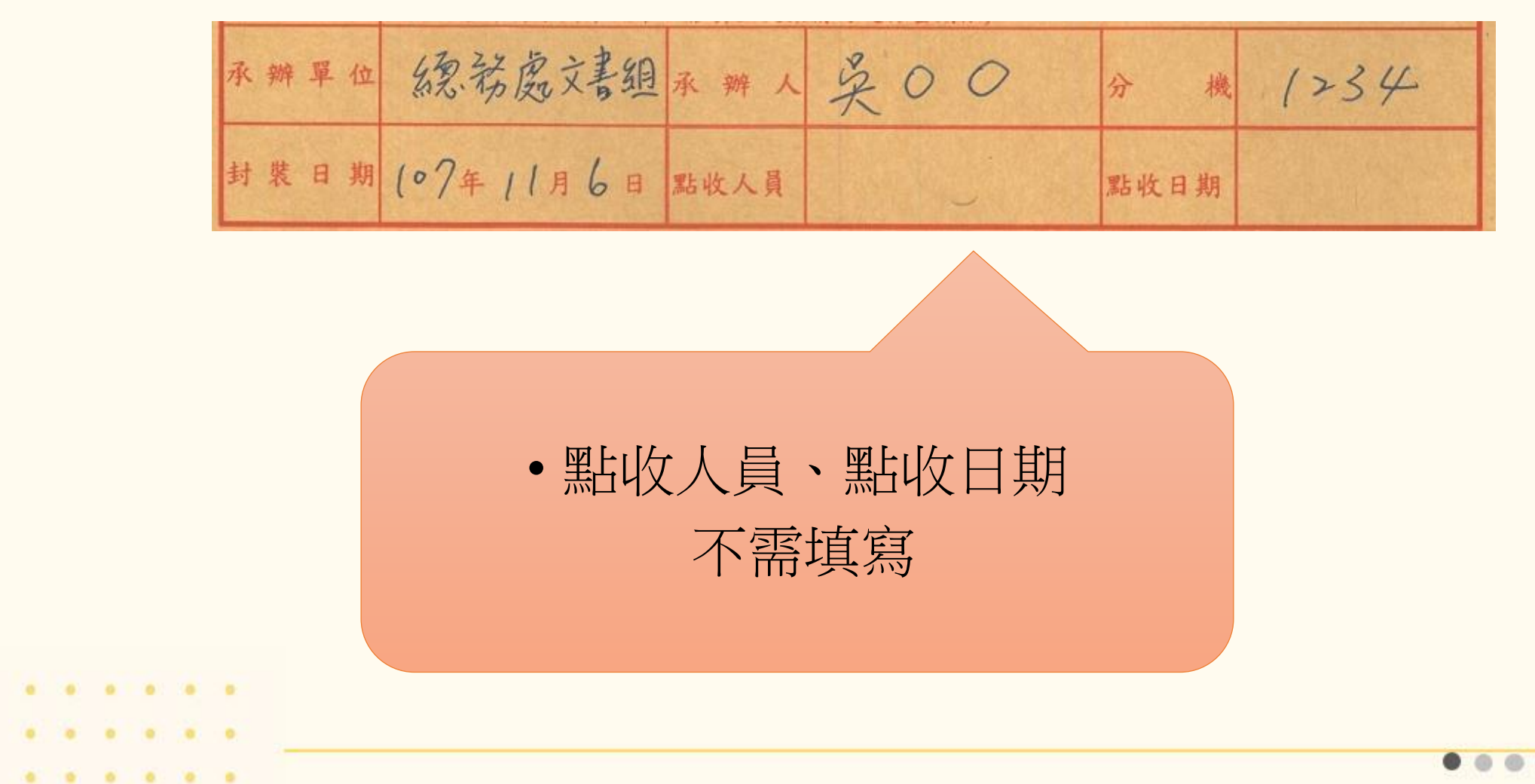

 $\circ$ 128

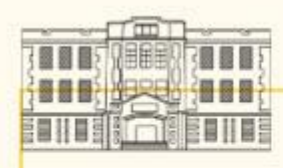

# ※貼上機密檔案封條並蓋職名章

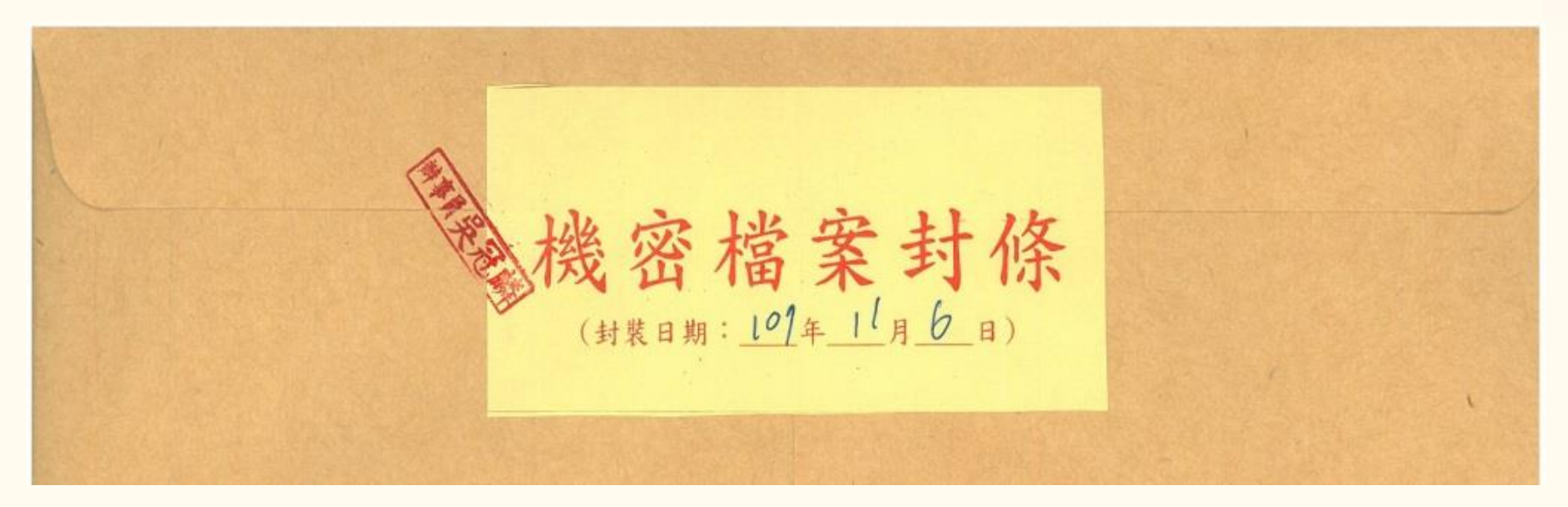

# ※機密檔案封條填上封裝日期 ※於彌封處加蓋職名章

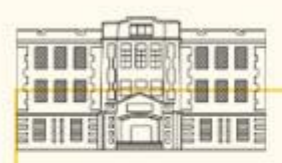

 $0$   $0$   $0$ 

 $\begin{array}{ccccccccccccc} 0 & & 0 & & 0 & & 0 \end{array}$ 

# ※簡易解密

- 一、情形:於歸檔時解密條件已成就。例如保密期限已到期;解密 條件為「公布時解密」,歸檔時該事件已公布;解密條件為 「文到後解密」(條件不佳)。
- 二、作法:

(1)於擬辦意見書寫簡易解密理由,如「本案件評審結果已於O年O月O 日公布,已達解密條件,故解密。」

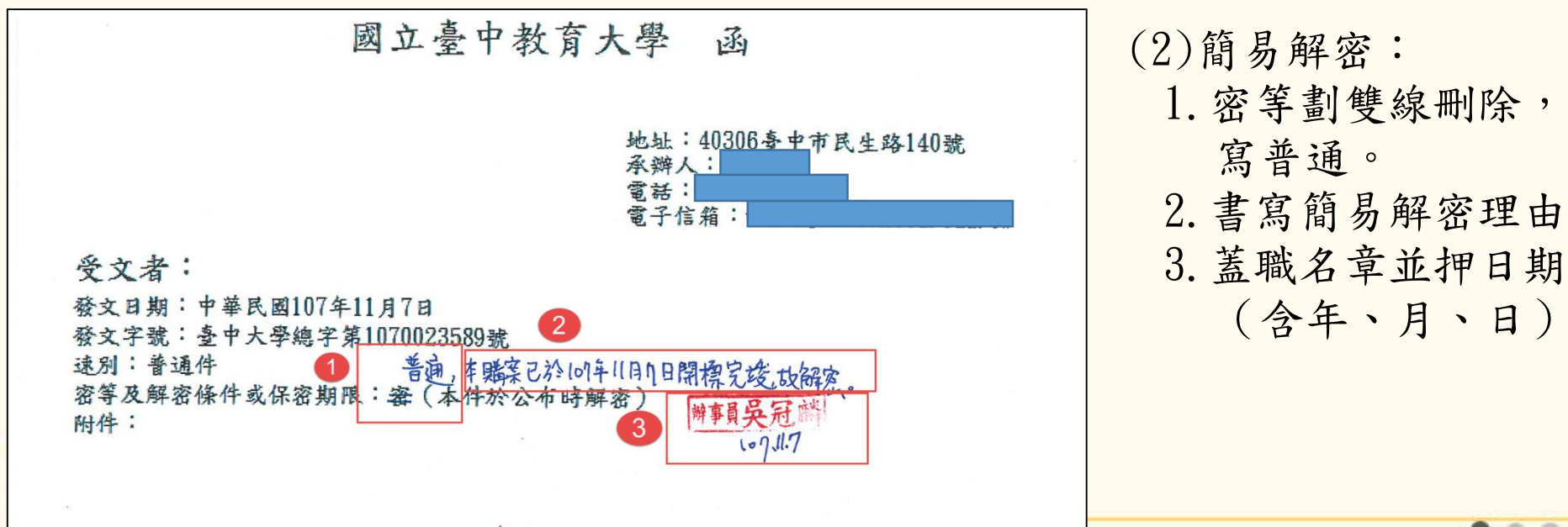

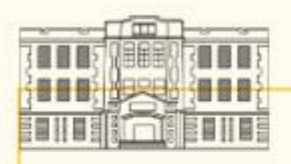

# ※屆期解 密

- 一、文書組定期檢討機密檔案。
- 二、遇有已屆期之機密檔案,印製「國立臺 中教育大學機密文書機密等級變更或註 銷處理意見表」交由各承辦人填寫並核 章。
- 二、意見 表核章後後送文書組辦理解密。
- 二、本組收到意見表後將通知承辦人至文書 組共同開封解密 。

※文書處理手冊

六十八、機密文書機密等級之變更及解密程序規 定如下:

- (五)機密文書已標示保密期限或解密條件者, 其保密期限已屆或條件成就時,應依標示 辦理變更或解密,由檔案管理單位會商業
	- 務承辦單位依前款規定辦理。

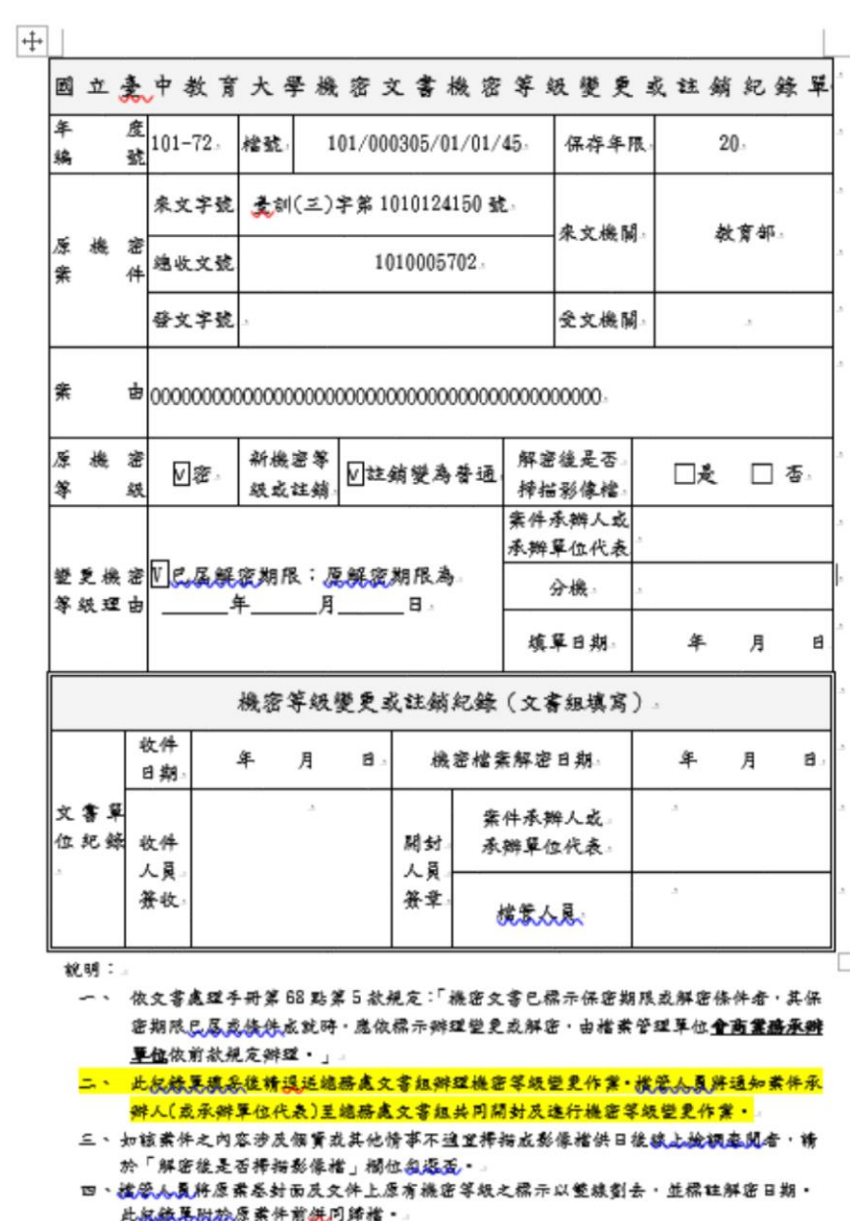

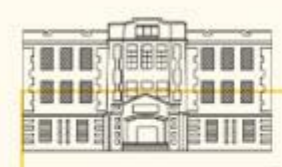

# 感謝聆聽

 $0.0136.0$ 1897  $\alpha$   $\alpha$ . **SEC**  $\alpha$ 

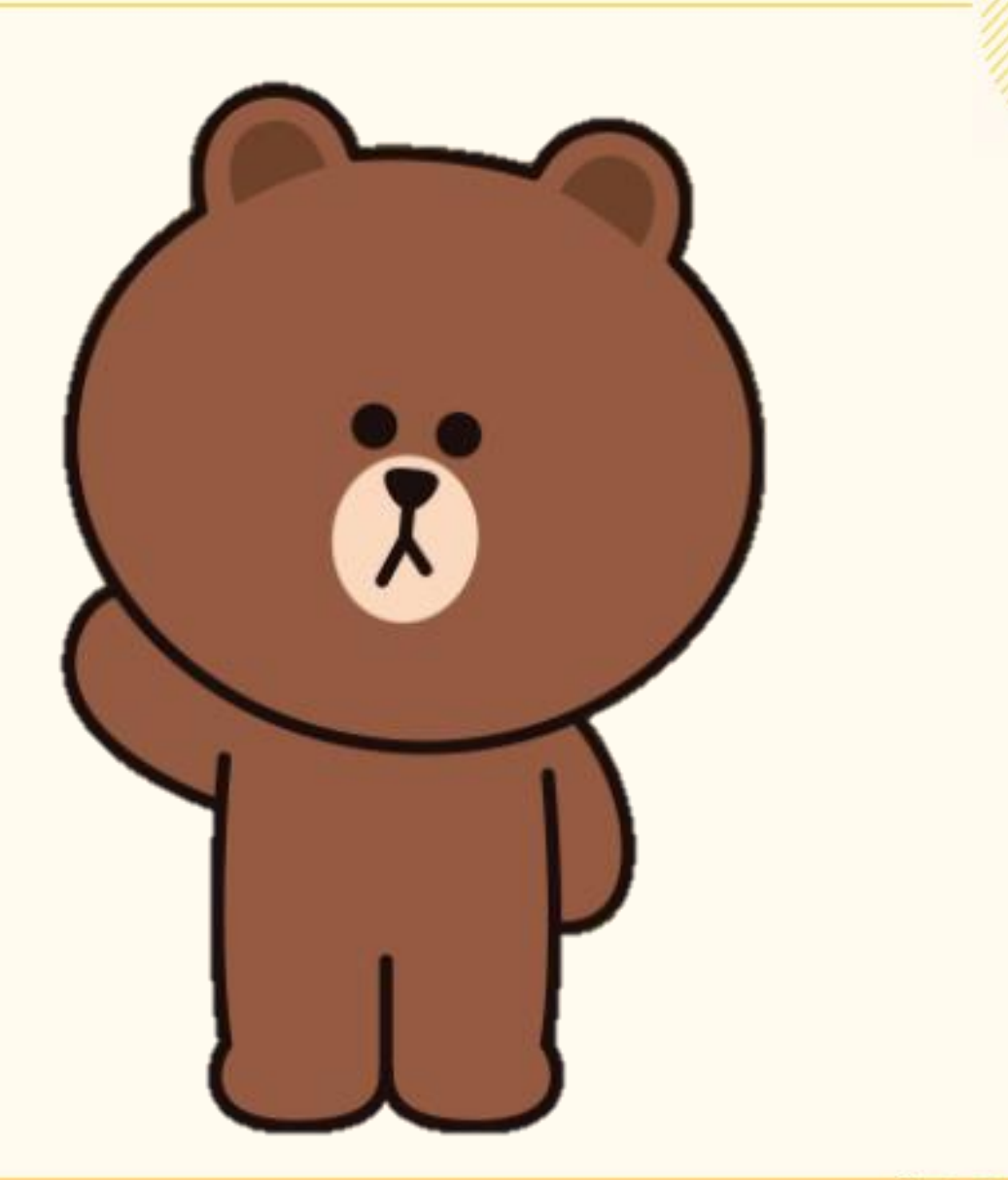

... 132